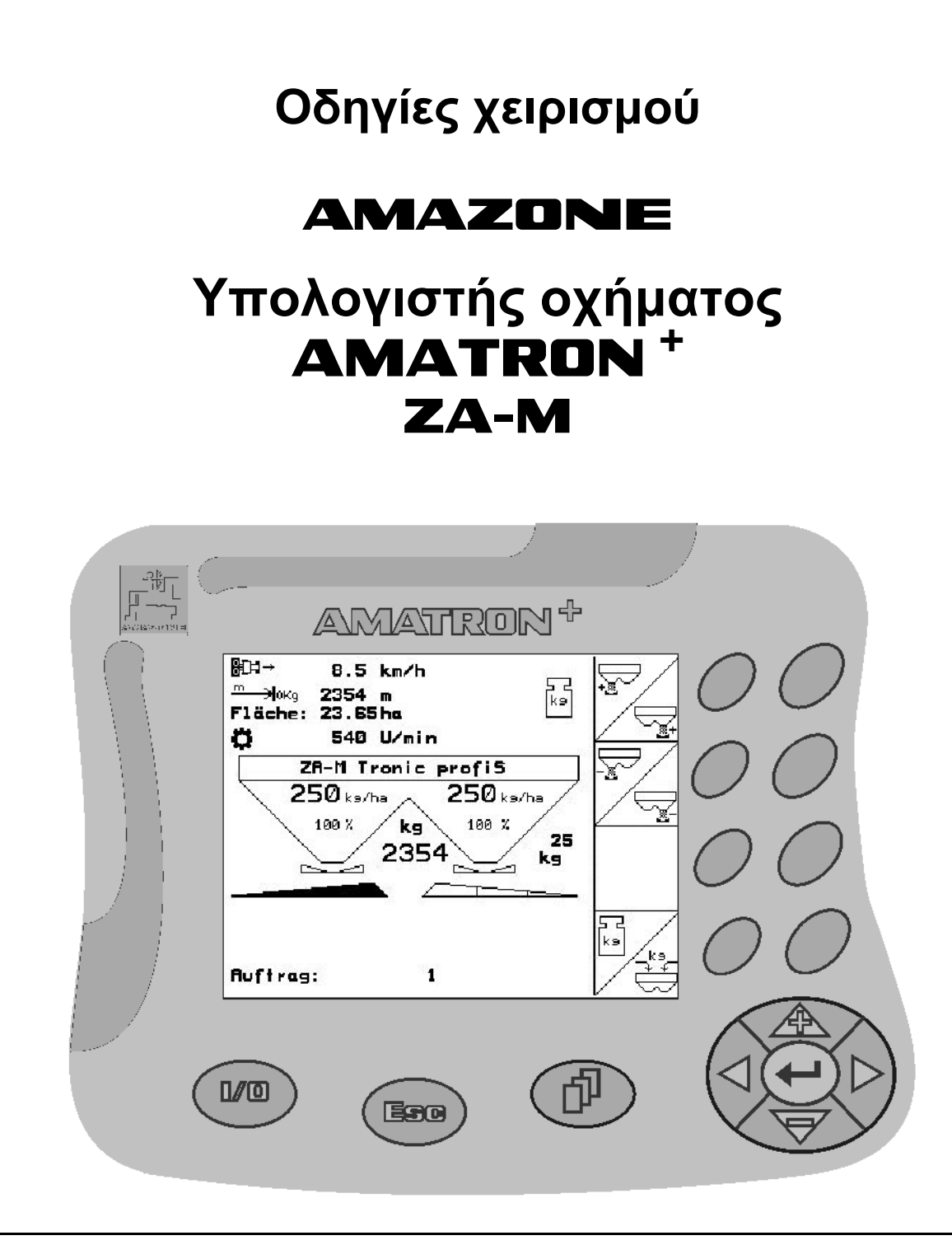

 $\blacksquare$ 

<span id="page-0-2"></span><span id="page-0-1"></span><span id="page-0-0"></span>MG3695 BAG0063.1 03.10 Printed in Germany

**el** 

**Διαβάστε και τηρήστε τις παρούσες οδηγίες χειρισμού προτού θέσετε το μηχάνημα για πρώτη φορά σε λειτουργία! Φυλάξτε το εγχειρίδιο αυτό για μελλοντική χρήση!**

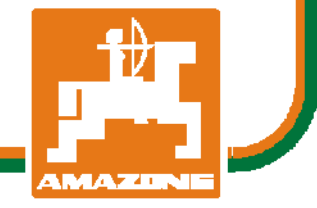

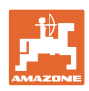

# *Δεν πρέπει*

*να θεωρηθεί περιττή και άνευ ουσίας η ανάγνωση του εγχειριδίου και η συμμόρφωση με τα περιεχόμενά του. Δεν αρκεί να έχετε ακούσει από άλλους και να δείτε οι ίδιοι ότι ένα μηχάνημα είναι χρήσιμο, να το αγοράσετε και να πιστέψετε ότι όλα γίνονται αυτόματα. Το άτομο που θα λειτουργήσει κατ' αυτόν τον τρόπο δεν θα προξενήσει βλάβες μόνο στον εαυτό του, αλλά θα κάνει και το λάθος να κατηγορήσει το μηχάνημα και όχι εαυτόν για τυχόν αποτυχία. Για να εξασφαλιστεί η επιτυχής χρήση πρέπει να γίνει κατανοητό το πνεύμα της διαδικασίας, ο σκοπός κάθε εξαρτήματος και να ακολουθήσει εξάσκηση στον τρόπο χρήσης του μηχανήματος. Τότε θα μείνετε ικανοποιημένοι και με το μηχάνημα αλλά και με τον εαυτό σας. Σκοπός του εγχειριδίου είναι να πετύχει ακριβώς αυτό.* 

*Leipzig-Plagwitz 1872.*

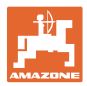

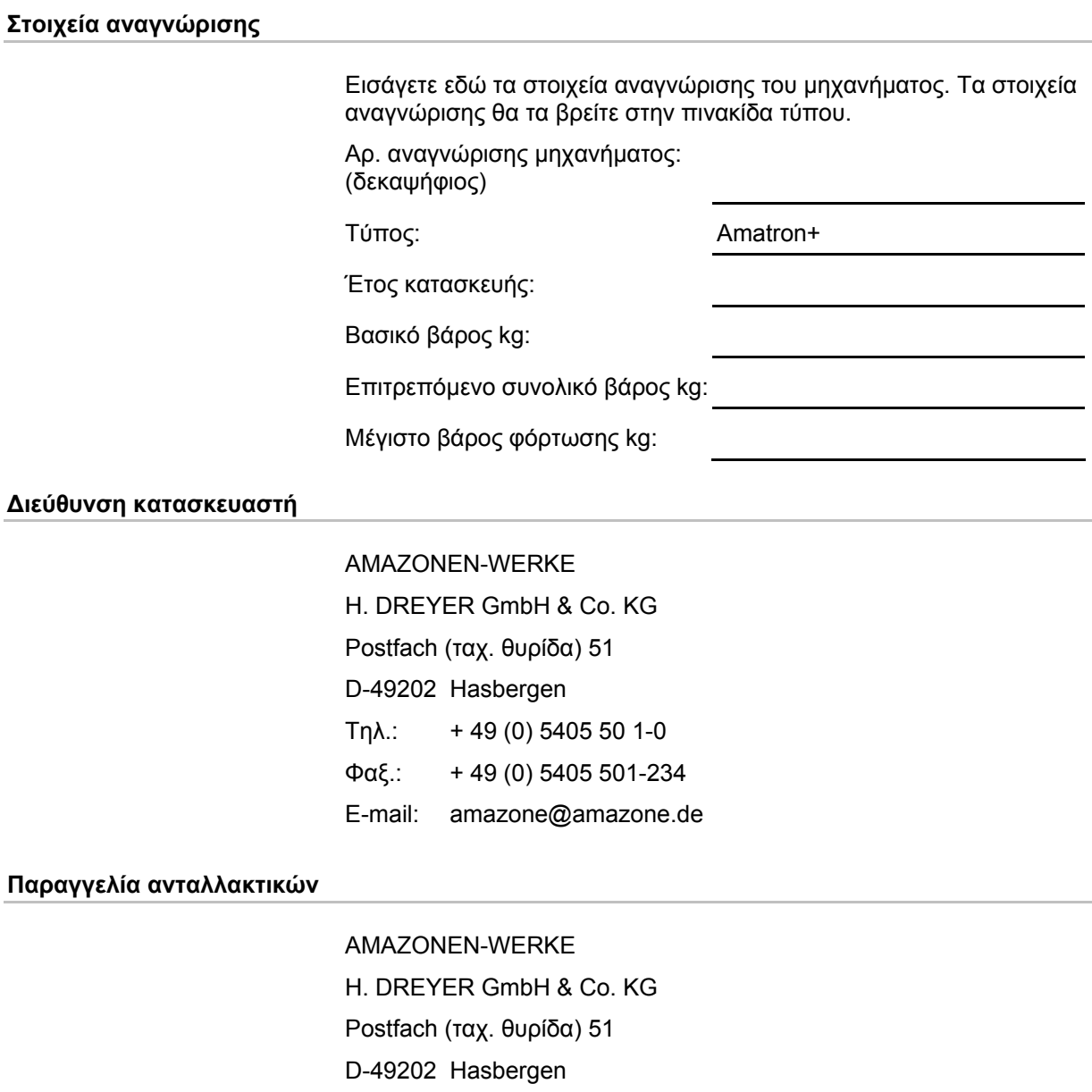

+ 49 (0) 5405 501-290 + 49 (0) 5405 501-106 amazone@amazone.de

Κατάλογος ανταλλακτικών στο Ίντερνετ: www.amazone.de

τον αριθμό αναγνώρισης του μηχανήματος (δεκαψήφιος).

Αριθμός εγγράφου: [MG3695](#page-0-1)  Ημερομηνία σύνταξης του εγγράφου: [03.10](#page-0-2)

Επιφυλασσόμαστε όλων των δικαιωμάτων μας.

AMAZONEN-WERKE H. DREYER GmbH & Co. KG.

έγκριση της εταιρείας

Όταν παραγγέλνετε ανταλλακτικά παρακαλούμε να αναφέρετε πάντα

Copyright AMAZONEN-WERKE H. DREYER GmbH & Co. KG, 2010

Η επανατύπωση, ακόμη και η τμηματική, επιτρέπεται μόνο με την

Τηλ.: Φαξ.: Ε-mail:

**Τυπικά στοιχεία των οδηγιών χειρισμού**

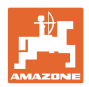

#### **Πρόλογος**

Αγαπητέ Πελάτη,

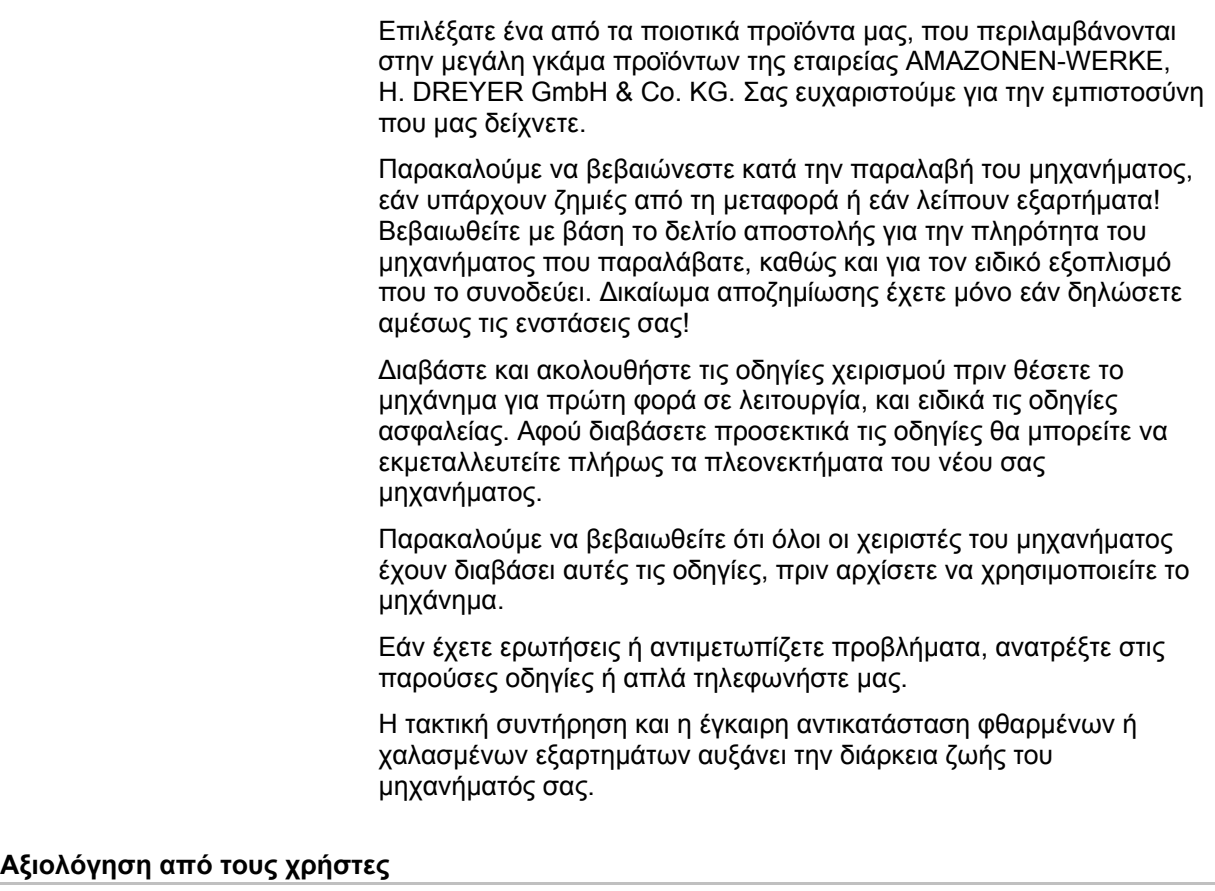

Αγαπητή αναγνώστρια, Αγαπητέ αναγνώστη,

οι οδηγίες χειρισμού ανανεώνονται τακτικά. Με τις δικές σας προτάσεις μπορείτε να συμβάλετε, στη δημιουργία ενός εγχειριδίου οδηγιών χειρισμού περισσότερο φιλικού προς το χρήστη. Στείλτε μας τις προτάσεις σας με φαξ.

AMAZONEN-WERKE

H. DREYER GmbH & Co. KG

Postfach (ταχ. θυρίδα) 51

D-49202 Hasbergen

- Τηλ.: + 49 (0) 5405 50 1-0
- Φαξ.: + 49 (0) 5405 501-234

Ε-mail: amazone@amazone.de

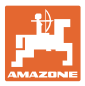

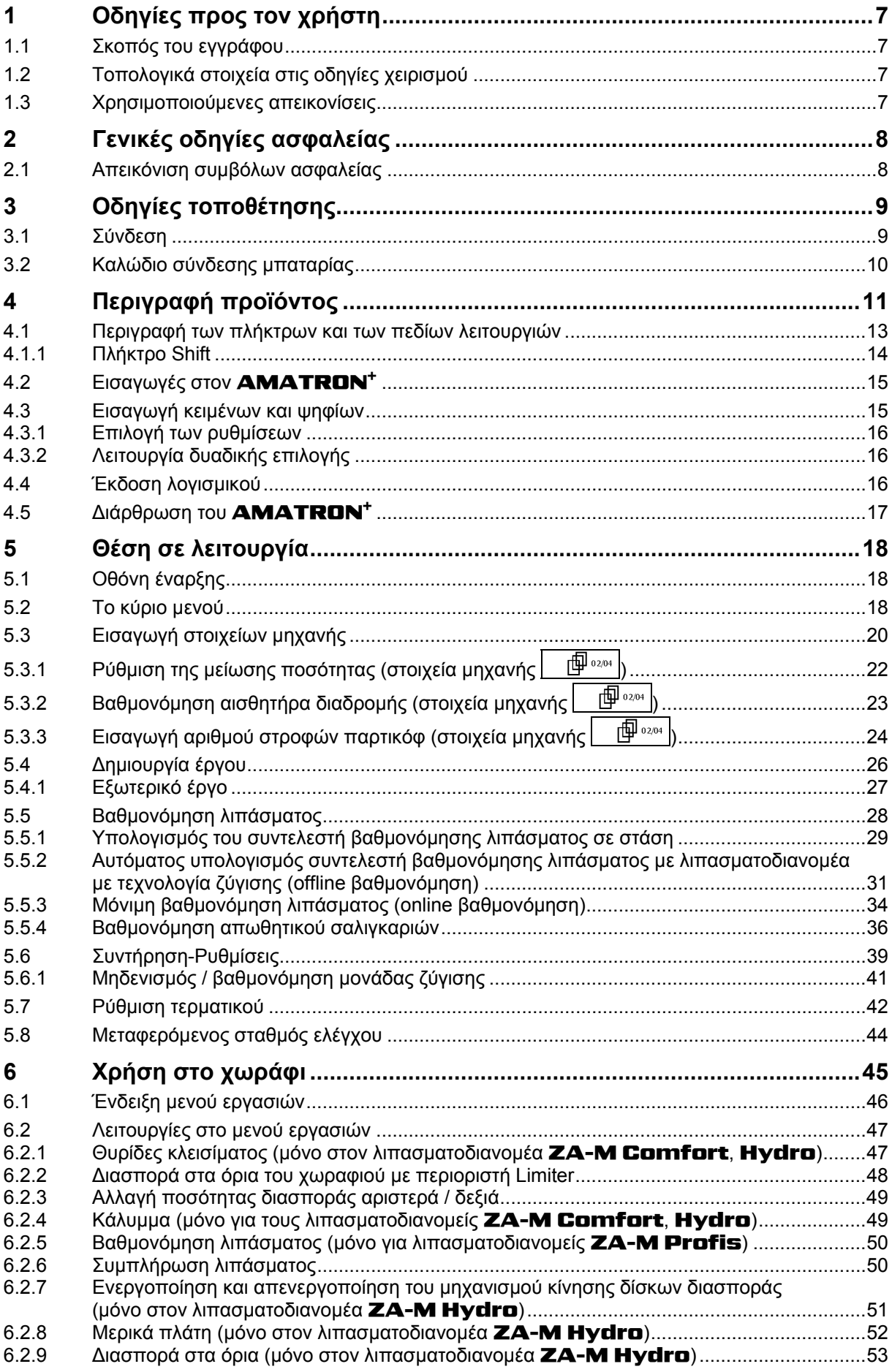

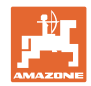

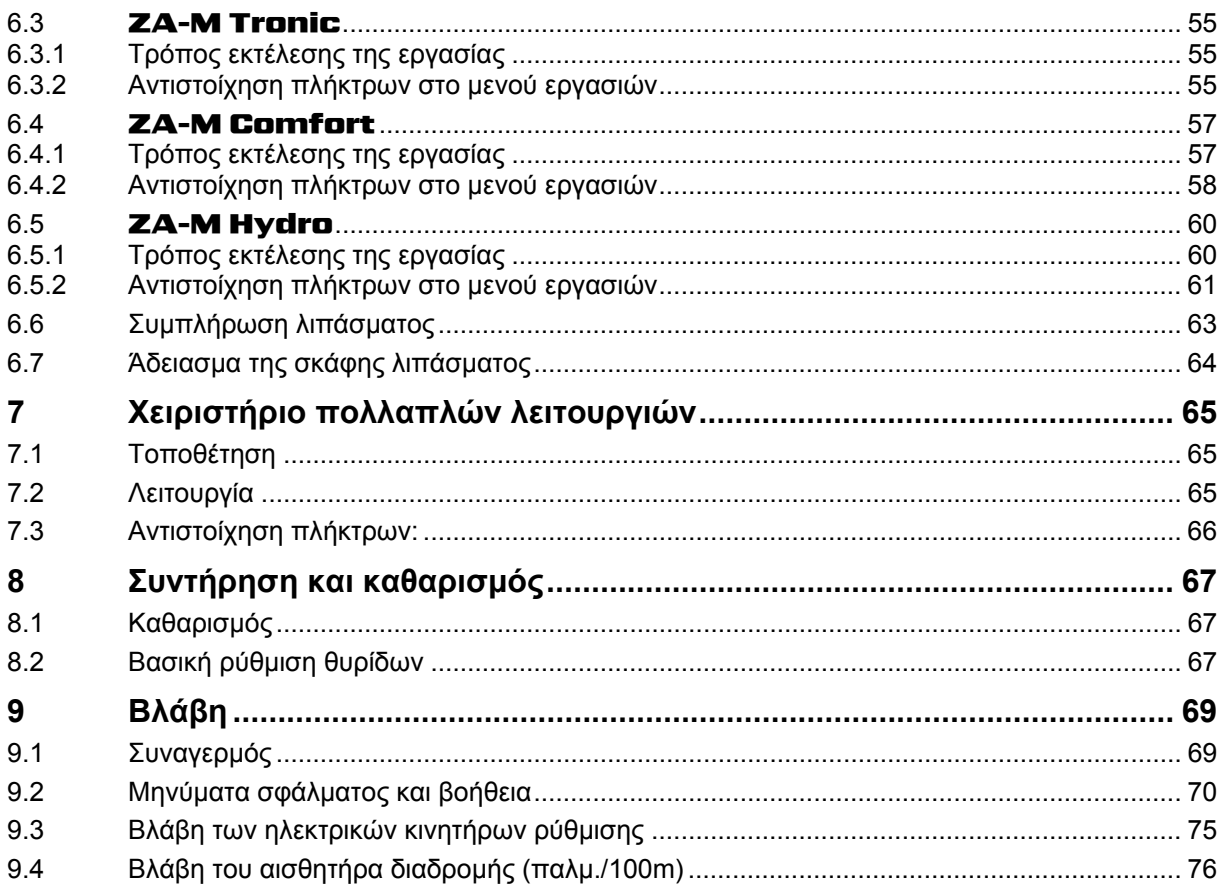

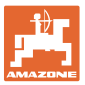

# <span id="page-6-0"></span>**1 Οδηγίες προς τον χρήστη**

Το Κεφάλαιο "Οδηγίες προς τον χρήστη" παρέχει πληροφορίες σχετικές με την χρήση του εγχειριδίου.

# <span id="page-6-1"></span>**1.1 Σκοπός του εγγράφου**

Το παρόν εγχειρίδιο οδηγιών χειρισμού

- περιγράφει το χειρισμό και τη συντήρηση του μηχανήματος.
- δίνει σημαντικές πληροφορίες για έναν ασφαλή και αποτελεσματικό χειρισμό του μηχανήματος.
- είναι μέρος του μηχανήματος και πρέπει πάντοτε να φυλάσσεται κοντά στο μηχάνημα ή στον ελκυστήρα.
- πρέπει να φυλάσσεται για μελλοντική χρήση.

# <span id="page-6-2"></span>**1.2 Τοπολογικά στοιχεία στις οδηγίες χειρισμού**

Όλα τα στοιχεία κατεύθυνσης που δίνονται στο παρόν εγχειρίδιο, δίνονται πάντα σε σχέση με την κατεύθυνση πορείας.

# <span id="page-6-3"></span>**1.3 Χρησιμοποιούμενες απεικονίσεις**

#### **Εντολές χειρισμού και αποτελέσματα**

Οι ενέργειες που πρέπει να εκτελέσει ο χειριστής, δίνονται μέσα στο έγγραφο ως αριθμημένες εντολές χειρισμού. Τηρείτε πάντα τη σειρά των εντολών χειρισμού που σας δίνονται. Το αποτέλεσμα της κάθε εντολής χειρισμού, όπου απαιτείται, είναι σημειωμένο με ένα βέλος.

#### Παράδειγμα:

- 1. Εντολή χειρισμού 1
- Αντίδραση του μηχανήματος στην εντολή χειρισμού 1
- 2. Εντολή χειρισμού 2

**Απαριθμήσεις**

Απαριθμήσεις χωρίς υποχρεωτική σειρά παρουσιάζονται ως λίστα με σημεία απαρίθμησης.

#### Παράδειγμα:

- Σημείο 1
- Σημείο 2

#### **Αριθμοί θέσης σε εικόνες**

Αριθμοί που βρίσκονται μέσα σε παρενθέσεις παραπέμπουν σε αριθμούς θέσης μέσα σε εικόνες. Το πρώτο ψηφίο παραπέμπει στην εικόνα, το δεύτερο ψηφίο παραπέμπει στον αριθμό θέσης μέσα στην εικόνα.

Παράδειγμα (Εικ. 3/6):

- Εικόνα 3
- Θέση 6

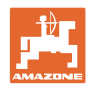

# <span id="page-7-0"></span>**2 Γενικές οδηγίες ασφαλείας**

Η γνώση των βασικών οδηγιών ασφαλείας και των κανονισμών ασφαλείας, αποτελεί βασική προϋπόθεση για τον ασφαλή χειρισμό και την απρόσκοπτη λειτουργία του μηχανήματος.

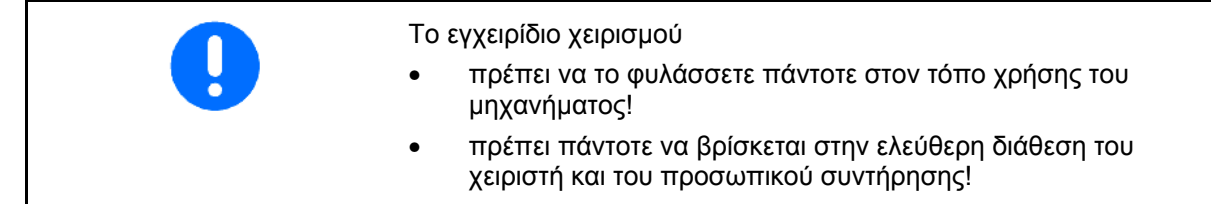

# <span id="page-7-1"></span>**2.1 Απεικόνιση συμβόλων ασφαλείας**

Οι οδηγίες ασφαλείας σημαίνονται με το τρίγωνο σύμβολο ασφαλείας και τον σχετικό χαρακτηρισμό πριν από αυτό. Οι χαρακτηρισμοί (ΚΙΝΔΥΝΟΣ, ΠΡΟΕΙΔΟΠΟΙΗΣΗ, ΠΡΟΣΟΧΗ) περιγράφουν τη βαρύτητα του ενδεχόμενου κινδύνου και έχουν την εξής σημασία:

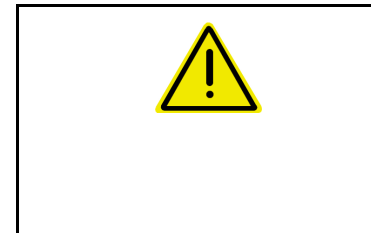

#### **ΚΙΝΔΥΝΟΣ**

**Επισημαίνει άμεσο και υψηλό κίνδυνο, ο οποίος μπορεί να επιφέρει θάνατο ή βαρύτατους τραυματισμούς (ακρωτηριασμούς ή μόνιμες αναπηρίες), σε περίπτωση που δεν τον αποφύγετε.** 

**Η μη τήρηση των οδηγιών αυτών ενδέχεται υπό συνθήκες να επιφέρει θάνατο ή βαρύτατους τραυματισμούς.** 

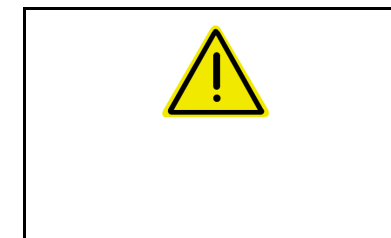

#### **ΠΡΟΕΙΔΟΠΟΙΗΣΗ**

**Επισημαίνει ενδεχόμενο κίνδυνο μεσαίας βαρύτητας, ο οποίος μπορεί να προκαλέσει θάνατο ή (βαρύτατους) τραυματισμούς, εάν δεν αποφευχθεί.** 

**Η μη τήρηση των οδηγιών αυτών ενδέχεται υπό συνθήκες να επιφέρει θάνατο ή βαρύτατους τραυματισμούς.** 

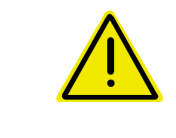

# **ΠΡΟΣΟΧΗ**

**Επισημαίνει κίνδυνο με μικρό ενδεχόμενο, να προκαλέσει ελαφρείς ή βαρύτερους τραυματισμούς ή καταστροφή υλικού, εάν δεν αποφευχθεί.** 

**ΣΗΜΑΝΤΙΚΟ**

**Επισημαίνει την υποχρέωση συγκεκριμένης συμπεριφοράς ή ενέργειας, προκειμένου να γίνεται σωστός χειρισμός του μηχανήματος.** 

**Μη τήρηση των οδηγιών αυτών μπορεί να οδηγήσει σε βλάβες στο μηχάνημα ή στον περιβάλλοντα χώρο.** 

#### **ΣΗΜΕΙΩΣΗ**

**Επισημαίνει πρακτικές συμβουλές και ιδιαίτερα χρήσιμες πληροφορίες.** 

**Οι οδηγίες αυτές σας βοηθούν να χρησιμοποιείτε όλες τις λειτουργίες του μηχανήματός σας με τον βέλτιστο τρόπο.** 

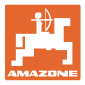

# <span id="page-8-0"></span>**3 Οδηγίες τοποθέτησης**

# <span id="page-8-1"></span>**3.1 Σύνδεση**

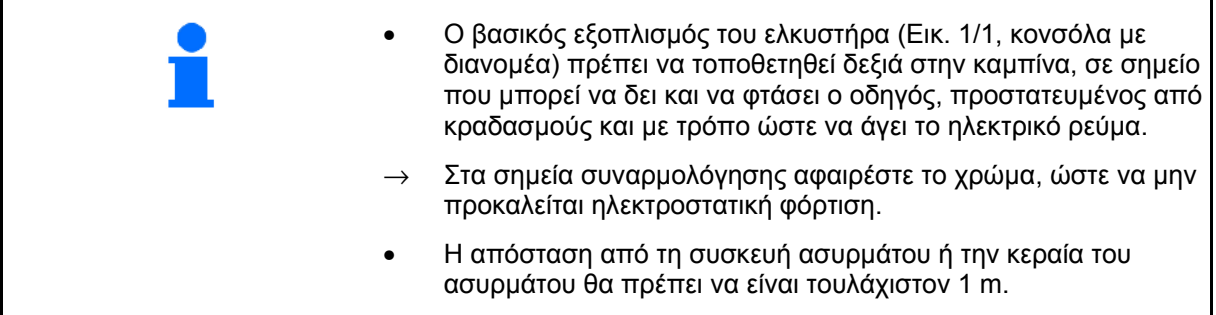

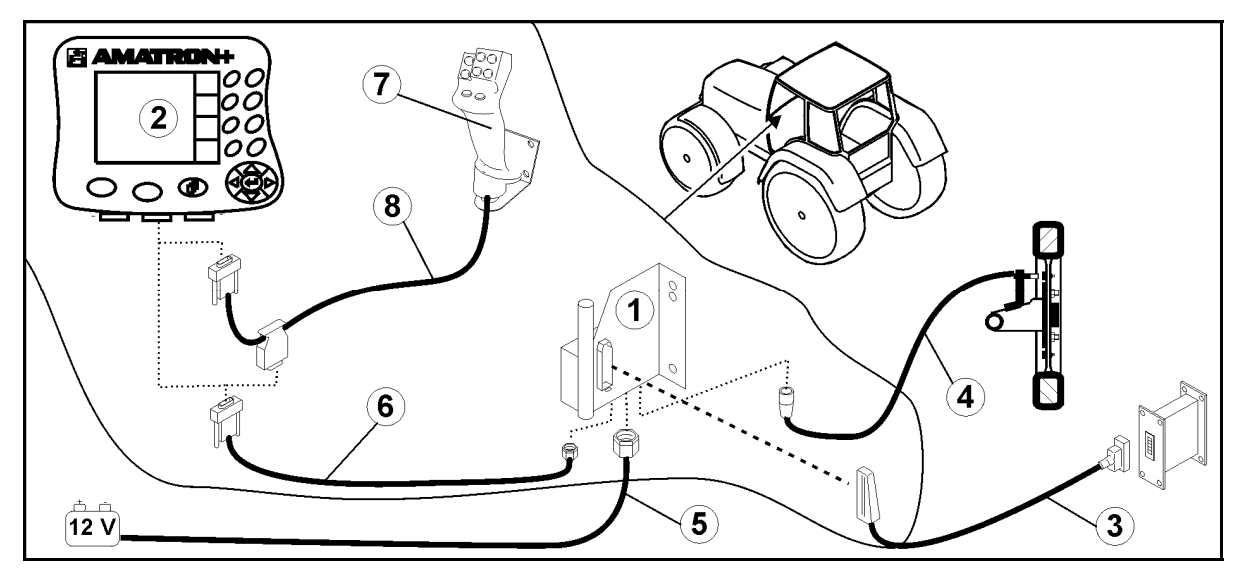

<span id="page-8-2"></span>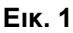

#### **Συνδέσεις στο βασικό εξοπλισμό του ελκυστήρα:**

- Το καλώδιο σύνδεσης της μπαταρίας ([Εικ](#page-8-2). 1/5).
- Καλώδιο σήματος της υποδοχής σήματος ελκυστήρα ή του αισθητήρα διαδρομής ([Εικ](#page-8-2). 1/4).
- Καλώδιο σύνδεσης στον **AMATRON<sup>+</sup>**([Εικ](#page-8-2). 1/6).

# **Σχετικά με τη χρήση**

- Συνδέστε τον **AMATRON<sup>+</sup>** ([Εικ](#page-8-2). 1/2) στο βασικό εξοπλισμό του ελκυστήρα.
- Συνδέστε το βύσμα του καλωδίου σύνδεσης ([Εικ](#page-8-2). 1/6) στην μεσαία υποδοχή Sub-D 9 πόλων ([Εικ](#page-8-3). 2/1).
- Συνδέστε τη μηχανή μέσω του βύσματος της μηχανής ([Εικ](#page-8-2). 1/3) με τον **AMATRON<sup>+</sup>**.

 Το χειριστήριο πολλαπλών λειτουργιών ([Εικ](#page-8-2). 1/7) συνδέεται μέσω ενός καλωδίου Υ ([Εικ](#page-8-2). 1/8).

<span id="page-8-3"></span>• Η σειριακή διεπαφή σύνδεσης ([Εικ](#page-8-3). 2/2) επιτρέπει τη σύνδεση ενός υπολογιστή χειρός PDA.

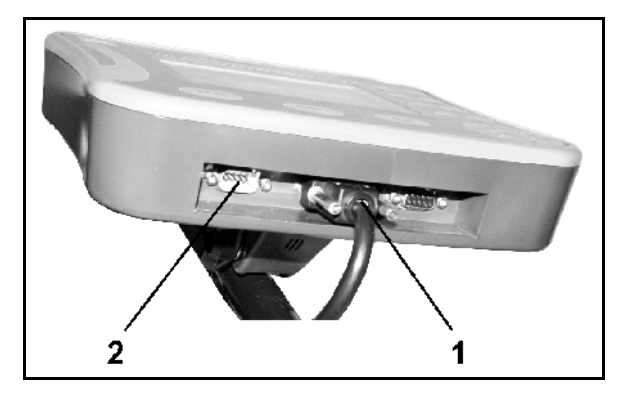

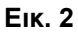

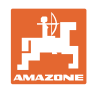

# <span id="page-9-0"></span>**3.2 Καλώδιο σύνδεσης μπαταρίας**

Η απαιτούμενη τάση τροφοδοσίας είναι 12 V και πρέπει να λαμβάνεται απευθείας από την μπαταρία.

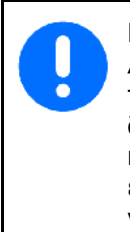

Πριν από τη σύνδεση του **AMATRON<sup>+</sup>** σε έναν ελκυστήρα με περισσότερες από μία μπαταρίες, διαβάστε στο εγχειρίδιο του ελκυστήρα ή ρωτήστε τον κατασκευαστή του ελκυστήρα, σε ποια μπαταρία πρέπει να συνδέσετε τον υπολογιστή!

- <span id="page-9-1"></span> 1. Τοποθετήστε και στερεώστε το καλώδιο σύνδεσης της μπαταρίας μεταξύ καμπίνας του ελκυστήρα και μπαταρίας του ελκυστήρα. Κατά την τοποθέτηση του καλωδίου της μπαταρίας μην κάνετε γωνίες στο καλώδιο.
- 2. Μειώστε το μήκος του καλωδίου σύνδεσης της μπαταρίας στο κατάλληλο μήκος.
- 3. Απογυμνώστε περίπου 250 έως 300 mm από το άκρο του καλωδίου ([Εικ](#page-9-1). 3).
- → Απογυμνώστε 5 mm από τα άκρα των επιμέρους κλώνων ([Εικ](#page-9-1). 3).
- 4. Εισάγετε τον μπλε κλώνο (γείωση) του καλωδίου στην οπή του ακροδέκτη ([Εικ](#page-9-2). [4/](#page-9-2)1).
- 5. Συσφίξτε το καλώδιο μέσα στην υποδοχή με μια τσιμπίδα.
- 6. Εισάγετε τον καφέ κλώνο (+ 12 Volt) του καλωδίου στο ελεύθερο άκρο του ταχυσυνδέσμου ([Εικ](#page-9-2). 4/2).
- 7. Συσφίξτε το καλώδιο μέσα στην υποδοχή με μια τσιμπίδα.
- <span id="page-9-2"></span> 8. Λιώστε τον ταχυσύνδεσμο ([Εικ](#page-9-2). 4/2) χρησιμοποιώντας πηγή θερμότητας (αναπτήρα ή πιστολάκι μαλλιών) μέχρι να βγει η κόλλα.
- 9. Συνδέστε το καλώδιο της μπαταρίας στην μπαταρία του ελκυστήρα:
	- ο Τον καφέ κλώνο του καλωδίου στο **+**.
	- ο Τον μπλε κλώνο του καλωδίου στο **-**.

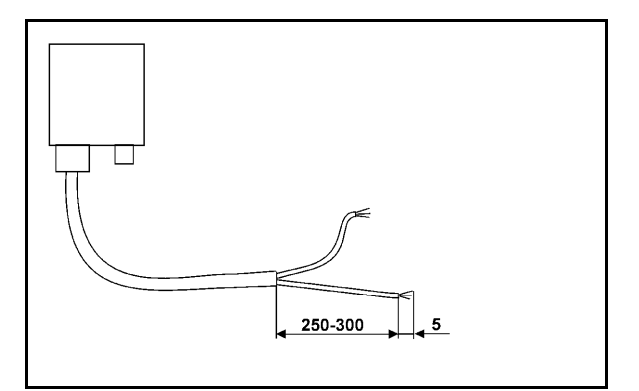

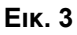

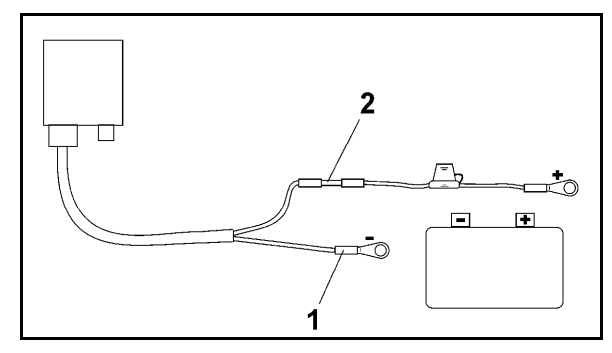

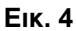

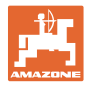

# <span id="page-10-0"></span>**4 Περιγραφή προϊόντος**

Με τον υπολογιστή οχήματος **AMATRON+** μπορείτε να ενεργοποιήσετε, να χειριστείτε και να επιτηρήσετε με ευκολία τον λιπασματοδιανομέα **AMAZONE ZA-M**.

Το **AMATRON+** μπορεί να χρησιμοποιηθεί γενικά σε διάφορους τύπους μηχανημάτων.

Ο υπολογιστής **AMATRON+** μπορεί να χρησιμοποιηθεί με τους εξής λιπασματοδιανομείς της **AMAZONE**:

- **ZA-M Tronic** με παρτικόφ.
- **ZA-M Comfort**
	- ο με υδραυλικό συγκρότημα ελέγχου για τον έλεγχο των θυρίδων κλεισίματος, του περιοριστή Limiter και του καλύμματος (ανάλογα με τον εξοπλισμό)
	- ο με μηχανισμό κίνησης παρτικόφ.
- **ZA-M Hydro**

ομε υδραυλικό μηχανισμό κίνησης δίσκων διασποράς,

- ο με υδραυλικό συγκρότημα ελέγχου για τον έλεγχο των θυρίδων κλεισίματος και του καλύμματος (ανάλογα με τον εξοπλισμό)
- ο με τεχνολογία ζύγισης.
- **ZA-M Profis** με τεχνολογία ζύγισης.

Ο **AMATRON+** ρυθμίζει την ποσότητα διασποράς σε σχέση με την ταχύτητα κίνησης του ελκυστήρα. Το πάτημα ενός πλήκτρου επιτρέπει, ανάλογα με τη μηχανή και τον εξοπλισμό,

- τη μεταβολή της ποσότητας διασποράς σε βήματα που έχετε εισάγει από πριν (π.χ. +/-  $10\%$ ).
- τη βαθμονόμηση λιπάσματος κατά την κίνηση (μόνο σε λιπασματοδιανομέα με τεχνολογία ζύγισης).
- την άνετη διασπορά στα όρια του χωραφιού.
- την εύκολη διασπορά σε στενές γωνίες (μόνο στον λιπασματοδιανομέα **ZA-M Hydro**).

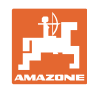

# **Περιγραφή προϊόντος**

#### **Κύριο μενού ([Εικ](#page-11-0). 5)**

Το κύριο μενού αποτελείται από πολλά υπομενού στα οποία πριν από την έναρξη της εργασίας

- εισάγονται τα στοιχεία της εργασίας,
- υπολογίζονται ρυθμίσεις ή εισάγονται ρυθμίσεις.

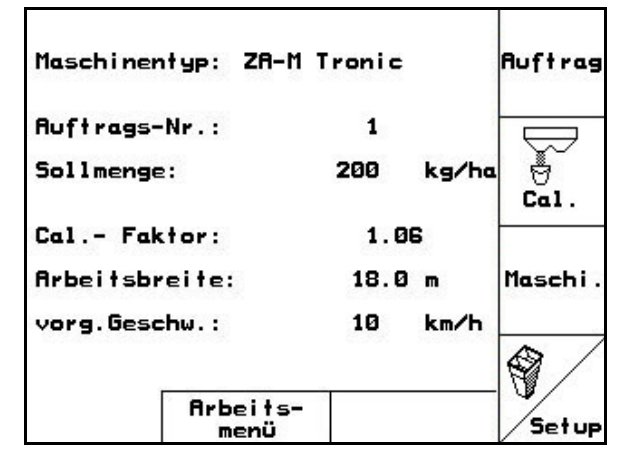

# **Εικ. 5**

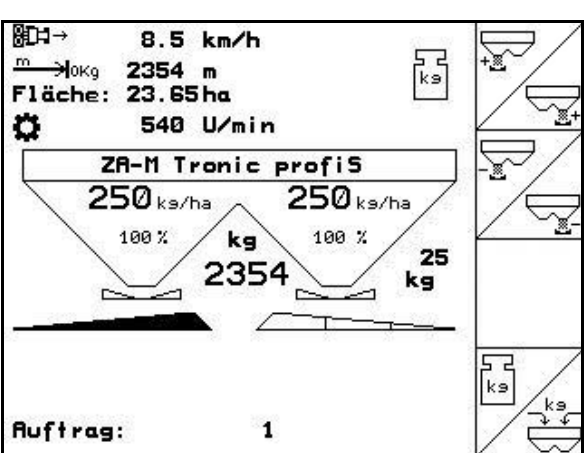

**Εικ. 6** 

#### <span id="page-11-0"></span>**Μενού εργασιών ([Εικ](#page-11-1). 6)**

• Κατά τη διάρκεια της εργασίας το Μενού εργασιών εμφανίζει όλα τα απαραίτητα στοιχεία διασποράς.

<span id="page-11-1"></span>• Μέσω του Μενού εργασιών γίνεται ο χειρισμός της μηχανής κατά τη διάρκεια της χρήσης.

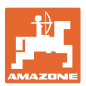

# <span id="page-12-0"></span>**4.1 Περιγραφή των πλήκτρων και των πεδίων λειτουργιών**

Οι λειτουργίες που επισημαίνονται στο δεξιό άκρο της οθόνης με ένα πεδίο λειτουργίας (τετραγωνικό πεδίο /ή τριγωνικό πεδίο /), ελέγχονται μέσω των δύο σειρών με πλήκτρα δεξιά, δίπλα στην οθόνη.

- Εάν στην οθόνη εμφανίζονται τετραγωνικά πεδία τότε αντιστοιχεί μόνο το δεξιό πλήκτρο ([Εικ](#page-12-1). 7/1) στο πεδίο λειτουργίας ([Εικ](#page-12-1). 7/A).
- Εάν τα πεδία είναι τριγωνικά:
	- ο είναι το αριστερό πλήκτρο ([Εικ](#page-12-1). 7/2) αντιστοιχισμένο με το επάνω αριστερό πεδίο λειτουργίας ([Εικ](#page-12-1). 7/B).
	- ο είναι το δεξιό πλήκτρο ([Εικ](#page-12-1). 7/3) αντιστοιχισμένο με το κάτω δεξιό πεδίο λειτουργίας ([Εικ](#page-12-1). 7/C).

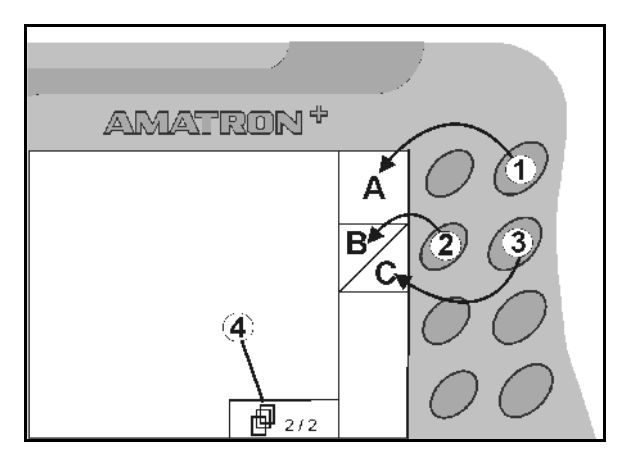

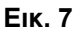

<span id="page-12-1"></span>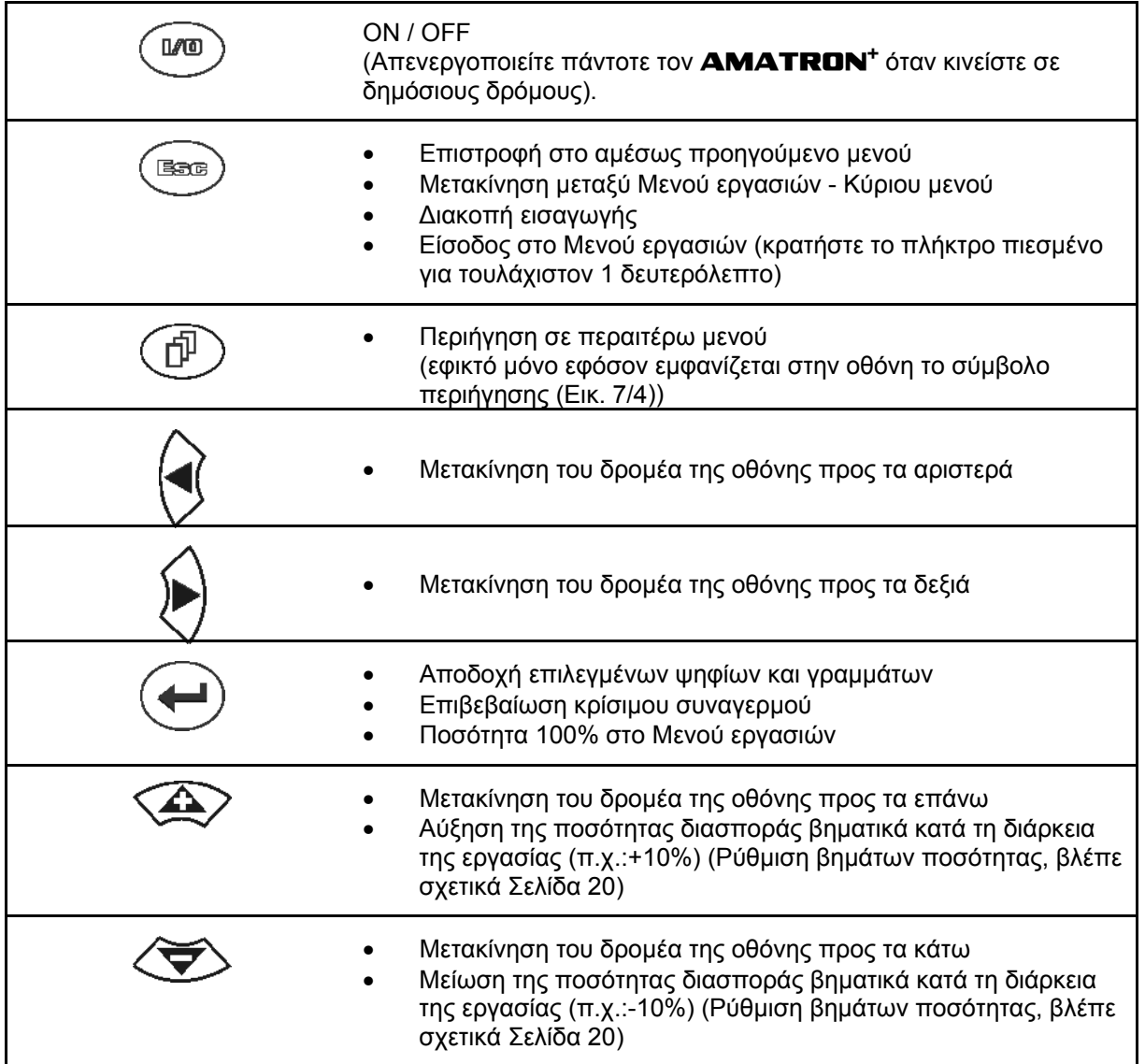

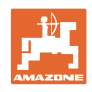

# <span id="page-13-0"></span>**4.1.1 Πλήκτρο Shift**

• Στην πίσω πλευρά της συσκευής βρίσκεται

το πλήκτρο Shift ([Εικ](#page-13-1). 8/1).

- Εάν το πλήκτρο Shift είναι ενεργό, αυτό φαίνεται στην οθόνη ([Εικ](#page-13-2). 9/1).
- <span id="page-13-2"></span><span id="page-13-1"></span>• Κατά το χειρισμό του πλήκτρου Shift εμφανίζονται επιπλέον πεδία λειτουργιών (Εικ[. 10](#page-13-3)) και η αντιστοίχιση των πλήκτρων λειτουργίας αλλάζει αναλόγως.

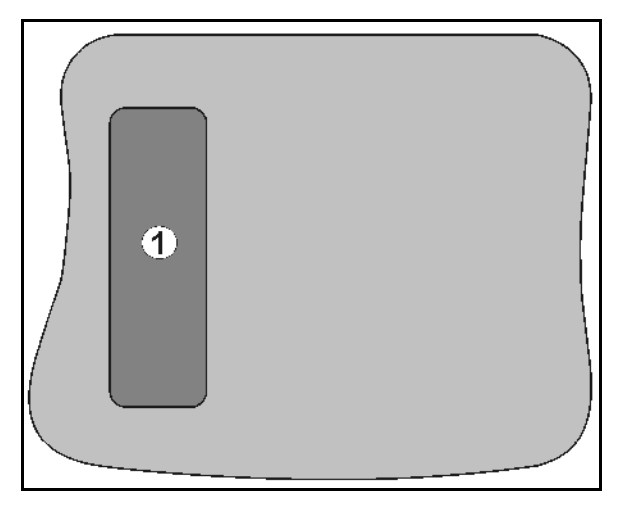

#### **Εικ. 8**

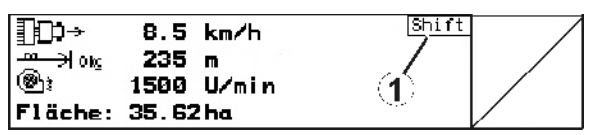

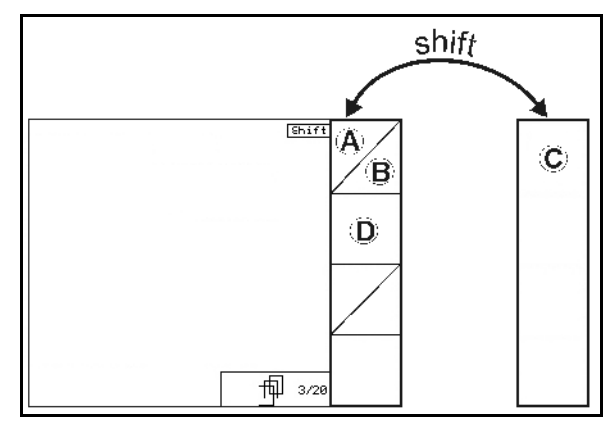

<span id="page-13-3"></span>**Εικ. 10** 

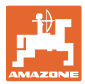

# <span id="page-14-0"></span>**4.2 Εισαγωγές στον AMATRON+**

Για τον χειρισμό του **AMATRON+**  παρουσιάζονται στο παρόν εγχειρίδιο τα πεδία λειτουργιών, προκειμένου να γίνει κατανοητό ότι πρέπει να πιέζετε κάθε φορά το πλήκτρο που αντιστοιχεί στο εκάστοτε πεδίο λειτουργίας.

**Παράδειγμα:** 

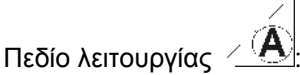

#### **Περιγραφή στο παρόν εγχειρίδιο λειτουργίας:**

Εκτέλεση λειτουργίας **A**.

<span id="page-14-2"></span>**Ενέργεια:** 

Ο χειριστής χρησιμοποιεί το πλήκτρο (Εικ[. 11/](#page-14-2)1) που αντιστοιχεί στο πεδίο λειτουργίας, για να εκτελέσει τη λειτουργία **A**.

# <span id="page-14-1"></span>**4.3 Εισαγωγή κειμένων και ψηφίων**

Εάν είναι απαραίτητη η εισαγωγή κειμένων ή ψηφίων στον **AMATRON+** εμφανίζεται το μενού εισαγωγής (Εικ[. 12\)](#page-14-3).

Στο κάτω μέρος της οθόνης εμφανίζεται ένα πεδίο επιλογών (Εικ[. 12](#page-14-3)/1) με γράμματα, ψηφία και βέλη στο οποίο μπορείτε να προσδιορίσετε τη γραμμή χαρακτήρων που θα εισάγετε ([Εικ](#page-14-3). [12](#page-14-3)/2) (κείμενο ή ψηφία).

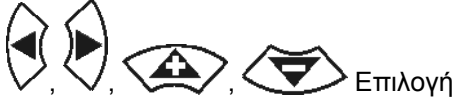

γραμμάτων ή ψηφίων στο πεδίο επιλογών ([Εικ](#page-14-3). [12](#page-14-3)/3).

- <span id="page-14-3"></span>• Αποδοχή της επιλογής (Εικ[. 12/](#page-14-3)3).
- Διαγραφή της γραμμής εισαγωγής.
- $A \leftrightarrow a$ • Αλλαγή μεταξύ κεφαλαίων και πεζών χαρακτήρων.
- Μετά την ολοκλήρωση της γραμμής εισαγωγής επιβεβαιώστε την.

Τα βέλη στο πεδίο επιλογών (Εικ[. 12/](#page-14-3)4) δίνουν τη δυνατότητα μετακίνησης εντός της γραμμής εισαγωγής.

Το βέλος στο πεδίο επιλογών (Εικ[. 12/](#page-14-3)4) διαγράφει την πιο πρόσφατη εισαγωγή.

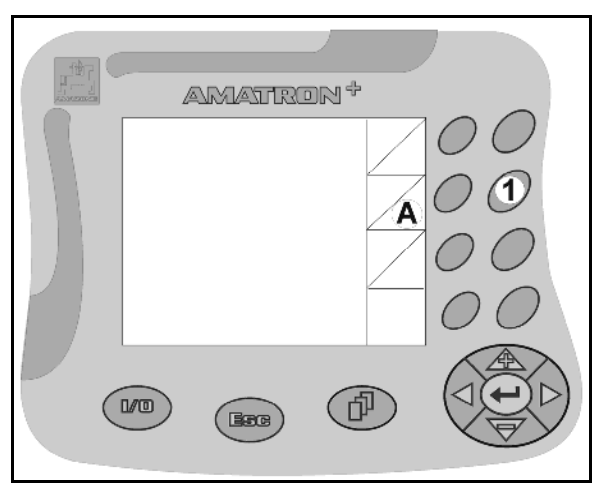

**Εικ. 11** 

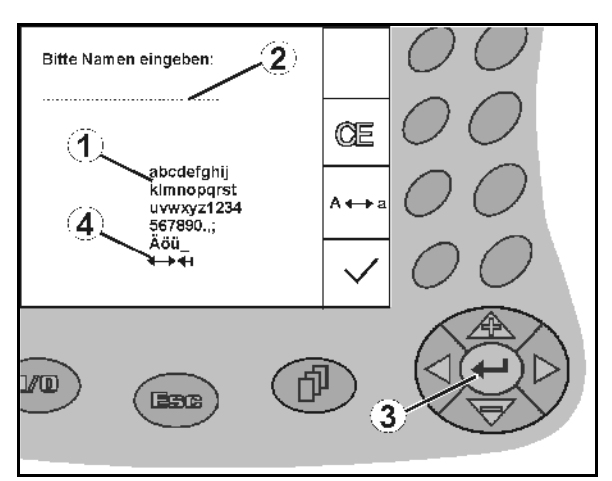

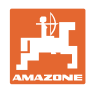

# <span id="page-15-0"></span>**4.3.1 Επιλογή των ρυθμίσεων**

- Τοποθετήστε το βέλος επιλογής (Εικ[. 13](#page-15-3)/1) με τα  $\langle \triangle \rangle$  και
- Αποδεχτείτε την επιλογή (Εικ[. 13](#page-15-3)/2).

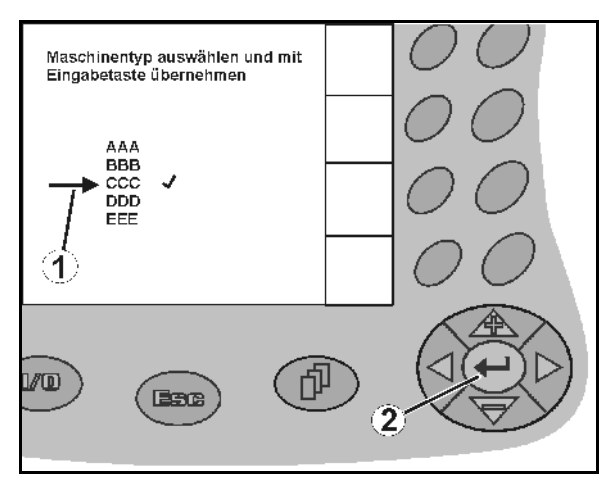

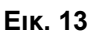

# <span id="page-15-3"></span><span id="page-15-1"></span>**4.3.2 Λειτουργία δυαδικής επιλογής**

Ενεργοποίηση/απενεργοποίηση λειτουργιών:

- Πιέστε μία φορά το πλήκτρο λειτουργίας (Εικ[. 14](#page-15-4)/2)
- → Λειτουργία **ΟΝ** (Εικ[. 14/](#page-15-4)1).
- Πιέστε το πλήκτρο λειτουργίας ξανά
- → Λειτουργία **OFF**.

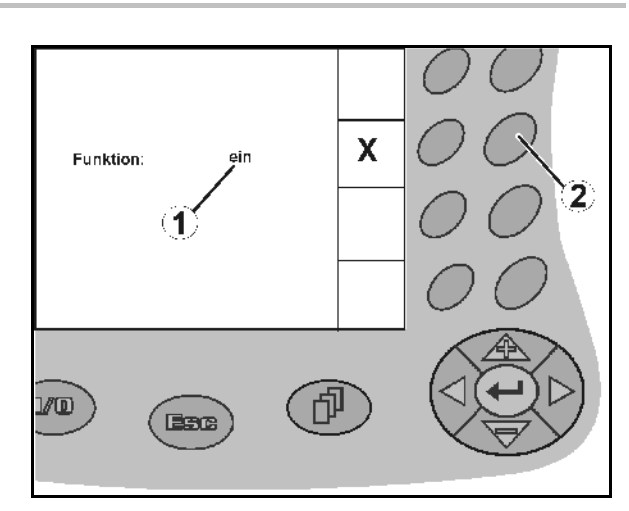

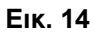

# <span id="page-15-4"></span><span id="page-15-2"></span>**4.4 Έκδοση λογισμικού**

Το παρόν εγχειρίδιο λειτουργίας ισχύει από την ακόλουθη έκδοση λογισμικού και μετά:

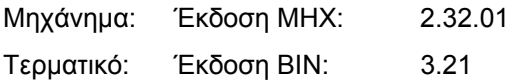

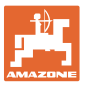

<span id="page-16-0"></span>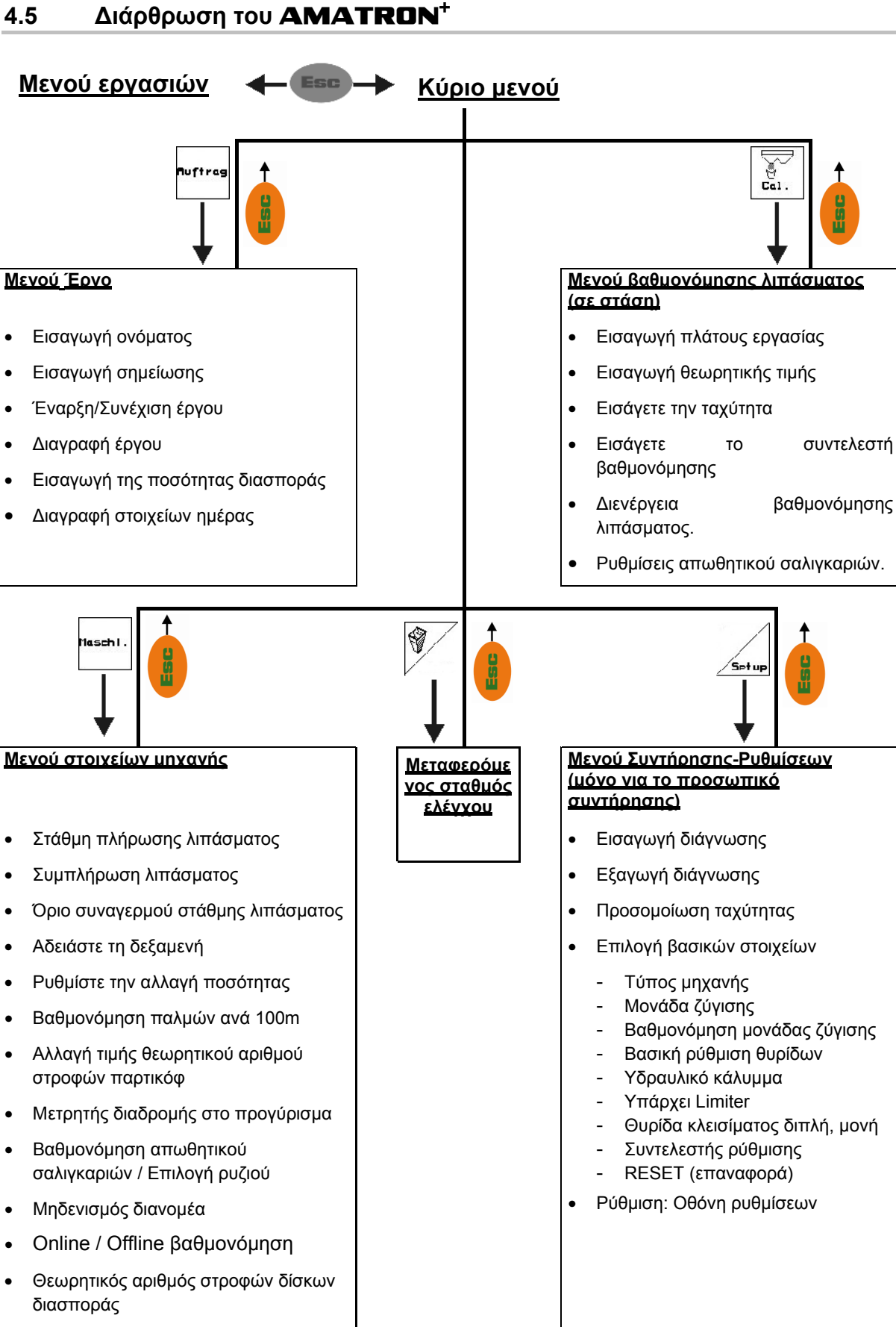

- Αριθμός στροφών δίσκων
	- Διασπορά στα όρια του χωραφιού
	- Διασπορά στις άκρες του χωραφιού
	- Διασπορά σε τάφρο

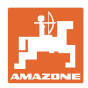

# <span id="page-17-0"></span>**5 Θέση σε λειτουργία**

# <span id="page-17-1"></span>**5.1 Οθόνη έναρξης**

Μετά την ενεργοποίηση του **AMATRON<sup>+</sup>** και εφόσον είναι συνδεδεμένος ο υπολογιστής μηχανής, εμφανίζεται το Μενού έναρξης και δείχνει τον αριθμό της έκδοσης του λογισμικού του τερματικού. Μετά από περίπου 2 δευτερόλεπτα εμφανίζεται το κύριο μενού.

Εάν μετά την ενεργοποίηση του **AMATRON<sup>+</sup>** φορτώνονται στοιχεία από τον υπολογιστή της μηχανής, π.χ.

- σε περίπτωση χρήσης ενός νέου υπολογιστή μηχανής,
- σε περίπτωση χρήσης ενός νέου τερματικού **AMATRON<sup>+</sup>**.
- μετά από RESET (επαναφορά αρχικών ρυθμίσεων) του τερματικού **AMATRON<sup>+</sup>**,

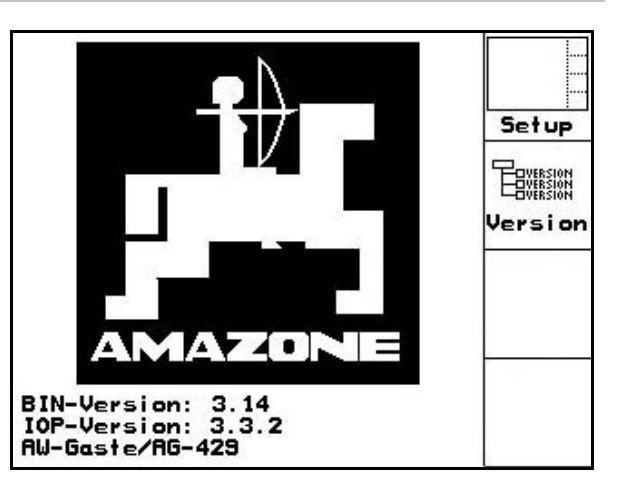

**Εικ. 15** 

η οθόνη εμφανίζει τα εξής.

# <span id="page-17-2"></span>**5.2 Το κύριο μενού**

- **Tuffrag** 
	- Μενού **Έργο** (Σελίδα [26](#page-25-0))
		- ο Εισαγωγή των δεδομένων για το νέο έργο.
		- ο Πριν από την έναρξη της διασποράς γίνεται έναρξη του έργου.
		- ο Αποθηκεύονται τα καταγεγραμμένα στοιχεία έως και 20 εκτελεσμένων έργων
	- - Μενού **Βαθμονόμηση λιπάσματος** (Σελίδα [28\)](#page-27-0)
		- ο Υπολογίστε εκ νέου τον συντελεστή βαθμονόμησης του λιπάσματος προς διασπορά, πριν από κάθε χρήση.

 Με τον λιπασματοδιανομέα **ZA-M Profis** μπορείτε

- ο να υπολογίσετε το συντελεστή βαθμονόμησης εκτελώντας διαδρομή για τη βαθμονόμηση (Σελίδα [31](#page-30-0)):
- ο να υπολογίζετε μέσω της λειτουργίας Βαθμονόμηση Online συνεχόμενα την τιμή βαθμονόμησης, κατά τη διάρκεια της διασποράς (Σελίδα [34\)](#page-33-0).

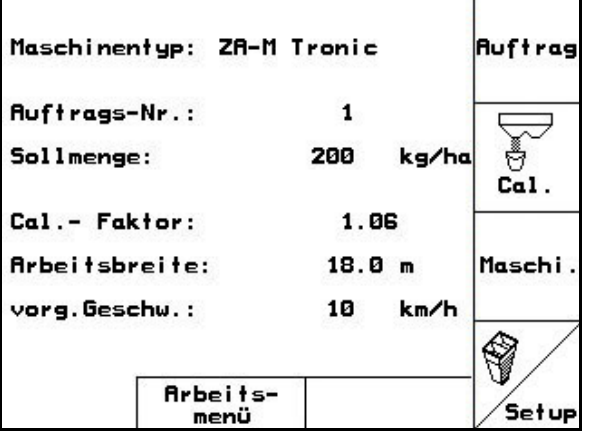

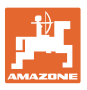

- $\bigotimes$ • Μενού **Απωθητικό σαλιγκαριών** (Σελίδα [36](#page-35-0))
	- ο Αντικαθιστά το μενού **Βαθμονόμηση λιπάσματος** όταν γίνεται διασπορά του απωθητικού σαλιγκαριών.
	- ο Το μενού **Απωθητικό σαλιγκαριών** ενεργοποιείται μέσω του μενού **Στοιχεία μηχανής**.
	- .<br>Nasch i • Μενού **Στοιχεία μηχανής** (Σελίδα [20\)](#page-19-0)
		- ο Εισαγωγή ειδικών στοιχείων ή στοιχείων σχετικών με τη μηχανή.
- Μενού **Ρύθμιση** (Σελίδα [39](#page-38-0))
	- ο Εισαγωγή των βασικών ρυθμίσεων.

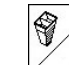

- Μενού **Μεταφερόμενος σταθμός ελέγχου** (Σελίδα [44](#page-43-0))
	- ο Για τον υπολογισμό της θέσης των φτερών κατά τον έλεγχο της εγκάρσιας κατανομής με τον μεταφερόμενο σταθμό ελέγχου. (Για περισσότερες πληροφορίες βλέπε σχετικά τις οδηγίες χρήσης "Μεταφερόμενος σταθμός ελέγχου").

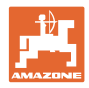

# **5.3 Εισαγωγή στοιχείων μηχανής**

<span id="page-19-3"></span><span id="page-19-2"></span><span id="page-19-1"></span><span id="page-19-0"></span>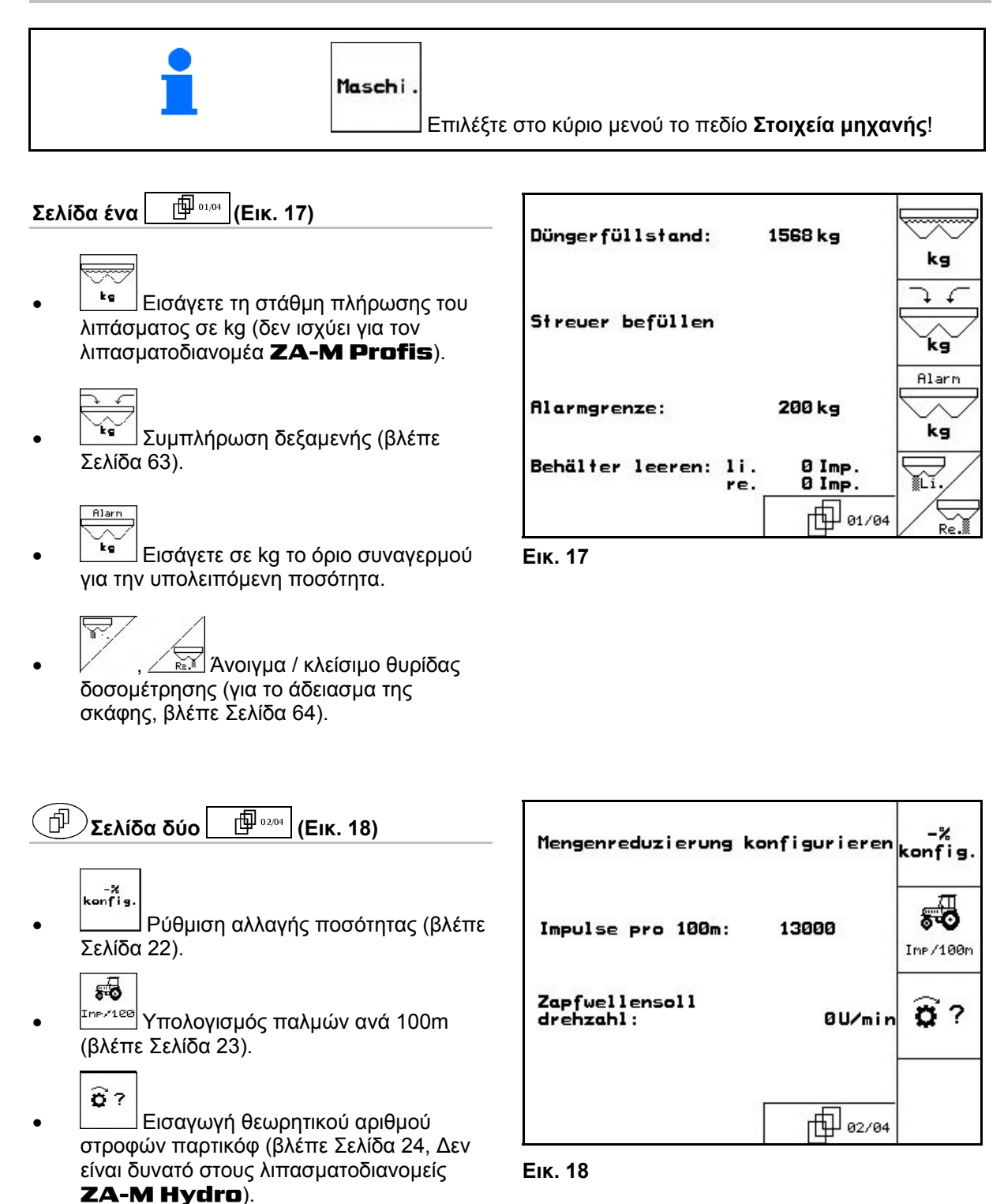

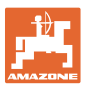

<span id="page-20-0"></span>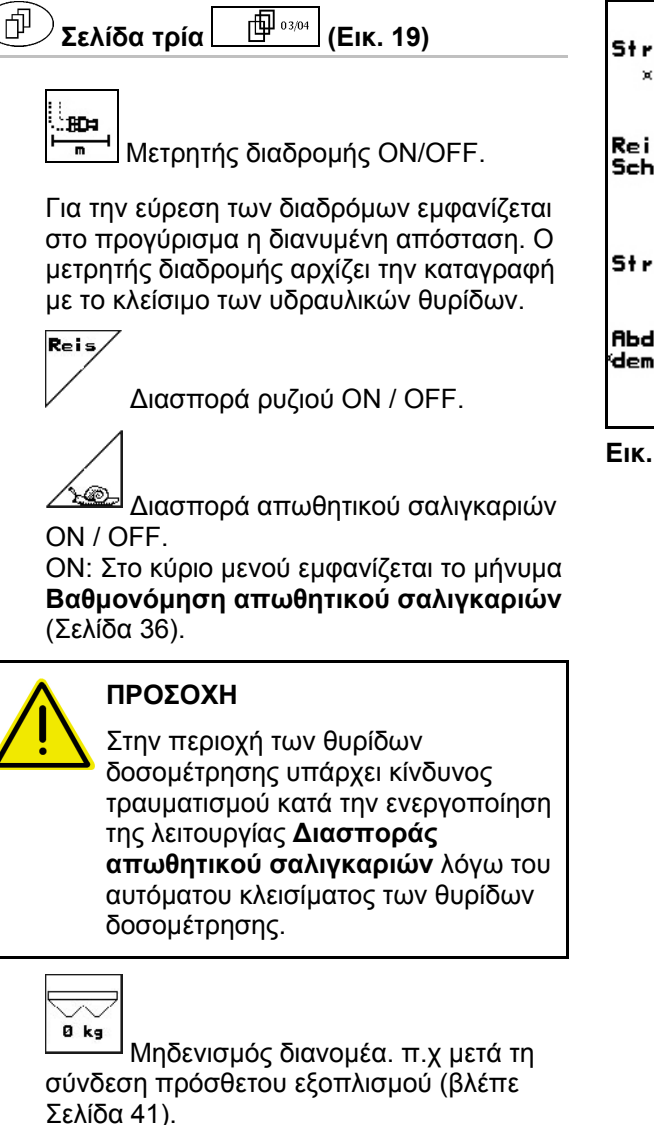

ο Αδειάστε πλήρως το λίπασμα και περιμένετε μέχρι να σβήσει το σύμβολο .

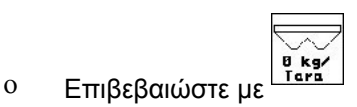

Rhdreh<br>verf.

- Επιλογή συμπεριφοράς περιστροφής από το πεδίο.
	- ο Online βαθμονόμηση (βλ. σελίδα [34\)](#page-33-0)
- ο Offline βαθμονόμηση (βλ. σελίδα 31)

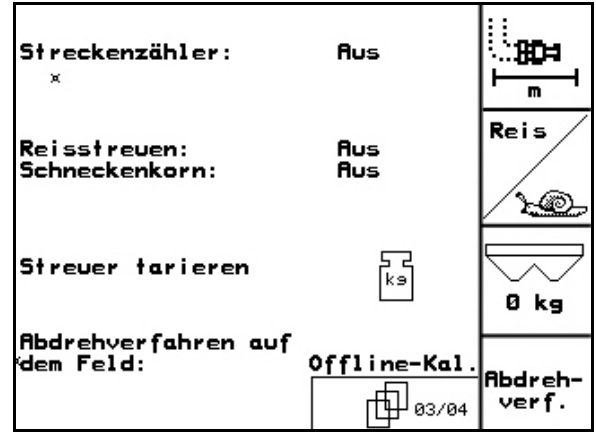

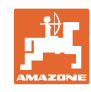

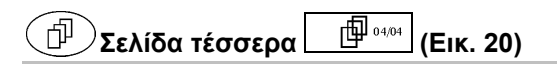

# **ZA-M Hydro**:

- 
- : Εισαγωγή επιθυμητού αριθμού στροφών δίσκων διασποράς σε στροφές ανά λεπτό (λάβετε την τιμή από τον πίνακα διασποράς, βασική ρύθμιση 720 στροφές ανά λεπτό.)
	-
- <span id="page-21-1"></span>• Αριθμός στροφών δίσκων διασποράς σε στροφές ανά λεπτό κατά τη διασπορά στα όρια.

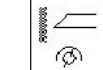

**<sup>6</sup> Αριθμός στροφών δίσκων** διασποράς σε στροφές ανά λεπτό κατά τη διασπορά σε τάφρο.

$$
\boxed{\frac{1}{\phi}}
$$

• Αριθμός στροφών δίσκων διασποράς σε στροφές ανά λεπτό κατά τη διασπορά στις άκρες του χωραφιού.

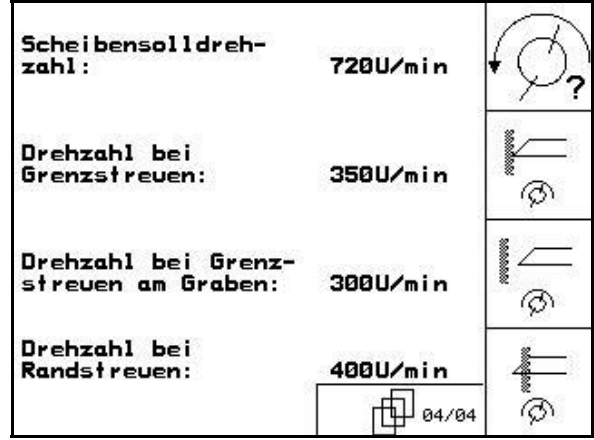

**Εικ. 20** 

# <span id="page-21-0"></span>**5.3.1 Ρύθμιση της μείωσης ποσότητας (στοιχεία μηχανής )**

# Menge<br>in %

• Εισαγωγή βήματος αλλαγής της ποσότητας διασποράς (Τιμή της ποσοστιαίας αλλαγής της ποσότητας διασποράς κατά τη διάρκεια της εργασίας).

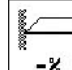

• για όλους τους **ZA-M**: Μείωση ποσότητας διασποράς στη διασπορά στα όρια

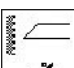

**-% ZA-M Hydro:** Μείωση ποσότητας διασποράς στη διασπορά σε τάφρο

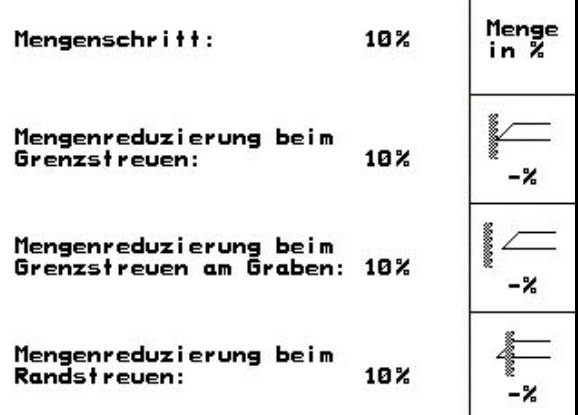

**Εικ. 21** 

**- <del>Z</del>A-M Hydro:** Μείωση ποσότητας διασποράς στη διασπορά στις άκρες του χωραφιού

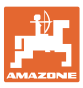

# <span id="page-22-0"></span>**5.3.2 Βαθμονόμηση αισθητήρα διαδρομής (στοιχεία μηχανής )**

Για τον υπολογισμό της πραγματικής ταχύτητας ο **AMATRON<sup>+</sup>** χρειάζεται την τιμή βαθμονόμησης Imp/100m (Παλμοί ανά 100m).

Η τιμή βαθμονόμησης "Imp./100m" δεν επιτρέπεται να είναι μικρότερη από 250, διαφορετικά ο **AMATRON+** δεν λειτουργεί σωστά.

Για την εισαγωγή της τιμής Imp/100m υπάρχουν τρεις δυνατότητες:

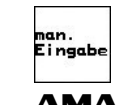

• Η τιμή να είναι γνωστή και η εισαγωγή της στον **AMATRON<sup>+</sup>** γίνεται χειροκίνητα.

- Η τιμή **δεν** είναι γνωστή και υπολογίζεται με εκτέλεση διαδρομής μέτρησης 100 m:
- 1. Μετρήστε επάνω στο χωράφι μια διαδρομή ακριβώς 100 m. Σημειώστε το αρχικό και το τελικό σημείο της διαδρομής μέτρησης ([Εικ](#page-22-1). [23\)](#page-22-1).

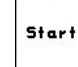

- 2. Ξεκινήστε τη βαθμονόμηση.
- 3. Διανύστε ακριβώς την διαδρομή μέτρησης από το αρχικό έως το τελικό σημείο.
- → Κατά την εκκίνηση ο μετρητής μηδενίζεται αυτομάτως.
- → Επάνω στην οθόνη εμφανίζονται οι παλμοί που υπολογίζονται συνεχώς.
- 4. Σταματήστε μετά από 100 m.
- → Στην οθόνη εμφανίζεται ο αριθμός των υπολογισμένων παλμών.

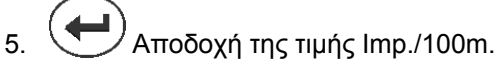

- <span id="page-22-1"></span>→ Η τιμή αποθηκεύεται στη θέση της μνήμης που αντιστοιχεί στον συγκεκριμένο ελκυστήρα.
- Αποδοχή τιμής Imp./100m.

Εάν η κίνηση επάνω στο χωράφι γίνεται με τετρακίνητο ελκυστήρα, πρέπει κατά τη διαδικασία βαθμονόμησης του αισθητήρα διαδρομής να είναι ενεργοποιημένη η τετρακίνηση.

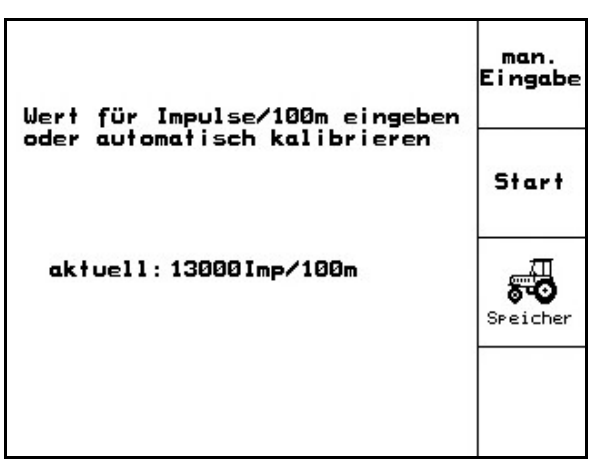

**Εικ. 22** 

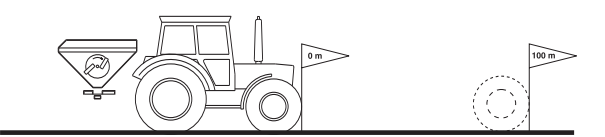

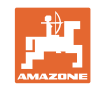

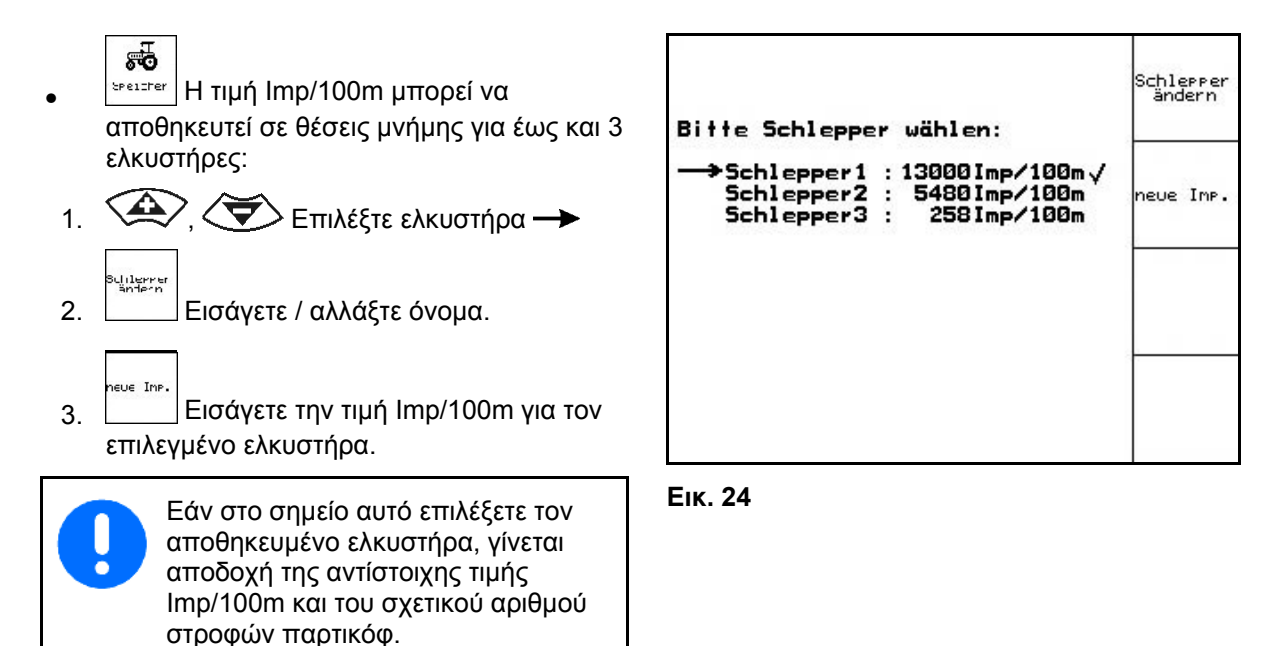

# <span id="page-23-0"></span>**5.3.3 Εισαγωγή αριθμού στροφών παρτικόφ (στοιχεία μηχανής )**

- Μόνο με ελκυστήρες που διαθέτουν ανίχνευση αριθμού στροφών παρτικόφ.
- $\widehat{\mathbf{a}}$ **| υ∕min | Εισαγωγή επιθυμητού αριθμού** στροφών παρτικόφ
	- o 540<sup>1</sup>/<sub>min</sub>, 720<sup>1</sup>/<sub>min</sub>
		- → Βασικός αριθμός στροφών.
	- ο 0<sup>1</sup> /min:

 →δεν υπάρχει αισθητήρας παρτικόφ / δεν είναι επιθυμητή η επιτήρηση παρτικόφ.

ö

• Εισάγετε τους παλμούς ανά στροφή του παρτικόφ ( Ενημερωθείτε στον έμπορο ).

$$
\mathbf{p}^{\text{reicher}}
$$

- Μνήμη για 3 ελκυστήρες με τον σχετικό αριθμό στροφών παρτικόφ.
- 1.  $\left\langle \bigotimes \right\rangle$ ,  $\left\langle \bigotimes \right\rangle$  Επιλέξτε ελκυστήρα  $\rightarrow$ .
- Jilerre<br>Bedeem 2.  $\int_{-\infty}^{\infty}$  | Εισάγετε / αλλάξτε όνομα.
- neria<br>-ncreh<br>-ursen 3. Εισάγετε τον αριθμό στροφών του παρτικόφ.

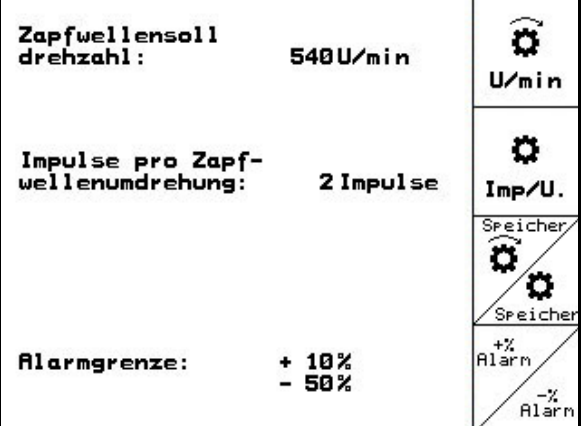

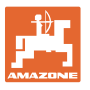

- <u>Σεεῖςher</u> Μνήμη για 3 ελκυστήρες με την αντίστοιχη τιμή παλμών/στροφή.
- 1.  $\left\langle \bigoplus \right\rangle$ ,  $\left\langle \bigoplus \right\rangle$  Επιλέξτε ελκυστήρα  $\rightarrow$ .
- 2. **Εισάγετε / αλλάξτε όνομα.**
- Ing 3. Εισάγετε παλμούς / στροφή παρτικόφ.
- $n_{\rm d}^{\rm 17}$  4. Εισάγετε το ανώτατο όριο συναγερμού σε %. (Συνήθης τιμή 10%)
- 5. ∠<sup>ει ερα</sup>ι Εισάγετε το κατώτατο όριο συναγερμού σε %. (Συνήθης τιμή 10%)

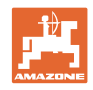

# **5.4 Δημιουργία έργου**

<span id="page-25-1"></span><span id="page-25-0"></span>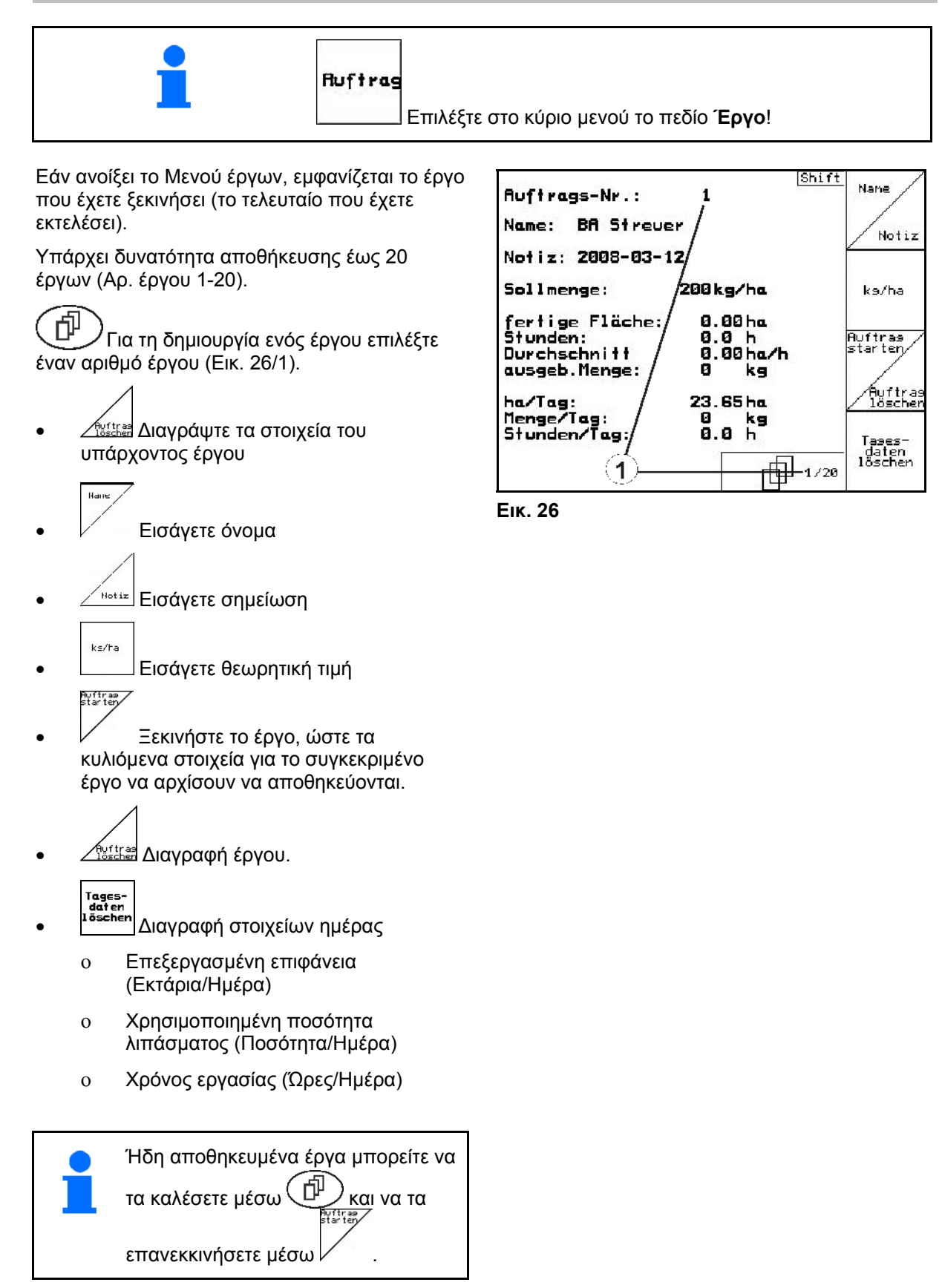

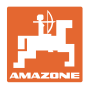

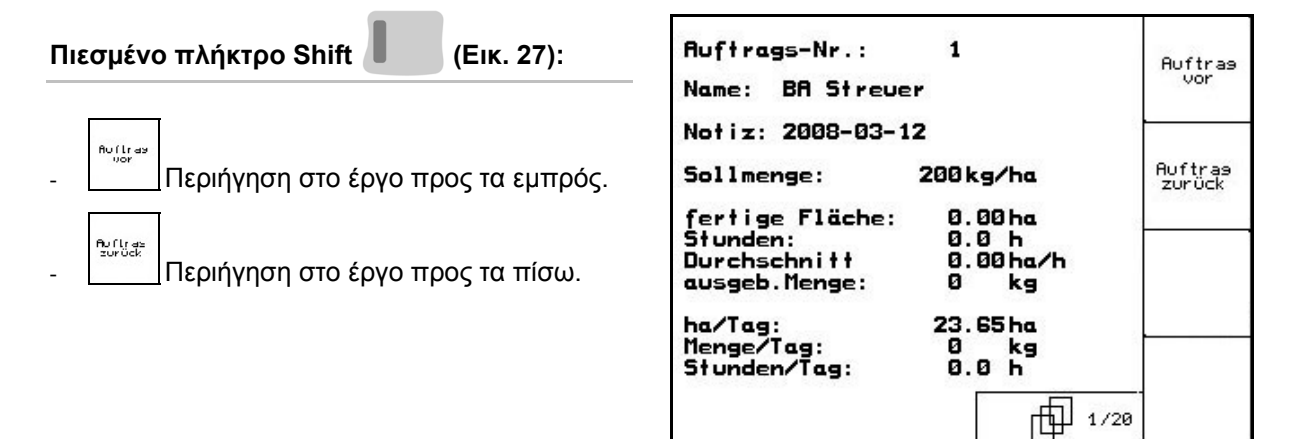

**Εικ. 27** 

# <span id="page-26-1"></span><span id="page-26-0"></span>**5.4.1 Εξωτερικό έργο**

Μέσω ενός υπολογιστή PDA (χειρός) μπορείτε να μεταφέρετε ένα εξωτερικό έργο στον **AMATRON<sup>+</sup>** και να το ξεκινήσετε.

Τέτοια εξωτερικά έργα λαμβάνουν πάντα τον αριθμό έργου 21.

Η μετάδοση δεδομένων γίνεται μέσω σειριακής θύρας.

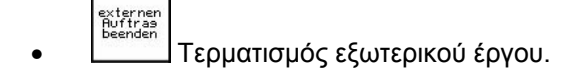

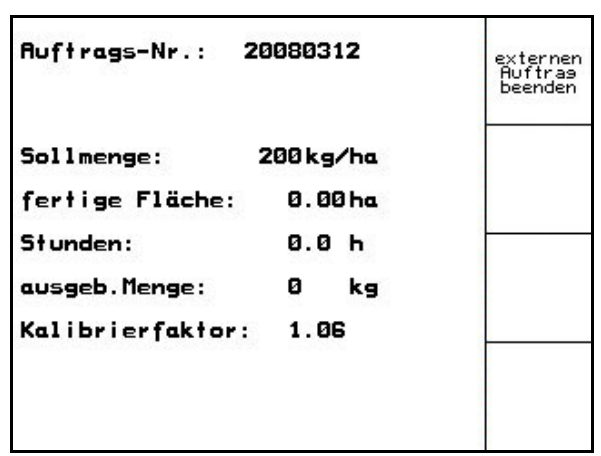

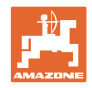

# **5.5 Βαθμονόμηση λιπάσματος**

<span id="page-27-0"></span>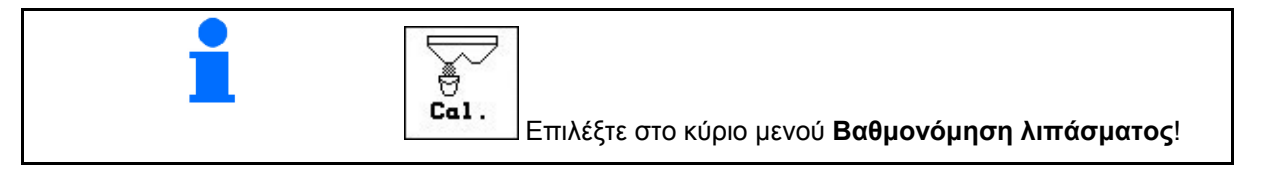

Ο συντελεστής βαθμονόμησης των λιπασμάτων καθορίζει τον τρόπο με τον οποίο ο **AMATRON<sup>+</sup>** εκτελεί ρυθμίσεις και εξαρτάται από

- τις ιδιότητες ροής του χρησιμοποιούμενου λιπάσματος.
- την εισηγμένη ποσότητα διασποράς.
- το εισηγμένο πλάτος εργασίας.

Η ροή του λιπάσματος με τη σειρά της εξαρτάται

- από τον τρόπο αποθήκευσης του λιπάσματος, το χρόνο αποθήκευσης και κλιματολογικούς παράγοντες.
- τις συνθήκες εργασίας

Η τιμή βαθμονόμησης υπολογίζεται με διαφορετικό τρόπο, ανάλογα με το διανομέα.

Ο παρακάτω πίνακας παραπέμπει στις σελίδες, όπου περιγράφονται οι διαδικασίες βαθμονόμησης για τους αντίστοιχους λιπασματοδιανομείς

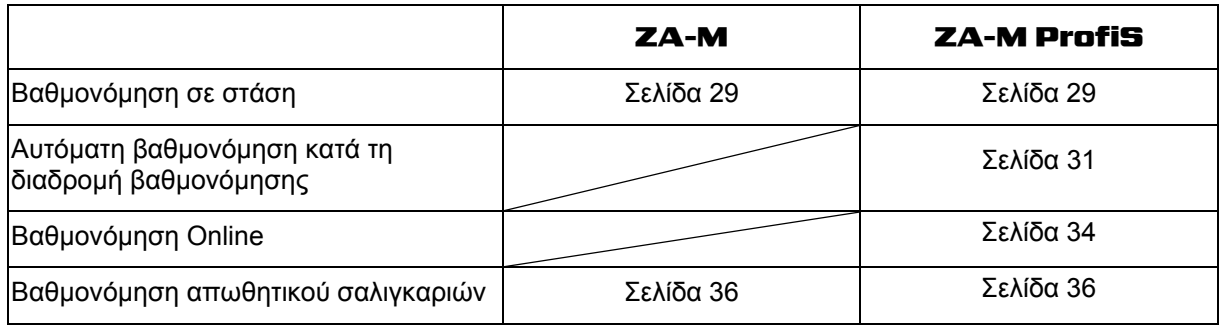

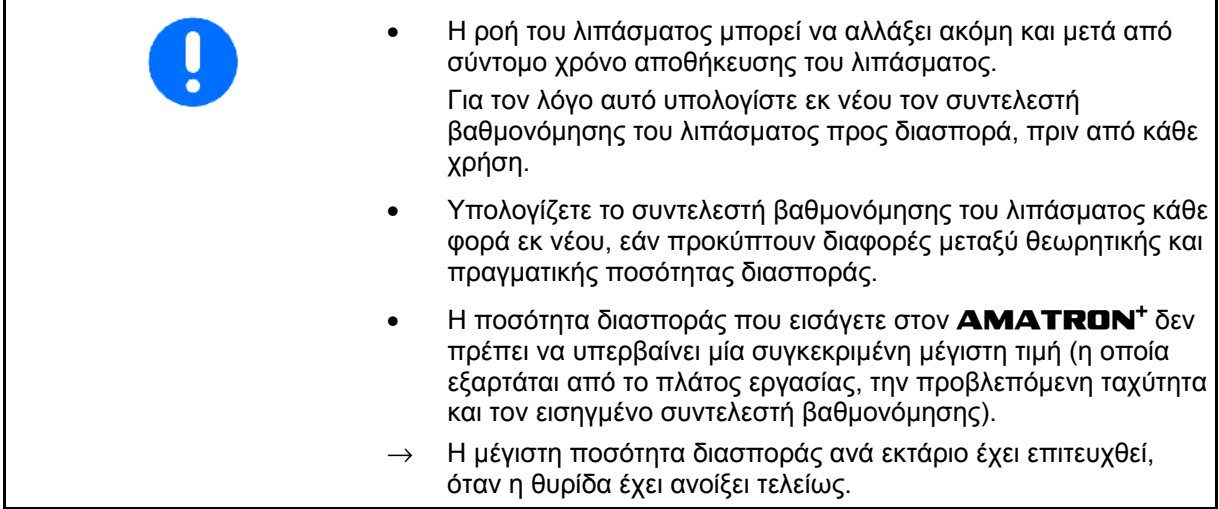

Ρεαλιστικοί συντελεστές βαθμονόμησης για λιπάσματα (0.7-1.4):

- 0.7 για ουρία
- 1.0 για λιπάσματα νιτρικού ασβεστίου-αμμωνίας (KAS)
- 1.4 για λεπτά, βαριά λιπάσματα φωσφόρου-καλίου

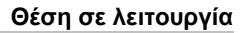

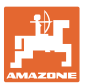

# <span id="page-28-0"></span>**5.5.1 Υπολογισμός του συντελεστή βαθμονόμησης λιπάσματος σε στάση**

- 1. Συμπληρώστε επαρκή ποσότητα λιπάσματος στη δεξαμενή.
- 2. Αφαιρέστε τον **αριστερό** δίσκο διασποράς.
- 3. Στερεώστε τον κουβά δοκιμαστικής μέτρησης κάτω από το αριστερό άνοιγμα εκροής (Τηρείτε τις οδηγίες χειρισμού του λιπασματοδιανομέα **ZA-M**!).

 4. Ελέγξτε / εισάγετε το πλάτος εργασίας.

- 5. **Δελάγετε / εισάγετε την ποσότητα** διασποράς. kn/h
- 6. Ελέγξτε / εισάγετε την θεωρητική ταχύτητα.
- 7. <u>Σερκ.</u> Εισάγετε το συντελεστή βαθμονόμησης για τον ακριβή υπολογισμό του συντελεστή βαθμονόμησης, π.χ: 1.00.

Ως συντελεστή βαθμονόμησης μπορείτε

- ο να χρησιμοποιήσετε τον συντελεστή ποσοτήτων από τον πίνακα διασποράς.
- ο να τον επιλέξετε από παλαιότερες εμπειρικές τιμές.

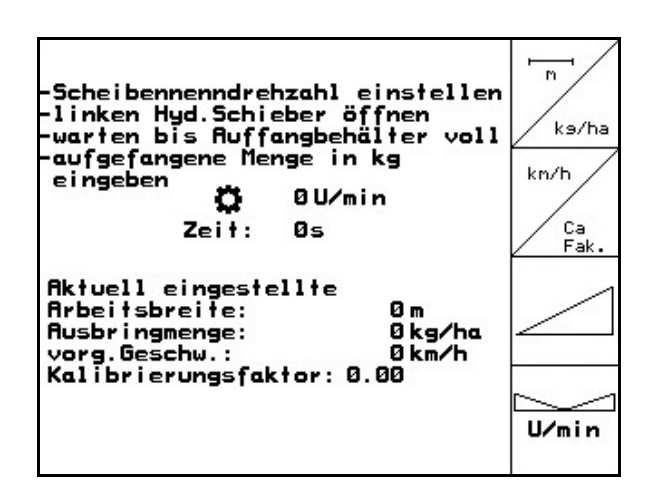

**Εικ. 29** 

# **ΠΡΟΕΙΔΟΠΟΙΗΣΗ**

**Κίνδυνος τραυματισμού από δεξιό δίσκο διασποράς.** 

Απομακρύνετε άτομα από την περιοχή των δίσκων διασποράς

 8. Ρυθμίστε το παρτικόφ του ελκυστήρα σύμφωνα με τον πίνακα διασποράς.

 **ZA-M Hydro:** Ενεργοποιήστε τους δίσκους διασποράς.

- 9. Ανοίξτε την αριστερή θυρίδα κλεισίματος
	- ο Χειριστείτε τη συσκευή ελέγχου 1 του ελκυστήρα.

ο **ZA-M Hydro/Comfort**:

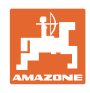

- 10. Μόλις γεμίσει ο κουβάς δοκιμαστικής μέτρησης, κλείστε την υδραυλική θυρίδα.
	- ο Χειριστείτε τη συσκευή ελέγχου 1 του ελκυστήρα.

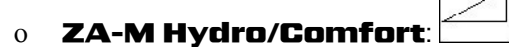

- 11. Απενεργοποιήστε το μηχανισμό κίνησης των δίσκων διασποράς.
	- ο Απενεργοποιήστε το παρτικόφ.
	- ο **ZA-M Hydro**: Οι δίσκοι διασποράς απενεργοποιούνται αυτομάτως.
- 12. Ζυγίστε την ποσότητα λιπάσματος που συλλέξατε στον κουβά δοκιμαστικής μέτρησης (λάβετε υπόψη σας το βάρος του κουβά).

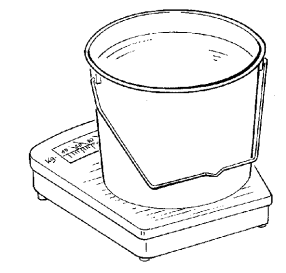

Η χρησιμοποιούμενη ζυγαριά πρέπει να είναι ακριβής. Ανακριβής ζύγιση μπορεί να επιφέρει αποκλίσεις στην πραγματική ποσότητα διασποράς.

- 13. Εισάγετε την τιμή του βάρους του λιπάσματος που ζυγίσατε σε kg.
- → Εμφανίζεται ο νέος συντελεστής βαθμονόμησης (Εικ[. 30](#page-29-0))
- 14. Αποδεχτείτε το συντελεστή βαθμονόμησης ή

απορρίψτε τον.

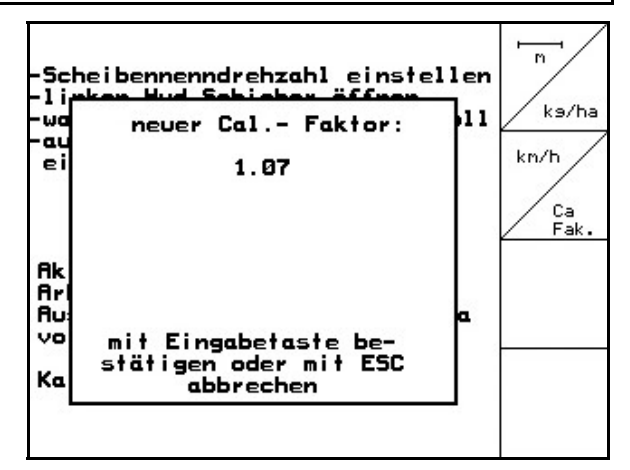

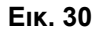

<span id="page-29-0"></span>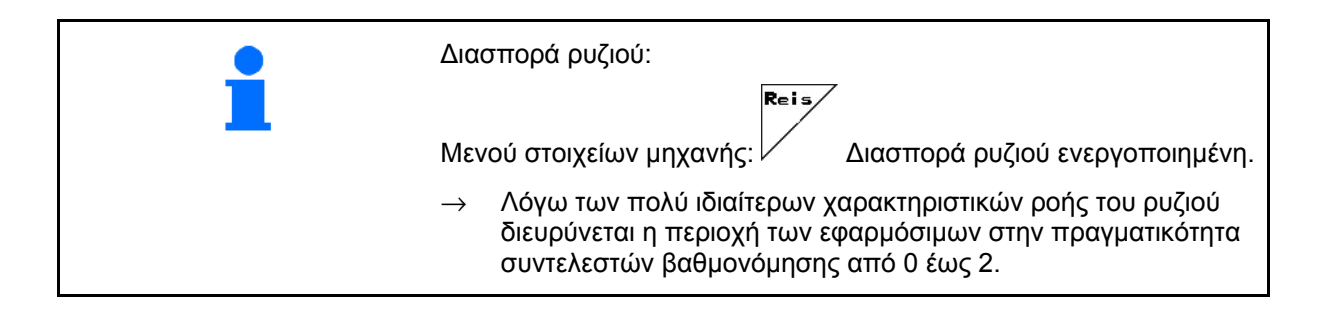

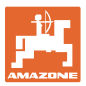

# <span id="page-30-0"></span>**5.5.2 Αυτόματος υπολογισμός συντελεστή βαθμονόμησης λιπάσματος με λιπασματοδιανομέα με τεχνολογία ζύγισης (offline βαθμονόμηση)**

#### Μόνο για λιπασματοδιανομέα **ZA-M Profis**:

Η αυτόματη βαθμονόμηση του λιπάσματος γίνεται κατά τη διάρκεια της διασποράς, ενώ πρέπει να ψεκαστούν τουλάχιστον 200 kg λιπάσματος για τη διαδικασία αυτή.

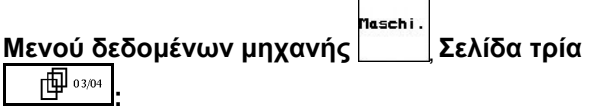

Abdreh<br>.verf • Λειτουργία offline βαθμονόμησης.

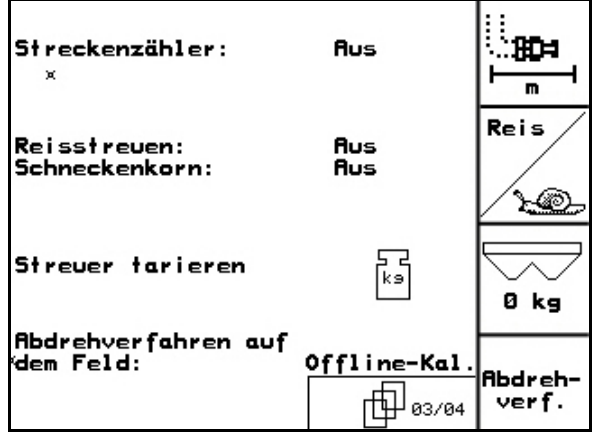

**Εικ. 31** 

**Λειτουργία offline βαθμονόμησης ενεργή:** 

Πριν από την αυτόματη βαθμονόμηση του λιπάσματος:

- Επιλέξτε το μενού Βαθμονόμηση λιπάσματος.
- 1. Ελέγξτε / εισάγετε το πλάτος εργασίας.
- 2. **Δελάγετε / εισάνετε την ποσότητα** διασποράς.

 $km/1$ 

- 3. Ελέγξτε / εισάγετε την θεωρητική ταχύτητα.
- 4. <u>Σελεκτε</u> Πουντελεστή βαθμονόμησης για τον ακριβή υπολογισμό του συντελεστή βαθμονόμησης, π.χ: 1.00.

Το συντελεστή που θέλετε να εισάγετε μπορείτε

- ο να τον βρείτε στο συντελεστή βαθμονόμησης (συντελεστής ποσότητας) από τον πίνακα διασποράς.
- ο να επιλέξετε παλαιότερες εμπειρικές τιμές.
- ο ή να εκτελέσετε πριν από την εργασία τη βαθμονόμηση σε στάση (Σελίδα [29\)](#page-28-0).

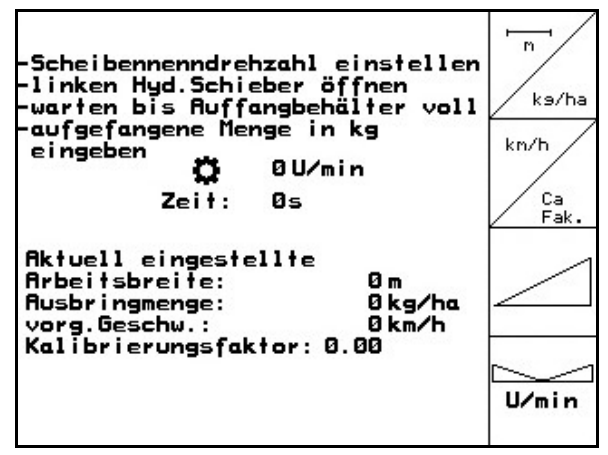

#### **Θέση σε λειτουργία**

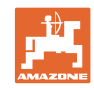

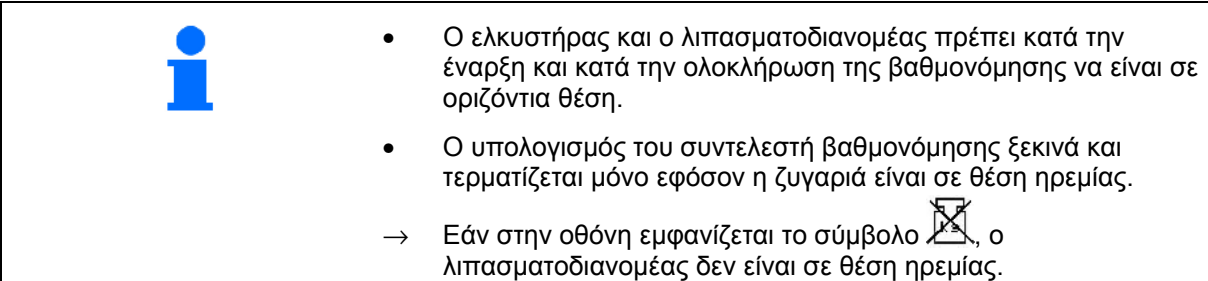

#### **Αυτόματος υπολογισμός του συντελεστή βαθμονόμησης λιπάσματος.**

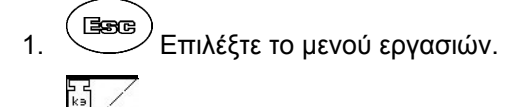

- 2. Ξεκινήστε την αυτόματη βαθμονόμηση.
- 3. Ξεκινήστε τη διανομή λιπάσματος με το συνηθισμένο τρόπο και ψεκάστε περίπου 200 kg λίπασμα.
- <span id="page-31-0"></span>→Στο μενού εργασιών θα εμφανιστεί η διανεμημένη ποσότητα λιπάσματος ([Εικ](#page-31-0). [33/](#page-31-0)1).
- → Στο μενού εργασιών εμφανίζεται ένα μήνυμα όταν έχουν χρησιμοποιηθεί 200 kg λιπάσματος (Εικ[. 33](#page-31-0)/2).
- 4. Μόλις ψεκάσετε περίπου 200 kg λιπάσματος, κλείστε τη θυρίδα κλεισίματος και σταματήστε τον ελκυστήρα.

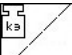

- 5. Τερματίστε την αυτόματη βαθμονόμηση.
- → Εμφανίζεται ο νέος συντελεστής βαθμονόμησης (Εικ[. 34](#page-31-1))

<span id="page-31-1"></span>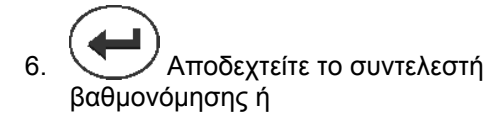

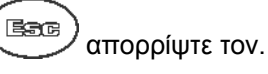

Διαδρομή βαθμονόμησης μπορείτε να εκτελέσετε οποιαδήποτε στιγμή κατά τη διάρκεια της εργασίας σας, προκειμένου να βελτιστοποιήσετε το συντελεστή βαθμονόμησης.

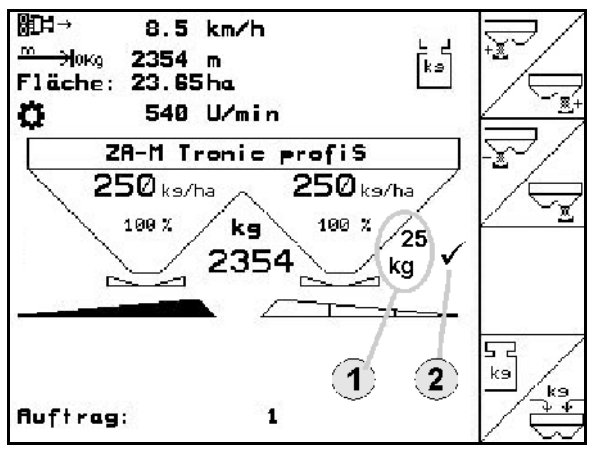

# **Εικ. 33**

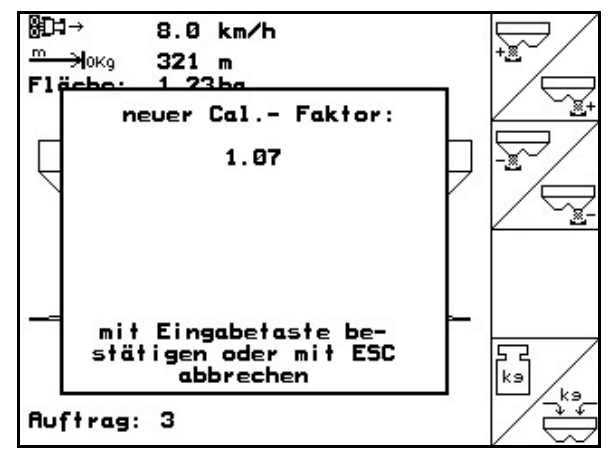

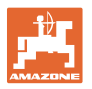

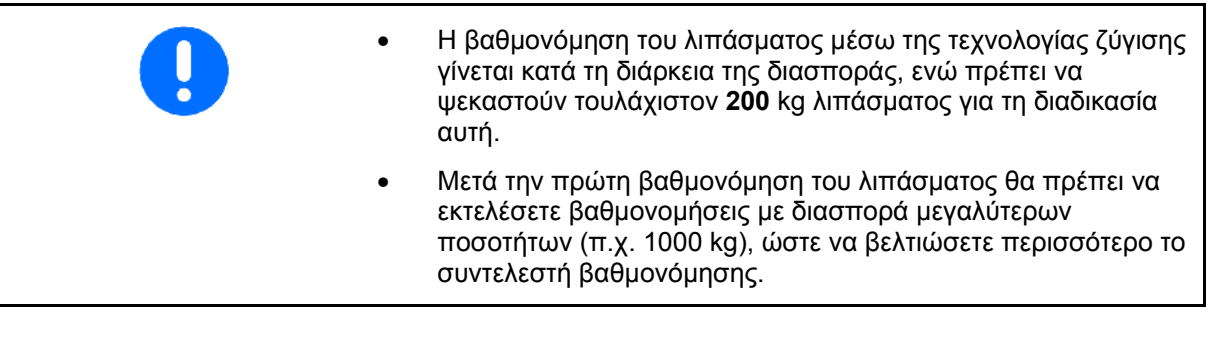

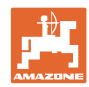

# <span id="page-33-0"></span>**5.5.3 Μόνιμη βαθμονόμηση λιπάσματος (online βαθμονόμηση)**

#### Μόνο για λιπασματοδιανομέα **ZA-M Profis**:

Η τιμή βαθμονόμησης υπολογίζεται εκ νέου με συνεχή ζύγιση (Online) και μέσω της θεωρητικά χρησιμοποιούμενης ποσότητας. Η απαιτούμενη θέση της θυρίδας προσαρμόζεται Online (συνεχόμενα).

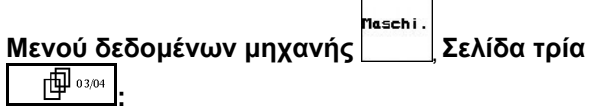

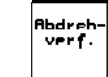

• Λειτουργία Βαθμονόμηση Online.

<span id="page-33-1"></span>Εάν θέλετε να γίνεται συνεχής βαθμονόμηση του λιπάσματος κατά τη διάρκεια της διασποράς, πρέπει να ενεργοποιήσετε την Online βαθμονόμηση λιπάσματος (Εικ[. 35](#page-33-1)/1).

#### **Λειτουργία Βαθμονόμηση Online ενεργοποιημένη:**

Πριν από την Online βαθμονόμηση του λιπάσματος:

- 
- Επιλέξτε το μενού Βαθμονόμηση λιπάσματος.
	- $\overline{\phantom{0}}$
- 1. Ελέγξτε / εισάγετε το πλάτος εργασίας.
- 2. **Δελάτε Ελέγξτε / εισάγετε την ποσότητα** διασποράς.
	- kn/h
- 3. Ελέγξτε / εισάγετε την θεωρητική ταχύτητα.
- 4.  $\angle$ <sup>Ca</sup> Eισάγετε το συντελεστή βαθμονόμησης για τον ακριβή υπολογισμό του συντελεστή βαθμονόμησης, π.χ: 1.00.

Το συντελεστή που θέλετε να εισάγετε μπορείτε

- ο να τον βρείτε στο συντελεστή βαθμονόμησης (συντελεστής ποσότητας) από τον πίνακα διασποράς.
- ο να τον επιλέξετε από παλαιότερες εμπειρικές τιμές.

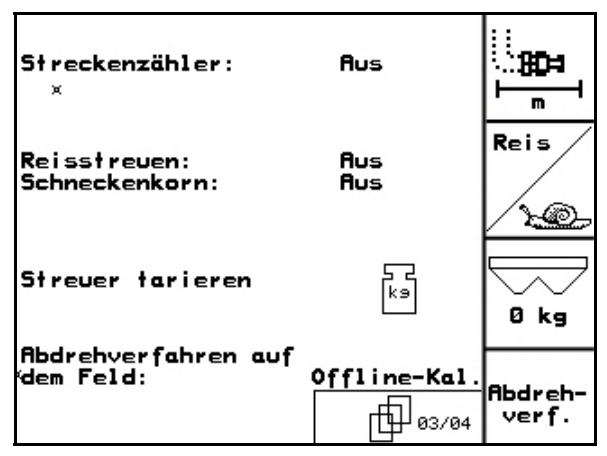

**Εικ. 35**

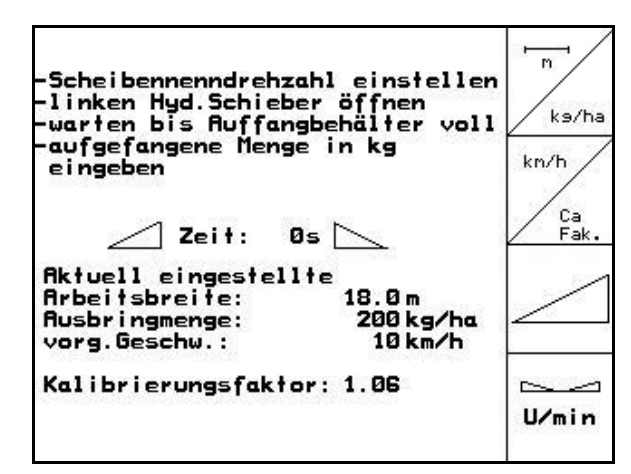

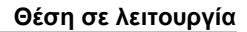

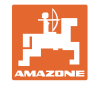

<span id="page-34-0"></span>¥  $250$  ks/ha  $250$  ks/ha • **Στην αρχή της διασποράς επιλέξτε στο Μενού εργασιών (Εικ[. 37](#page-34-0)) την** 100% kg 100 % **βαθμονόμηση Online και ξεκινήστε με τη** 2354 Ca **βαθμονόμηση.**   $\sim$  $0<sub>k</sub>$ ∽  $\sim$  $1.00$ **Εικ. 37**  ∰⊡∺  $8.5 km/h$ Η βαθμονόμηση Online ξεκινά μόνο <del>m )</del>0% <mark>2354 m</mark><br>Fläche: 23.65 ha ہے<br>دور εφόσον η ζυγαριά είναι σε θέση ηρεμίας και εφόσον το δοχείο περιέχει 540 U/min o περισσότερα από 200kg λίπασμα. ZA-M Tronic profiS Εάν στην οθόνη εμφανίζεται το  $250$  ks/ha  $250$  ks/ha σύμβολο  $\mathbb{M}$ , ο λιπασματοδιανομέας  $100y$ 100 % kg  $\sqrt{25}$  $\frac{C}{2}$ δεν είναι σε θέση ηρεμίας. 2354 kg j Κατά τη βαθμονόμηση Online στο Μενού εργασιών εμφανίζεται: kэ 1  $\overline{2}$ 3

- (1) Ο τρέχων συντελεστής βαθμονόμησης ([Εικ](#page-34-1). [38/](#page-34-1)1).
- <span id="page-34-1"></span> (2) Η ποσότητα που ψεκάστηκε από την τελευταία βαθμονόμηση Onlin, online ζυγαριά ενεργή.
- (3) Έχει οριστεί ο συντελεστής βαθμονόμησης.

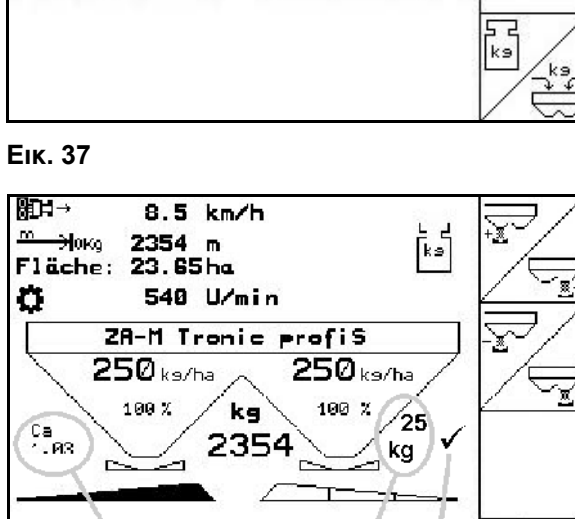

 $\mathbf{1}$ 

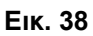

**Auftrag:** 

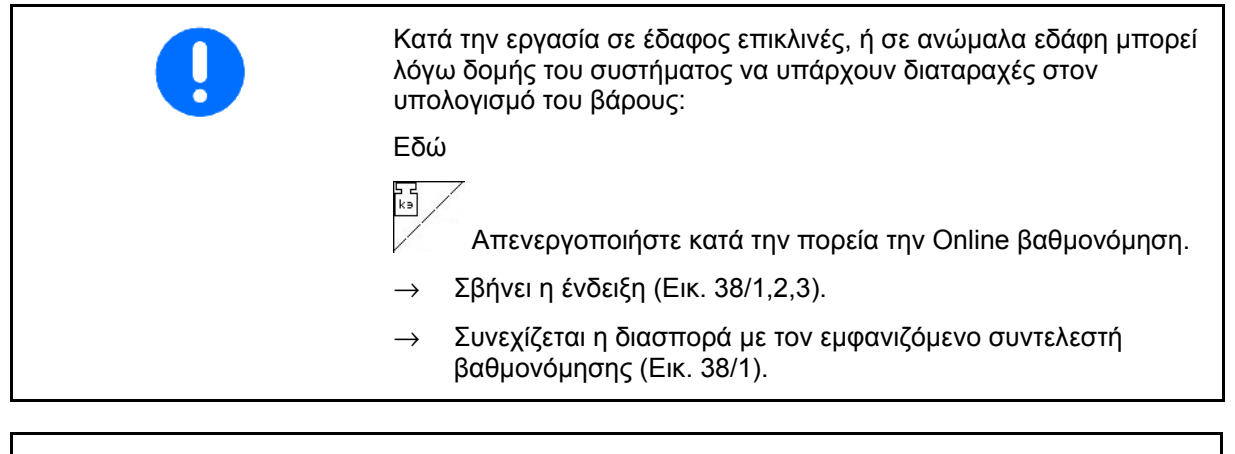

Κατά τη διάρκεια της εργασίας διασποράς απενεργοποιείται η βαθμονόμηση Online όταν το περιεχόμενο της δεξαμενής είναι λιγότερο από 200kg!

Μετά την πλήρωση (Χωρητικότητα δεξαμενής πάνω από 500kg) ενεργοποιείται ξανά αυτομάτως η βαθμονόμηση Online!

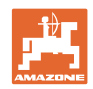

# <span id="page-35-0"></span>**5.5.4 Βαθμονόμηση απωθητικού σαλιγκαριών**

# **ΠΡΟΣΟΧΗ**

**Πριν από τη διασπορά απωθητικού σαλιγκαριών ελέγξτε την ποσότητα διασποράς και των δύο ανοιγμάτων διέλευσης.** 

Για τη διασπορά απωθητικού σαλιγκαριών

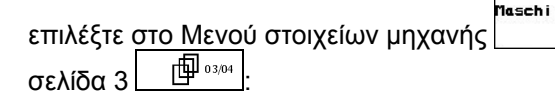

- <span id="page-35-1"></span>1. Δεω Ενεργοποίηση απωθητικού σαλιγκαριών (Εικ[. 39](#page-35-1)).
- **Βαθμονομήστε το απωθητικό σαλιγκαριών για το αριστερό άνοιγμα διέλευσης:**
- 2. Συμπληρώστε επαρκή ποσότητα απωθητικού σαλιγκαριών στη σκάφη.
- 3. Αποσυναρμολογήστε και τους δύο δίσκους διασποράς.
- 4. Τοποθετήστε τον κουβά δοκιμαστικής μέτρησης κάτω από το αριστερό άνοιγμα διέλευσης.

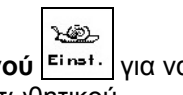

**5. Επιλέξτε το Κύριο μενού** για να μεταβείτε στο Μενού απωθητικού σαλιγκαριών.

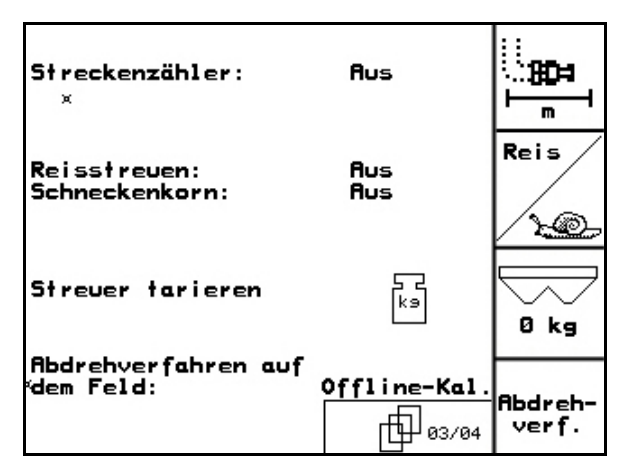

#### **Εικ. 39**

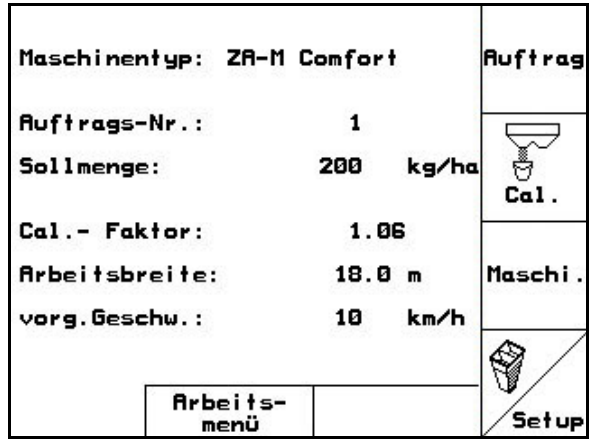

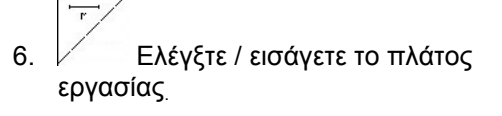

- 7. **Ζκαντα Ελέγξτε / εισάγετε τη θεωρητική** ποσότητα.
- 
- 8. Ελέγξτε / εισάγετε την θεωρητική ταχύτητα.
- 9. Για τις εισηγμένες τιμές λάβετε την απαιτούμενη θέση των θυρίδων από τον πίνακα διασποράς. **Εικ. 41**

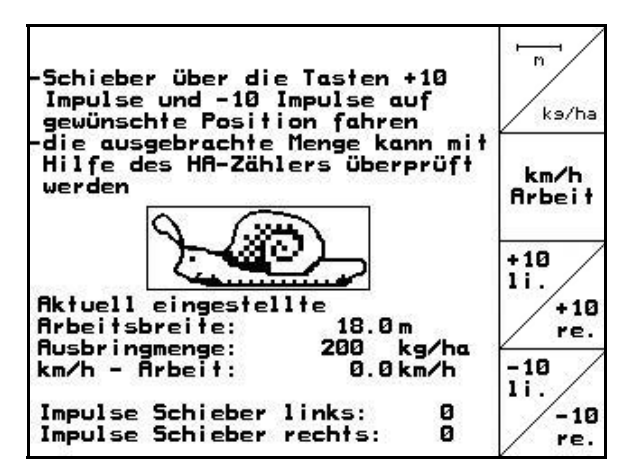
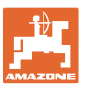

#### **Θέση σε λειτουργία**

 $\frac{-10}{11}$  $\frac{+10}{11}$  10. , Πιέστε το πλήκτρο αυτό, μέχρι το άκρο ένδειξης (Εικ[. 42](#page-36-0)/1) της αριστερής θυρίδας δοσομέτρησης να δείχνει την απαιτούμενη θέση της θυρίδας.

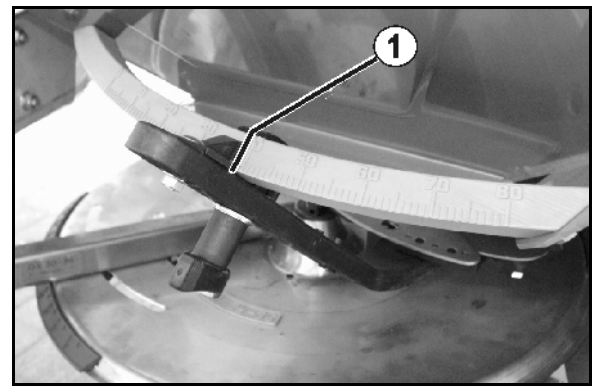

**Εικ. 42** 

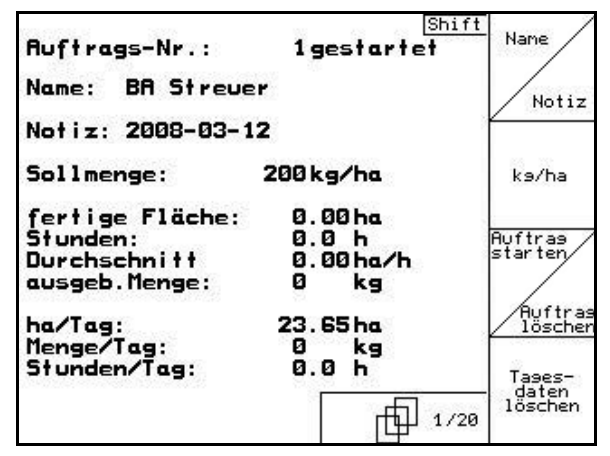

**Εικ. 43** 

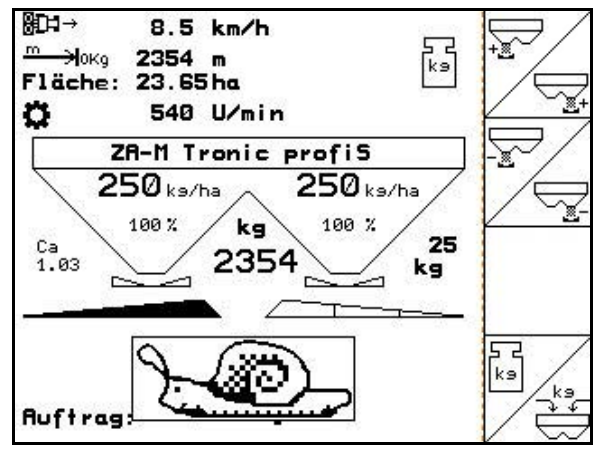

**Εικ. 44** 

- <span id="page-36-0"></span>luffrag 11. (ESC) μέσω του κύριου μενού μεταβείτε στο μενού εργασιών (Εικ[. 43\)](#page-36-1).
- Tages-<br>Lassen<br>12. <sup>Lassen</sup> διαγράψτε τα στοιχεία ημέρας του έργου που ξεκινήσατε (Εικ[. 43](#page-36-1)).

- <span id="page-36-1"></span>13. (ΕΞΕΕ) μεταβείτε στο μενού εργασιών (Εικ[. 44\)](#page-36-2).
- 14. Ενεργοποιήστε τη μετάδοση κίνησης δίσκων διασποράς.
	- ο Ρυθμίστε το παρτικόφ του ελκυστήρα σύμφωνα με τον πίνακα διασποράς.  $0/1$
	- ο **ZA-M Hydro**:
- 15. Ανοίξτε την αριστερή θυρίδα κλεισίματος.
	- ο Χειριστείτε τη συσκευή ελέγχου.

## ο **ZA-M Hydro/Comfort**:

- <span id="page-36-2"></span>→ Στο Μενού εργασιών εμφανίζεται η θεωρητικά επεξεργασμένη επιφάνεια.
- 16. Μόλις σύμφωνα με την ένδειξη έχετε ψεκάσει περίπου 1 εκτάριο,

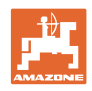

κλείστε την αριστερή θυρίδα κλεισίματος.

- ο Χειριστείτε τη συσκευή ελέγχου.
- ο **ZA-M Hydro/Comfort**:
- 17. Απενεργοποιήστε το μηχανισμό κίνησης των δίσκων διασποράς.
- 18. Ζυγίστε την ποσότητα απωθητικού σαλιγκαριών που συλλέξατε στον κουβά δοκιμαστικής μέτρησης (λάβετε υπόψη σας το βάρος του κουβά).

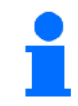

Η χρησιμοποιούμενη ζυγαριά πρέπει να είναι ακριβής. Ανακριβής ζύγιση μπορεί να επιφέρει αποκλίσεις στην πραγματική ποσότητα διασποράς.

- luftrai
- 19. Βρείτε την θεωρητική ποσότητα διασποράς απωθητικού σαλιγκαριών από το έργο και συγκρίνετέ την με την ποσότητα που ζυγίσατε.
- 20. Η υπολογισμένη στο έργο ποσότητα είναι
- **μεγαλύτερη** από την ποσότητα που ζυγίσατε
	- $\frac{+10}{11}$
	- αυξήστε την ποσότητα διασποράς.
- **μικρότερη** από την ποσότητα που ζυγίσατε
	- - μειώστε την ποσότητα διασποράς.

#### • **Βαθμονομήστε το απωθητικό σαλιγκαριών για το δεξιό άνοιγμα διέλευσης:**

Βαθμονομήστε τη δεξιά πλευρά για απωθητικό σαλιγκαριών με τον ίδιο τρόπο όπως την αριστερή.

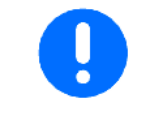

Κατά τη διασπορά απωθητικού σαλιγκαριών φροντίζετε να κινείτε τον ελκυστήρα πάντοτε με σταθερή ταχύτητα (όπως την έχετε εισάγει στον **AMATRON<sup>+</sup>** ), διότι κατά τη διασπορά απωθητικού σαλιγκαριών οι ηλεκτρικοί κινητήρες ρύθμισης δεν προσαρμόζονται στην ταχύτητα του ελκυστήρα.

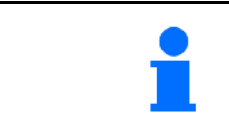

Το σύμβολο του σαλιγκαριού στο Μενού εργασιών δείχνει ότι στο Μενού μηχανής έχει γίνει η επιλογή **Απωθητικό σαλιγκαριών**.

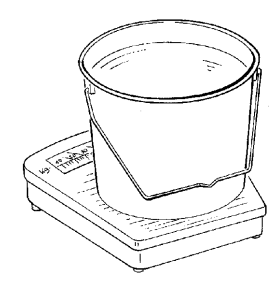

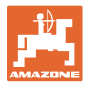

**Annual** 

 $km/h$ 

sim.

5շtար E

ЮÞ

бнь

RESET

Maschinen<br>Prechner

5689 ha

 $124 +$ 

**568 h** 

 $0.0$ km/h

巾 01/02

00110

## **5.6 Συντήρηση-Ρυθμίσεις**

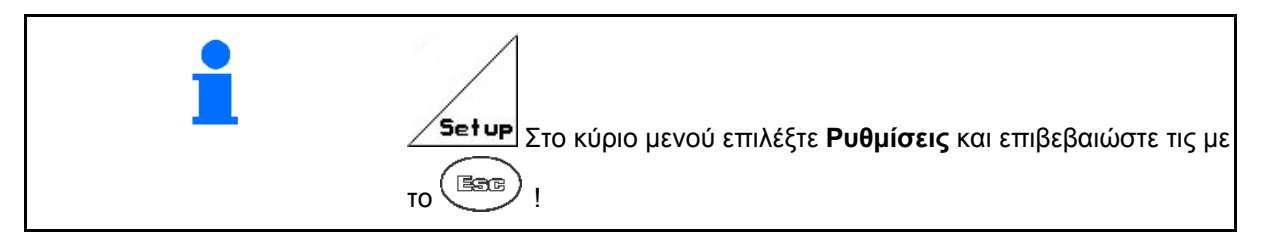

<span id="page-38-0"></span>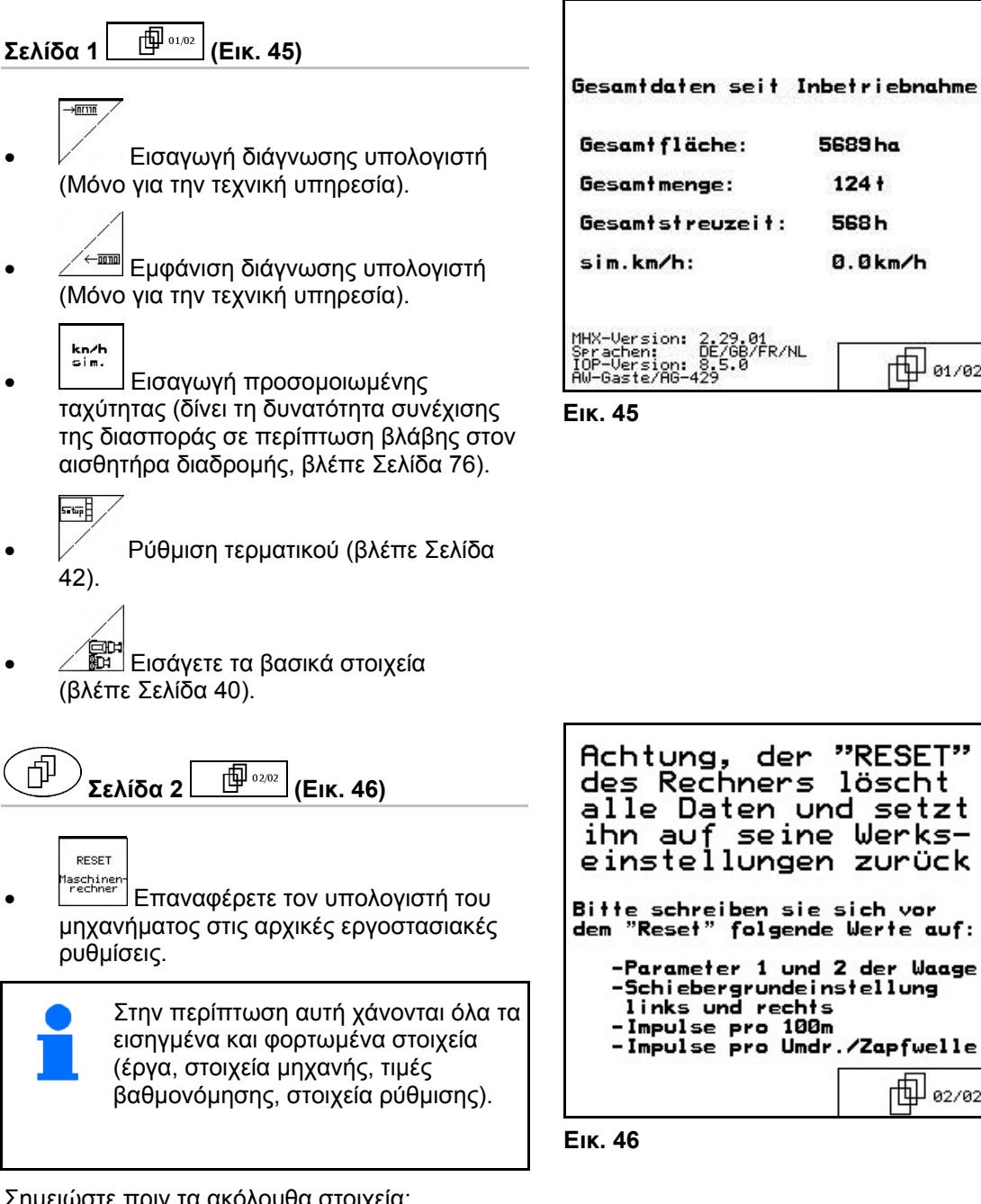

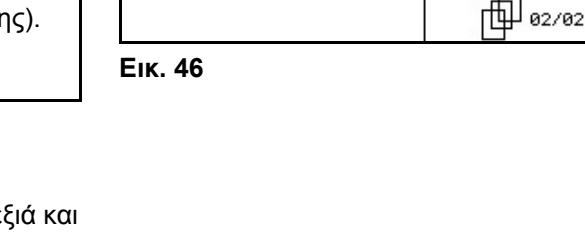

<span id="page-38-2"></span><span id="page-38-1"></span>Σημειώστε πριν τα ακόλουθα στοιχεία:

- Παράμετροι 1 και 2 της ζυγαριάς.
- Παλμοί βασικής ρύθμισης θυρίδων δεξιά και αριστερά.
- Παλμοί ανά 100m
- Παλμοί ανά περιστροφή παρτικόφ

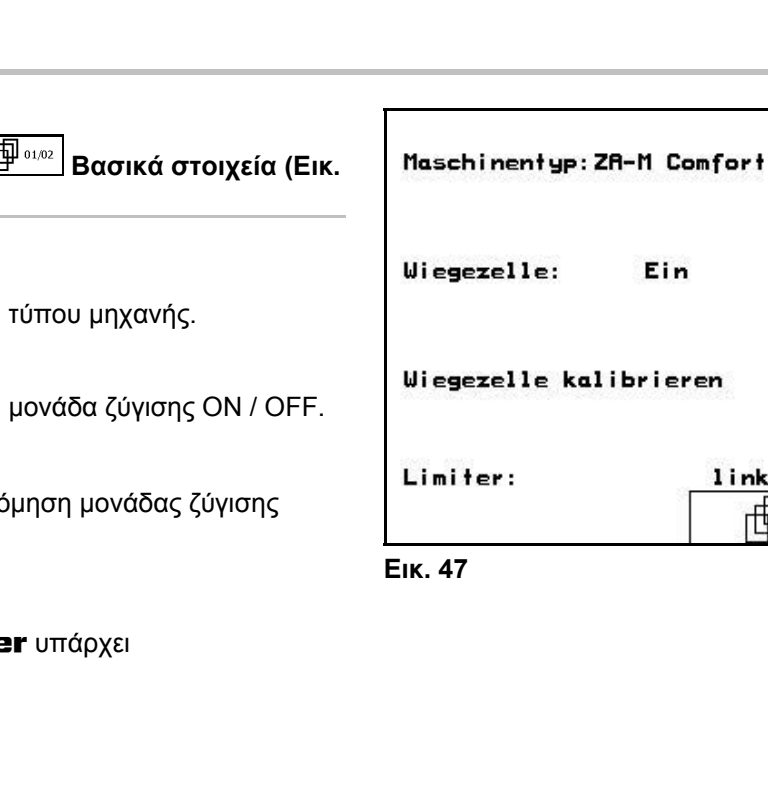

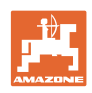

새 다

?

뮵

鬲

Cal.

Limiter

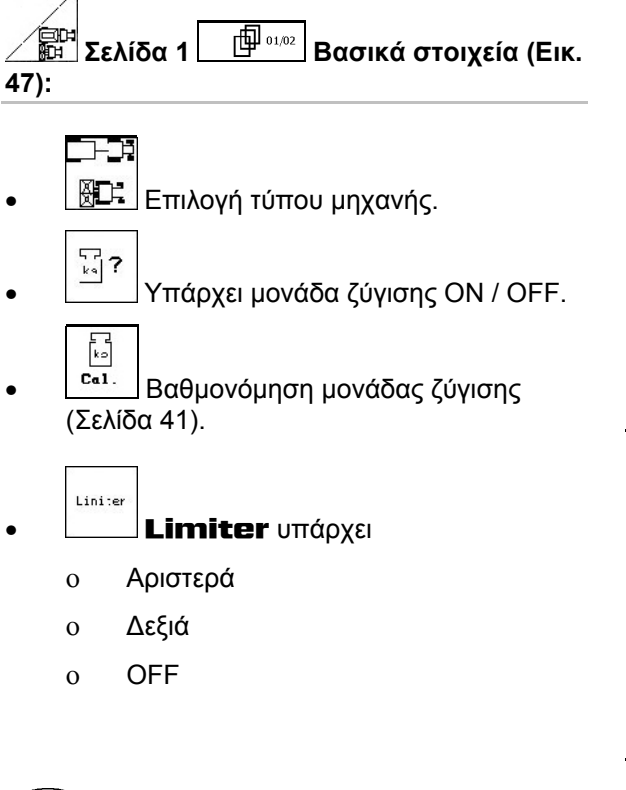

**Σελίδα 2 Βασικά στοιχεία**

• Βασική θέση της δεξιάς θυρίδας

• Βασική θέση της αριστερής θυρίδας

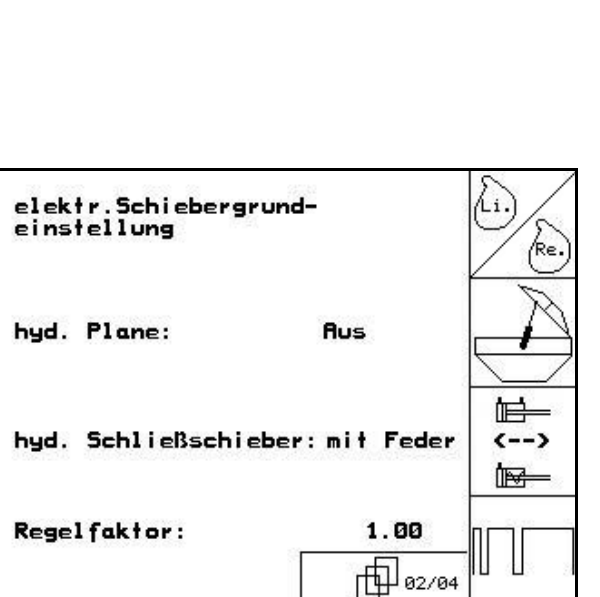

Ein

links

HT 01/04

**Εικ. 48** 

- <span id="page-39-1"></span>• Υπάρχει κάλυμμα: ΟΝ / OFF
	- $\blacksquare$  $\overline{(-)}$

(Σελίδα [67\)](#page-66-0).

(Σελίδα [67\)](#page-66-0).

**(Εικ[. 48\)](#page-39-1):** 

Àì.

<span id="page-39-0"></span>巾

- <u>ι<del>και</del> γδραυλική θυρίδα κλεισίματος:</u>
	- ο Με ελατήριο (απλής ενέργειας)
	- ο Χωρίς ελατήριο (διπλής ενέργειας)
	-
- Συντελεστής ρύθμισης (αφορά την τεχνική υπηρεσία, μόνο για τον **ZA-M hydro**).

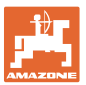

## <span id="page-40-0"></span>**5.6.1 Μηδενισμός / βαθμονόμηση μονάδας ζύγισης**

Η μονάδα ζύγισης παραδίδεται από το εργοστάσιο μηδενισμένη και βαθμονομημένη. Σε περίπτωση όμως που υπάρχουν αποκλίσεις μεταξύ της πραγματικής και της εμφανιζόμενης ποσότητας διασποράς, ή του περιεχομένου της δεξαμενής, πρέπει να εκτελείτε νέα βαθμονόμηση της μονάδας ζύγισης.

Βλέπε Μενού Συντήρηση-Ρυθμίσεις / Setup Βασικά στοιχεία σελίδα ένα $\Box$   $\overline{\mathbb{P}}^{\tiny\text{01/02}}$ 

Μετά τη σύνδεση ειδικού εξοπλισμού πρέπει να μηδενίζεται εκ νέου η μονάδα ζύγισης.

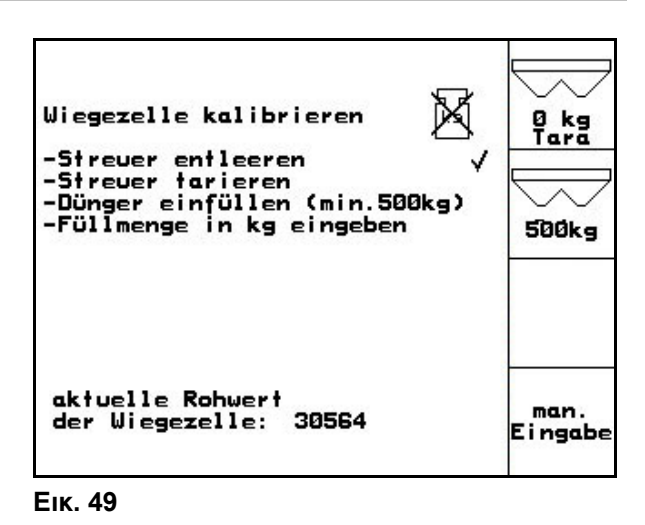

 1. Αδειάστε πλήρως τον λιπασματοδιανομέα (εισαγωγή στοιχείων μηχανής, Σελίδα ένα |  $\frac{1}{2} \frac{1}{2} \sum_{i=1}^N \sum_{j=1}^N \sum_{j=1}^N \sum_{j=1}^N \sum_{j=1}^N \sum_{j=1}^N \sum_{j=1}^N \sum_{j=1}^N \sum_{j=1}^N \sum_{j=1}^N \sum_{j=1}^N \sum_{j=1}^N \sum_{j=1}^N \sum_{j=1}^N \sum_{j=1}^N \sum_{j=1}^N \sum_{j=1}^N \sum_{j=1}^N \sum_{j=1}^N \sum_{j=1}^N \sum_{$ σβήσει το σύμβολο .

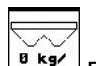

- 2. **Επιβεβαιώστε.**
- 3. Σταθμεύστε τον ελκυστήρα με το συνδεδεμένο διανομέα σε μια

επίπεδη επιφάνεια, περιμένετε μέχρι να σβήσει το σύμβολο .

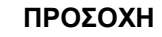

**Εάν στην οθόνη εμφανίζεται το σύμβολο , ο ελκυστήρας δεν είναι σε θέση ηρεμίας.** 

- 
- 4. Επιβεβαιώστε **→ Έχει ολοκληρωθεί <sup>ο</sup> προσδιορισμός του μηδενικού σημείου του διανομέα.**
- 5. Γεμίστε τη δεξαμενή με ποσότητα λιπάσματος τουλάχιστον 500 kg, την οποία έχετε ζυγίσει με ακρίβεια, περιμένετε μέχρι να

σβήσει το σύμβολο .

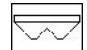

- 6. Επιβεβαιώστε.
- 7. Εισάγετε την ποσότητα λιπάσματος που ζυγίσατε σε kg στον

**AMATRON<sup>+</sup>→ <sup>Ο</sup> διανομέας έχει βαθμονομηθεί**.

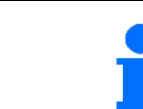

Για τον έλεγχο συγκρίνετε την ένδειξη του Μενού εργασιών με την ποσότητα λιπάσματος που βάλατε στη δεξαμενή.

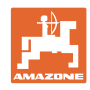

## <span id="page-41-0"></span>**5.7 Ρύθμιση τερματικού**

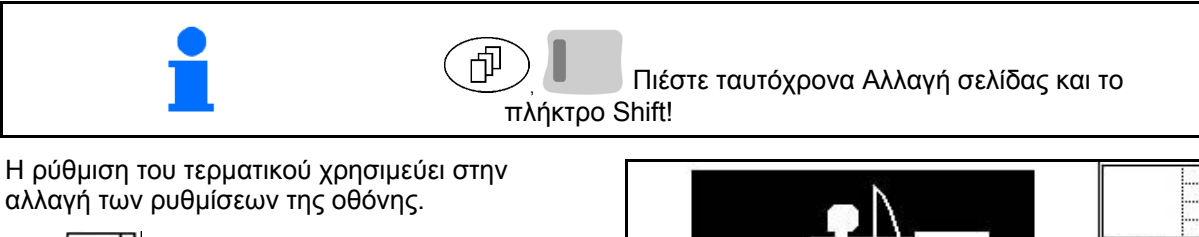

- F **<u>Setup</u>** Αλλάξτε τις ρυθμίσεις της οθόνης.
- EBVESION **version** Ενδείξεις των συσκευών που είναι συνδεδεμένες στο δίαυλο Bus και των εκδόσεων λογισμικού.

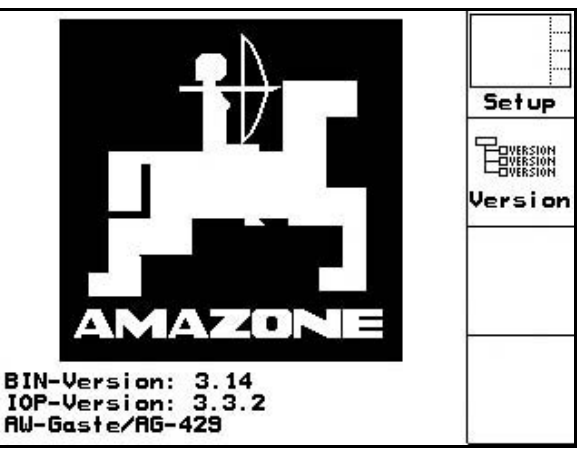

**Εικ. 50** 

#### **Σελίδα 1 της Ρύθμιση τερματικού** 巾

• Ρυθμίστε την αντίθεση της οθόνης μέσω του πεδίου λειτουργιών ή .

• Ρυθμίστε την φωτεινότητα της οθόνης μέσω

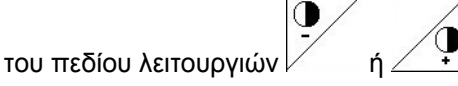

- Αντιστροφή μαύρου <- > άσπρου της οθόνης μέσω του πεδίου λειτουργιών
	- $\sqrt{I}$  Nvert . (1)
		- Ήχος ΟΝ / OFF
- Σβήστε τα αποθηκευμένα δεδομένα μέσω

του πεδίου λειτουργιών . (βλέπε Σελίδα 2 στο μενού ρυθμίσεων, Σελίδα [39\)](#page-38-2).

• Ρυθμίστε τη γλώσσα της επιφάνειας χρήστη

μέσω του πεδίου λειτουργιών  $\angle^{\text{S}_{\texttt{Prache}}}$ 

• Έξοδος από το Μενού ρυθμίσεων τερματικού.

> Η εκτέλεση της λειτουργίας επαναφοράς του τερματικού στις αρχικές ρυθμίσεις επαναφέρει όλα τα δεδομένα του τερματικού στις εργοστασιακές ρυθμίσεις. Δεν χάνονται στοιχεία σχετικά με τη μηχανή.

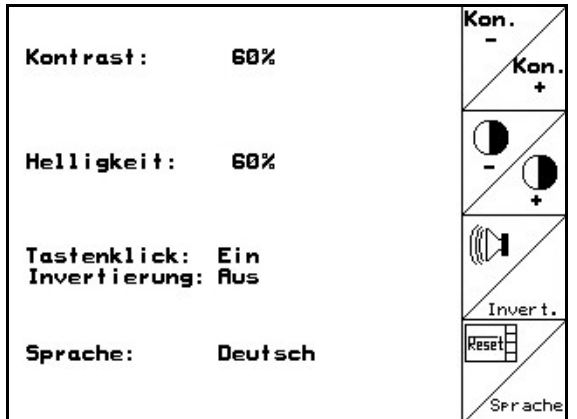

#### **Εικ. 51**

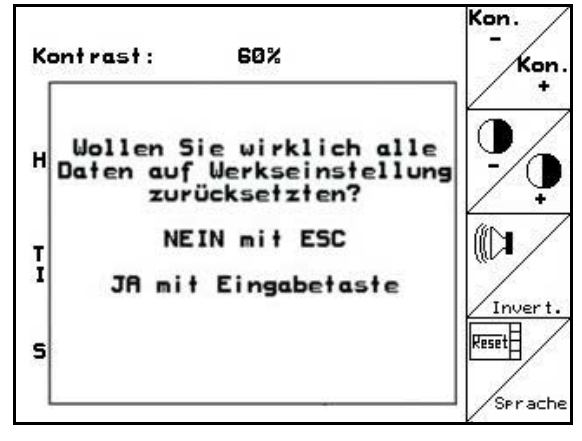

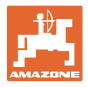

#### **Σελίδα 2 της Ρύθμισης τερματικού** 币

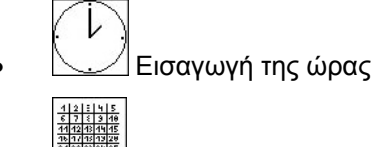

- Εισαγωγή της ημερομηνίας 帕
- <mark>Ι <sup>κs232</sup> Εισαγωγή της ταχύτητας μετάδοσης</mark> δεδομένων

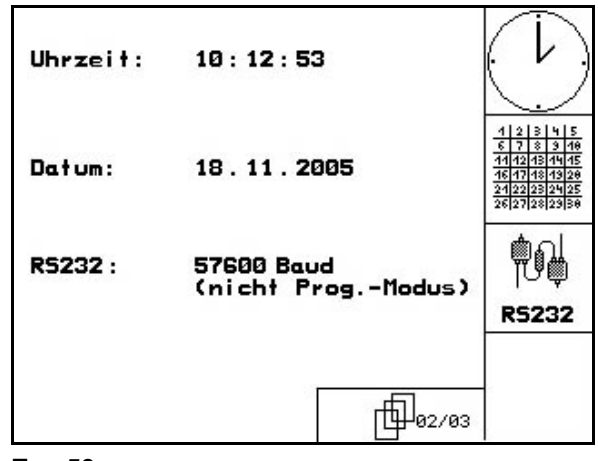

**Εικ. 53** 

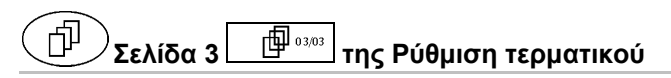

- Διαγραφή προγράμματος:
- 1.  $\left\langle \bigotimes \right\rangle$ ,  $\left\langle \bigotimes \right\rangle$  Επιλέξτε το πρόγραμμα.
- 2. **Διαγραφή προγράμματος**

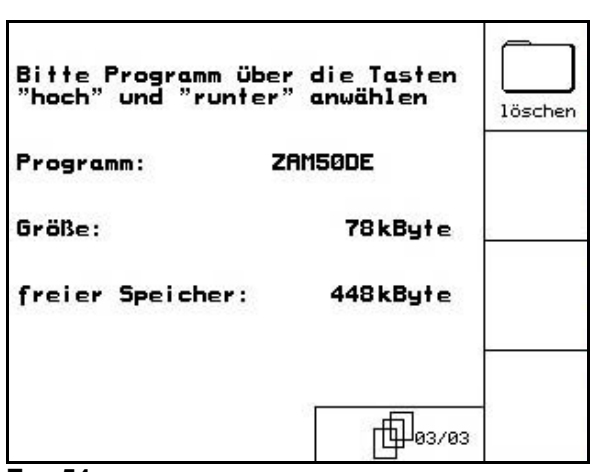

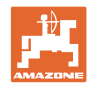

## **5.8 Μεταφερόμενος σταθμός ελέγχου**

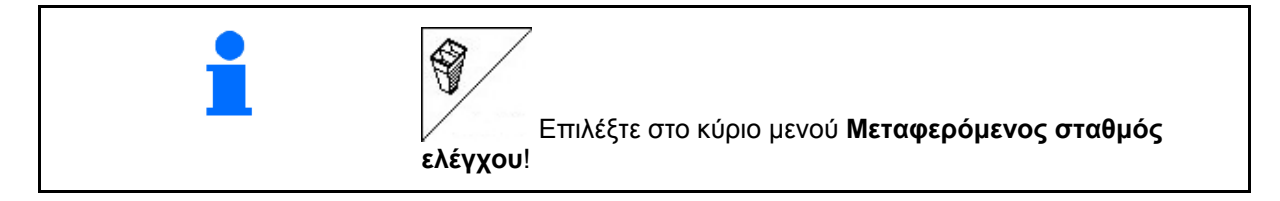

Χρησιμοποιήστε το μεταφερόμενο σταθμό ελέγχου σύμφωνα με τις οδηγίες χειρισμού και αξιολογήστε την εγκάρσια κατανομή.

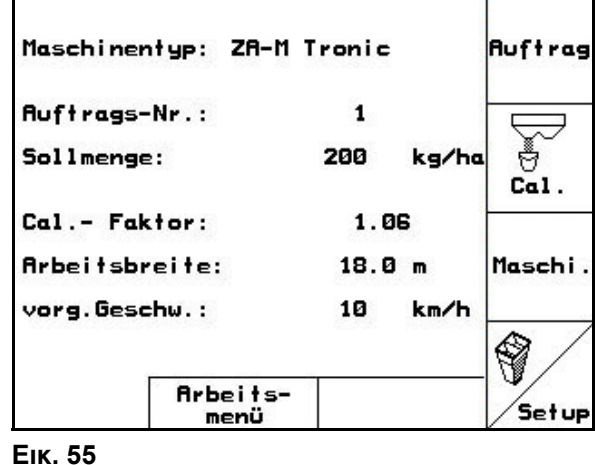

- 1. <sup>■</sup> Εισάγετε τον αριθμό των γραμμών κλίμακας για τη στάθμη του λιπάσματος **I**.
	-
- 2. <u>■ Eισά</u>γετε τον αριθμό των γραμμών κλίμακας για τη στάθμη του λιπάσματος **II**.
	-
- 3. **Εισάγετε τον αριθμό των γραμμών** κλίμακας για τη στάθμη του λιπάσματος **III**.

- 4. **Εισάγετε τον αριθμό των γραμμών** κλίμακας για τη στάθμη του λιπάσματος **IV**.
- 5. Διορθώστε τις επιλεγμένες θέσεις των φτερών κατά τις υπολογισμένες τιμές ρύθμισης των φτερών.

<span id="page-43-0"></span>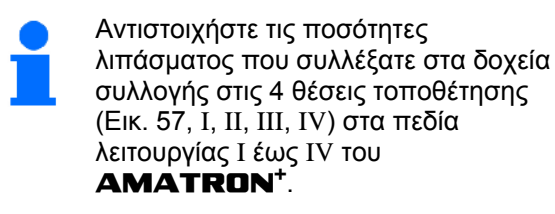

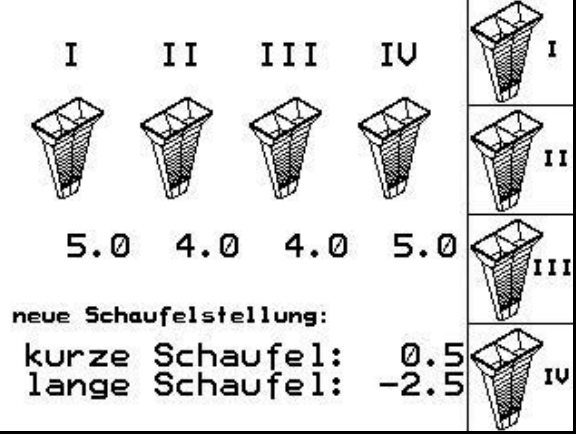

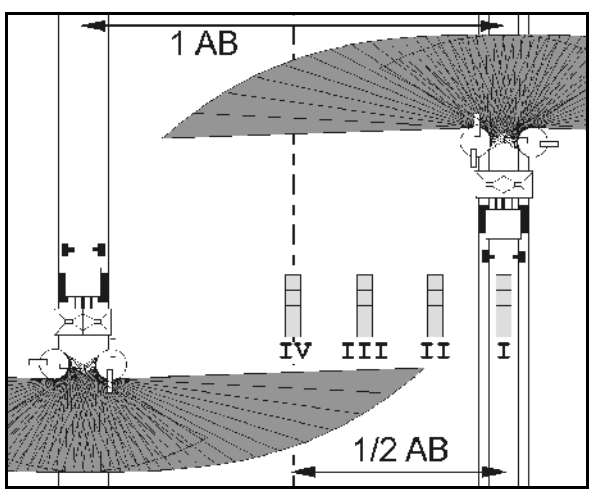

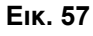

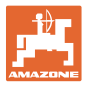

# **6 Χρήση στο χωράφι ΠΡΟΣΟΧΗ Κατά τη διάρκεια της διαδρομής προς το χωράφι και σε δημόσιους δρόμους ο AMATRON+ πρέπει πάντοτε να απενεργοποιείται!**  → **Κίνδυνος ατυχήματος από λανθασμένο χειρισμό!**

#### **ZA-M Profis**:

- Στην αρχή της διασποράς εκτελέστε την αυτόματη βαθμονόμηση του λιπάσματος.
- Πριν από την πρώτη χρήση του **AMATRON+** και μετά από σύνδεση πρόσθετου εξοπλισμού προσδιορίστε το μηδενικό σημείο της μηχανής (βλέπε Σελίδα [41](#page-40-0)).

Πριν από την έναρξη του ψεκασμού πρέπει να γίνουν οι παρακάτω εισαγωγές: • Εισάγετε τα στοιχεία της μηχανής (βλέπε Σελίδα [20](#page-19-0)). • Δημιουργήστε νέο έργο και ξεκινήστε το (βλέπε Σελίδα [26\)](#page-25-0). • Εκτελέστε βαθμονόμηση του λιπάσματος με ακινητοποιημένη μηχανή ή εισάγετε με το χέρι την τιμή βαθμονόμησης (βλέπε Σελίδα [28\)](#page-27-0).

#### **Με την πίεση ενός πλήκτρου μπορεί να τροποποιηθεί κατά βούληση η ποσότητα διασποράς κατά τη διάρκεια της διασποράς**

Με κάθε πίεση του πλήκτρου αυξάνεται η ποσότητα διασποράς κατά το βήμα αλλαγής ποσοτήτων (Σελίδα [20\)](#page-19-1) και από τις δύο πλευρές (π.χ.:+10%).

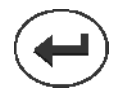

Επαναφορά της ποσότητας διασποράς και από τις δύο πλευρές στο 100%.

<span id="page-44-0"></span>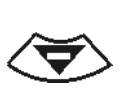

Με κάθε πίεση του πλήκτρου μειώνεταιι η ποσότητα διασποράς κατά το βήμα αλλαγής ποσοτήτων (Σελίδα [20\)](#page-19-1) και από τις δύο πλευρές (π.χ.:-10%).

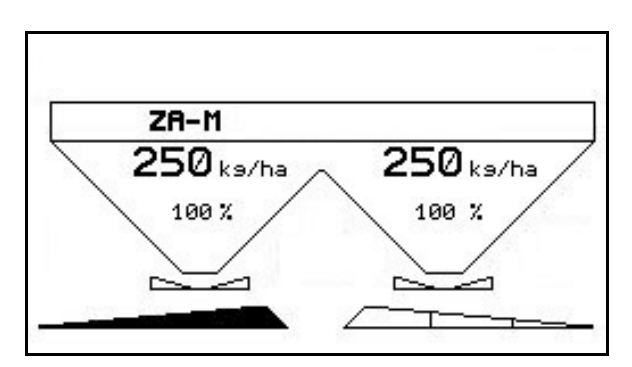

**Εικ. 58** 

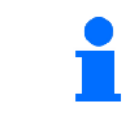

Η νέα ποσότητα διασποράς εμφανίζεται στο μενού εργασιών σε kg/ha και σε επί τοις εκατό ποσοστό (Εικ[. 58\)](#page-44-0).

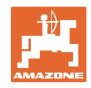

## **6.1 Ένδειξη μενού εργασιών**

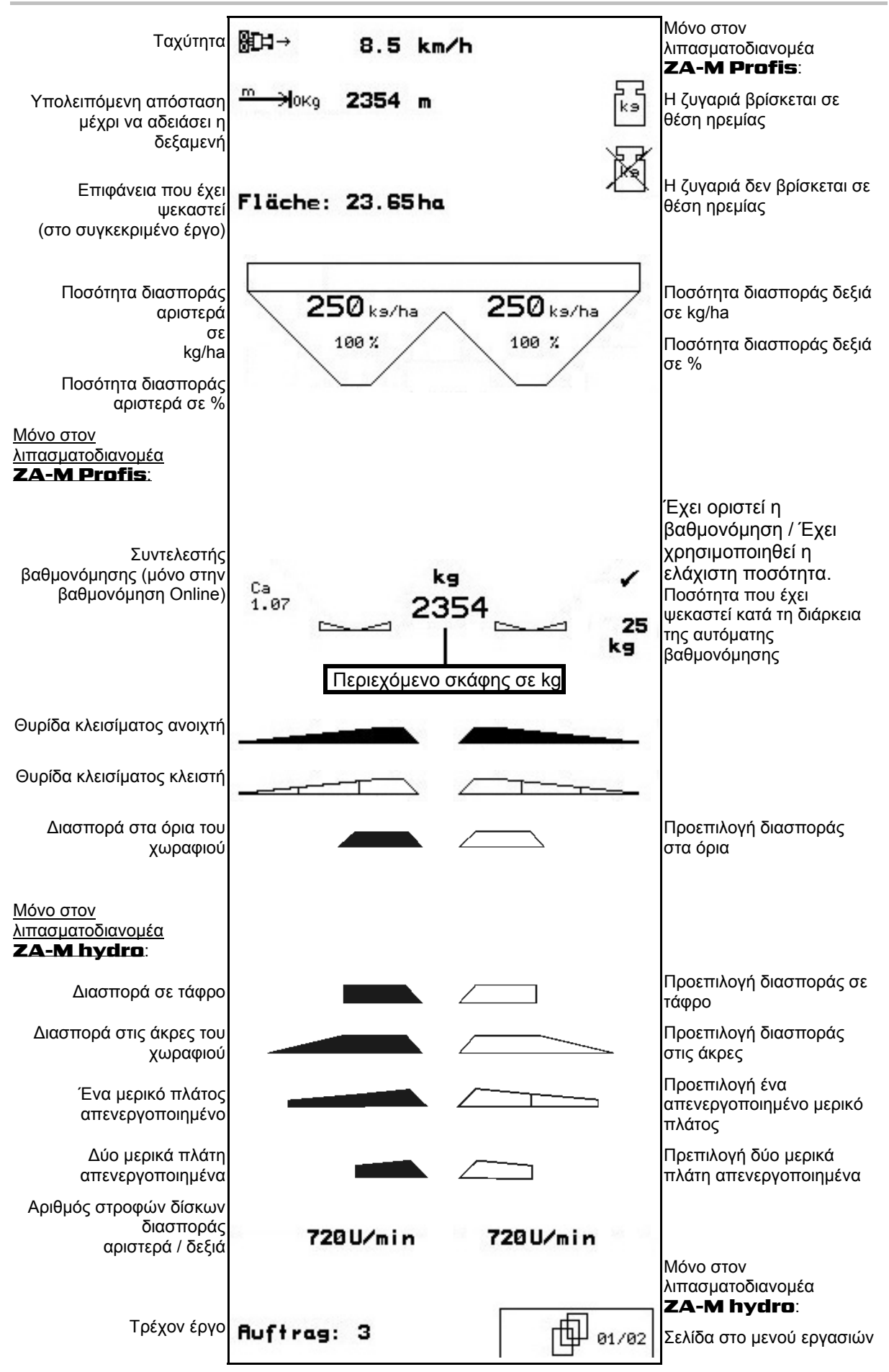

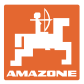

## **6.2 Λειτουργίες στο μενού εργασιών**

#### **6.2.1 Θυρίδες κλεισίματος (μόνο στον λιπασματοδιανομέα ZA-M Comfort**, **Hydro)**

<span id="page-46-1"></span>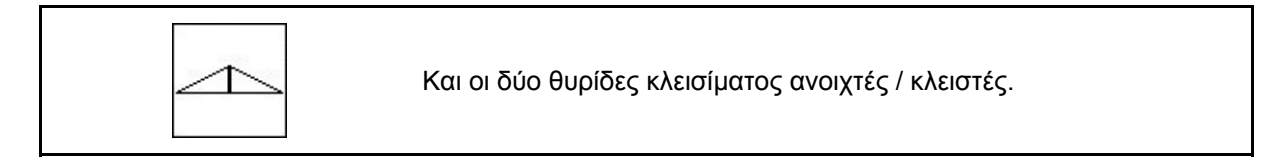

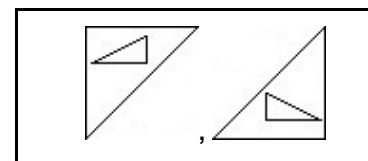

Θυρίδα κλεισίματος αριστερά, δεξιά ανοιχτή / κλειστή.

Πριν από τη χρήση, ανοίξτε τις θυρίδες κλεισίματος

- και ταυτόχρονα ξεκινήστε,
- εφόσον οι δίσκοι διασποράς έχουν φτάσει στον επιθυμητό αριθμό στροφών.

Εικ[. 59/](#page-46-0)…

- (1) Ένδειξη Αριστερή θυρίδα κλεισίματος ανοιχτή.
- <span id="page-46-0"></span>(2) Ένδειξη Δεξιά θυρίδα κλεισίματος κλειστή. **Εικ. 59**

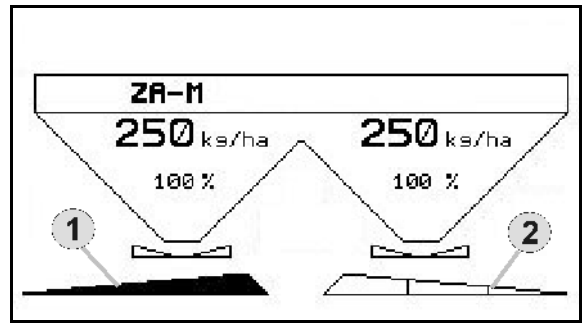

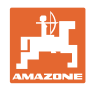

## **6.2.2 Διασπορά στα όρια του χωραφιού με περιοριστή Limiter**

<span id="page-47-1"></span>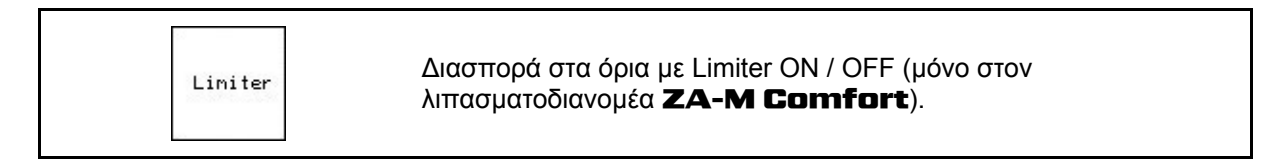

Liniter

- 1. Πριν από τη διασπορά στα όρια καταβιβάστε τον Limiter.
- 2. Εκτελέστε τη διασπορά στα όρια.

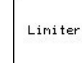

 3. Μετά τη διασπορά στα όρια ανυψώστε τον Limiter.

<span id="page-47-0"></span>Πριν από τη χρήση ρυθμίστε τον καταβιβασμένο Limiter σύμφωνα με τον πίνακα διασποράς και ανυψώστε τον ξανά.

Εικ[. 60](#page-47-0)/…

- (1) Ένδειξη καταβιβασμένου Limiter κατά τη διάρκεια της διασποράς στα όρια.
- → Πρέπει να υπάρχει αισθητήρας στον Limiter.
- (2) Ένδειξη καταβιβασμένου Limiter με κλειστές θυρίδες κλεισίματος.
- → Πρέπει να υπάρχει αισθητήρας Limiter.

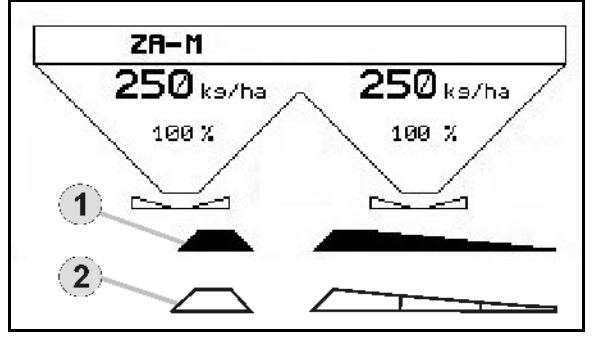

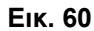

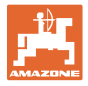

#### <span id="page-48-1"></span>**6.2.3 Αλλαγή ποσότητας διασποράς αριστερά / δεξιά**

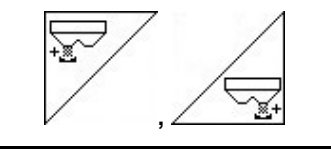

Αυξήστε την ποσότητα διασποράς αριστερά, δεξιά.

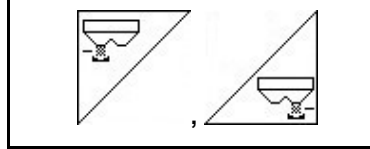

Μειώστε την ποσότητα διασποράς αριστερά, δεξιά.

- Με κάθε πίεση του πλήκτρου αυξάνεται η ποσότητα διασποράς κατά το βήμα αλλαγής ποσοτήτων (π.χ.:10%).
- Το βήμα αλλαγής ποσοτήτων το εισάγετε μέσω του μενού Στοιχεία μηχανής.

Εικ[. 61/](#page-48-0)…

<span id="page-48-0"></span> (1) Ένδειξη της αλλαγμένης ποσότητας διασποράς σε kg/ha και σε επί τοις εκατό ποσοστό. **Εικ. 61** 

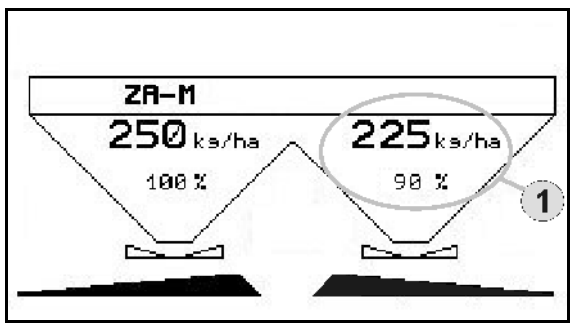

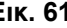

#### **6.2.4 Κάλυμμα (μόνο για τους λιπασματοδιανομείς ZA-M Comfort**, **Hydro)**

<span id="page-48-2"></span>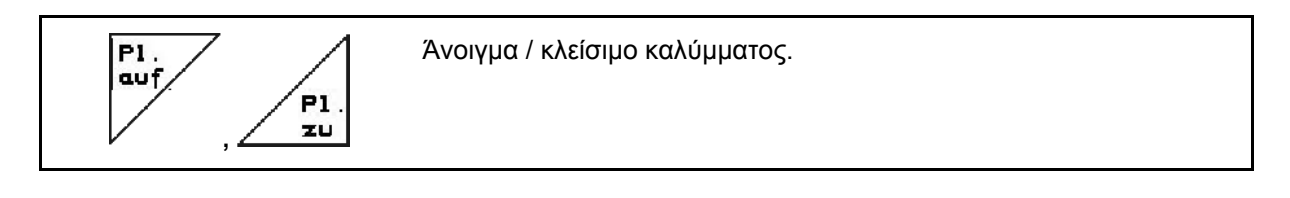

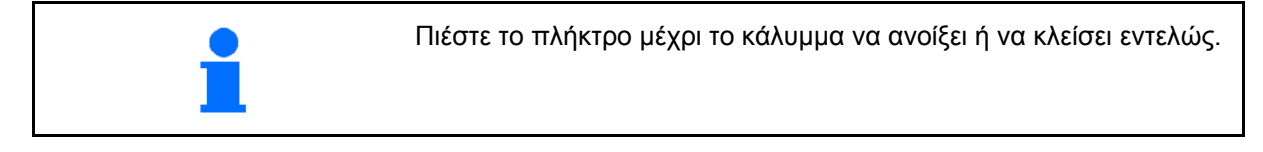

<span id="page-49-1"></span>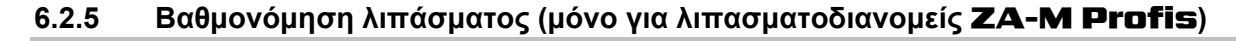

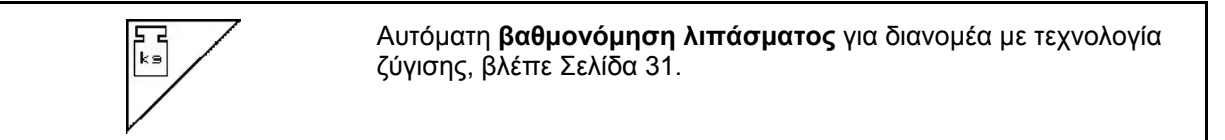

Εικ[. 62](#page-49-0)/…

 (1) Ένδειξη λιπασματοδιανομέα κατά τη διάρκεια της διαδρομής βαθμονόμησης.

Βαθμονόμηση λιπάσματος

- ο στην αρχή της διασποράς ή
- ο Online βαθμονόμηση λιπάσματος (συνεχής).
- (2) Ένδειξη ότι η ζυγαριά δεν βρίσκεται σε θέση ηρεμίας.
- <span id="page-49-0"></span> (3) Ένδειξη της ποσότητας λιπάσματος που έχει διανεμηθεί σε kg κατά τη διάρκεια της βαθμονόμησης.
- (4) Online βαθμονόμηση:

 Εμφανίζεται ένα σύμβολο, μετά από τον ορισμό του συντελεστή βαθμονόμησης.

Offline βαθμονόμηση:

 Εμφανίζεται ένα σύμβολο, αφού χρησιμοποιηθεί ποσότητα 200 kg κατά την offline βαθμονόμηση. Δηλώνει ότι η διαδρομή βαθμονόμησης έχει ολοκληρωθεί.

 (5) Ένδειξη του τρέχοντος συντελεστή βαθμονόμησης.

### **6.2.6 Συμπλήρωση λιπάσματος**

<span id="page-49-2"></span>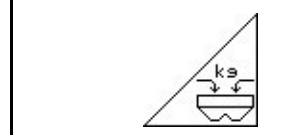

Συμπλήρωση λιπάσματος, βλέπε Σελίδα 63.

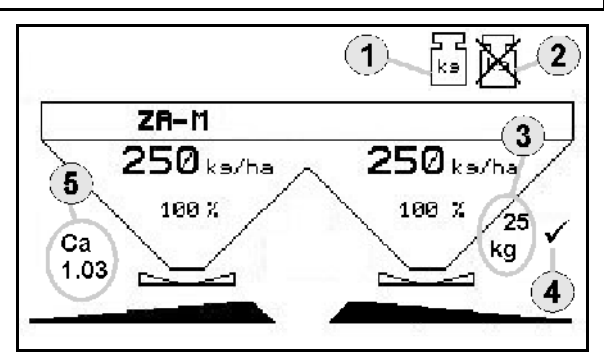

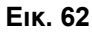

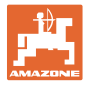

## <span id="page-50-0"></span>**6.2.7 Ενεργοποίηση και απενεργοποίηση του μηχανισμού κίνησης δίσκων διασποράς (μόνο στον λιπασματοδιανομέα ZA-M Hydro)**

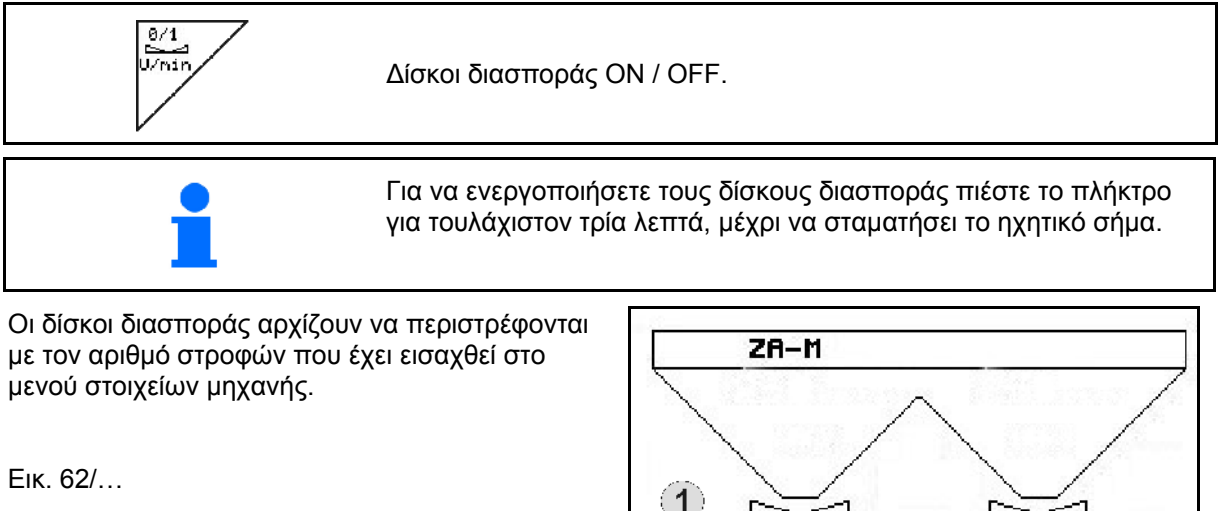

 (1) Ένδειξη αριθμού στροφών δίσκων διασποράς.

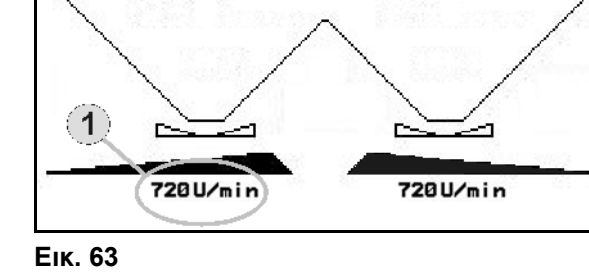

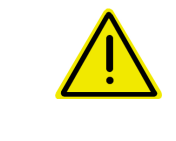

## **ΠΡΟΕΙΔΟΠΟΙΗΣΗ**

**Κίνδυνος τραυματισμού από περιστρεφόμενους δίσκους διασποράς.** 

Απομακρύνετε άτομα από την περιοχή των δίσκων διασποράς

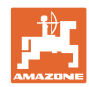

## **6.2.8 Μερικά πλάτη (μόνο στον λιπασματοδιανομέα ZA-M Hydro)**

<span id="page-51-1"></span>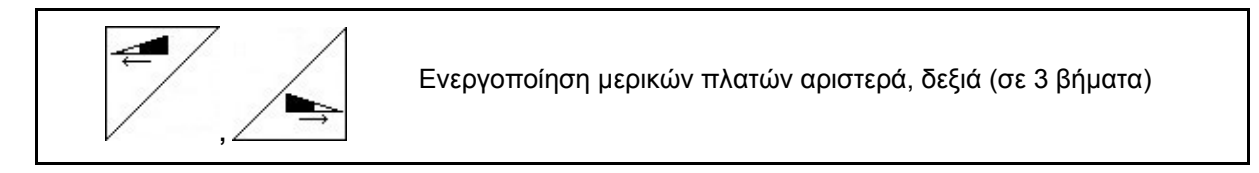

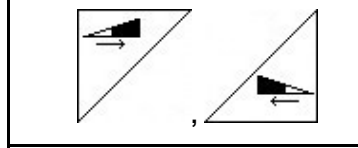

Απενεργοποίηση μερικών πλατών αριστερά, δεξιά (σε 3 βήματα)

Εικ[. 64](#page-51-0)/…

 (1) Ένδειξη δύο μερικά πλάτη δεξιά είναι απενεργοποιημένα.

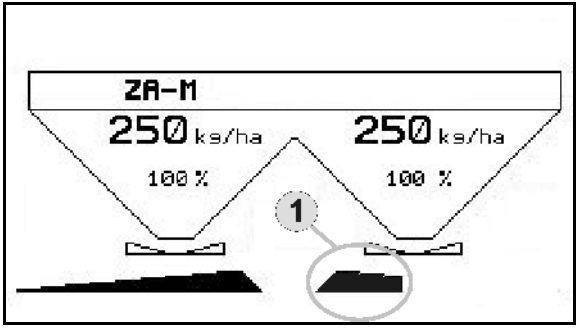

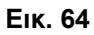

<span id="page-51-0"></span>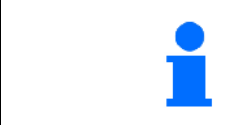

Με κλειστές θυρίδες μπορεί να προεπιλεγεί η μείωση των μερικών πλατών.

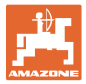

### **6.2.9 Διασπορά στα όρια (μόνο στον λιπασματοδιανομέα ZA-M Hydro)**

<span id="page-52-0"></span>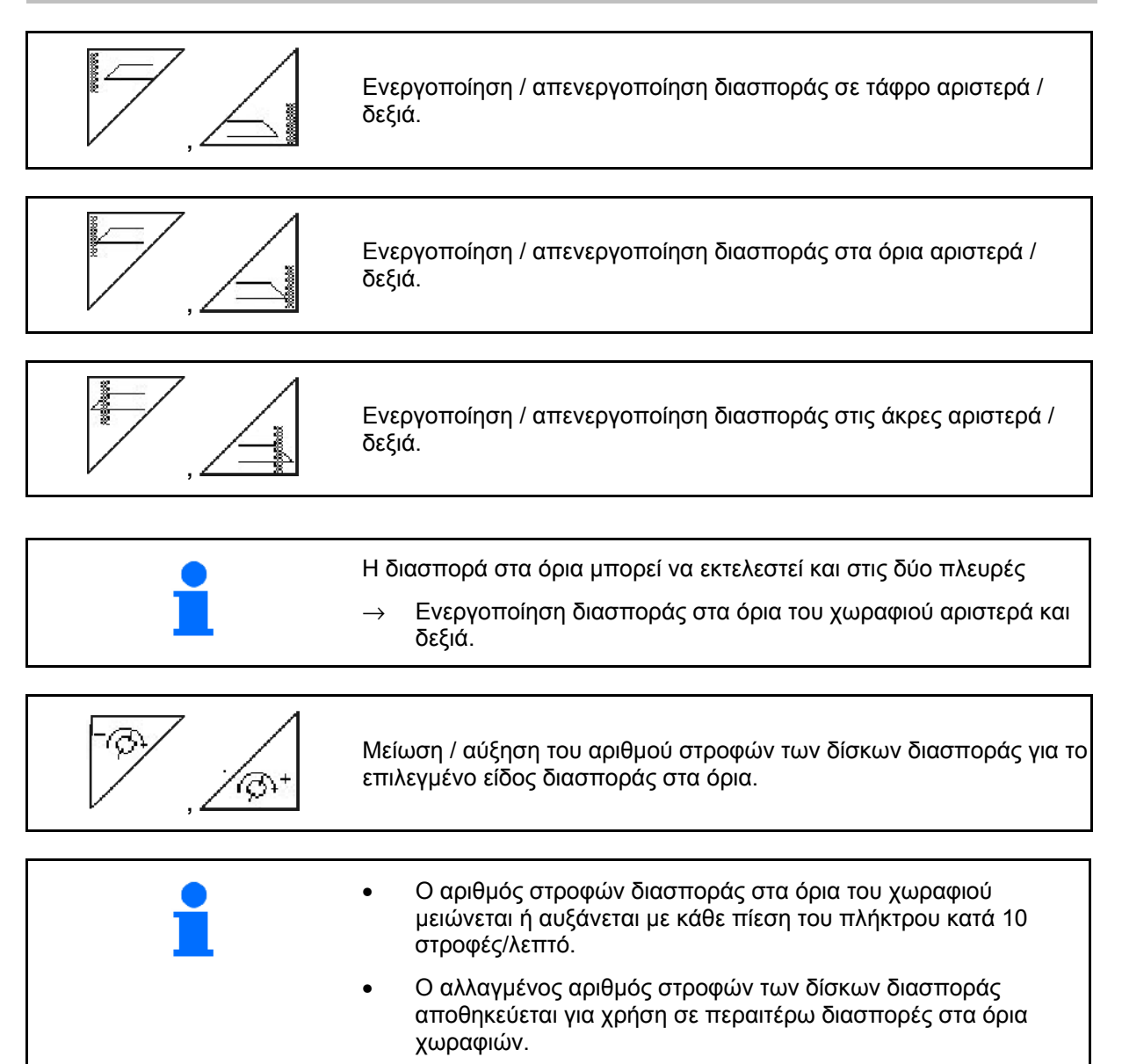

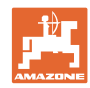

#### **Χρήση στο χωράφι**

- Όταν οι δίσκοι είναι ακινητοποιημένοι μπορείτε να προεπιλέξετε τη διασπορά στα όρια.
- Όταν οι δίσκοι διασποράς περιστρέφονται μειώνεται ο αριθμός στροφών των δίσκων διασποράς από την πλευρά του ορίου του χωραφιού στην σχετικά για τη διασπορά στα όρια τιμή.
- <span id="page-53-0"></span>• Τον αριθμό στροφών δίσκων διασποράς για διασπορά στα όρια τον εισάγετε στο μενού στοιχείων μηχανής για το εκάστοτε είδος διασποράς στα όρια.
- Για τη διασπορά στα όρια και τη διασπορά σε τάφρο πρέπει να εισάγετε στο μενού στοιχείων μηχανής, μείωση ποσότητας διασποράς από την πλευρά του ορίου του χωραφιού.

Εικ[. 65](#page-53-0)/…

- (1) Ένδειξη διασποράς στα όρια ενεργοποιημένη.
- (2) Ένδειξη μειωμένου αριθμού στροφών δίσκων διασποράς.

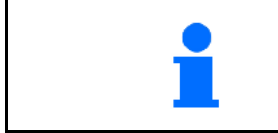

Με κλειστές θυρίδες μπορεί να προεπιλεγεί η μείωση των μερικών πλατών.

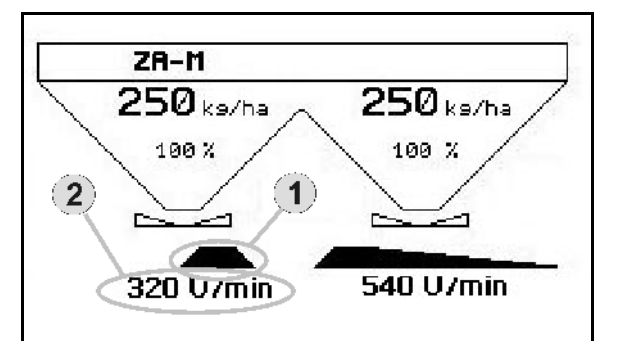

**Εικ. 65** 

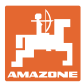

## **6.3 ZA-M Tronic**

#### **6.3.1 Τρόπος εκτέλεσης της εργασίας**

- 1. Ενεργοποιήστε τον **AMATRON+**.
- 2. (B<sub>386</sub>)<br>2. Επιλέξτε το μενού εργασιών.
- 3. Ρυθμίστε τον αριθμό στροφών του παρτικόφ (όπως αναφέρεται στον πίνακα διασποράς).
- 4. Ξεκινήστε και ανοίξτε και τις δύο υδραυλικές θυρίδες μέσω των συσκευών ελέγχου 1 και 2 του ελκυστήρα.

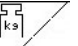

- 5. Στον λιπασματοδιανομέα με τεχνολογία ζύγισης
	- ο ξεκινήστε με διαδρομή βαθμονόμησης
	- ή
	- ο διενεργήσετε βαθμονόμηση Online (ενεργοποίηση από το μενού Στοιχεία μηχανής).
- 6. Κατά τη διάρκεια της διασποράς ο **AMATRON+** εμφανίζει το Μενού εργασιών. Από εδώ πρέπει να διενεργηθούν όλες οι απαραίτητες για τη διασπορά ρυθμίσεις.
- 7. Τα στοιχεία που υπολογίστηκαν αποθηκεύονται μαζί με το έργο που ξεκινήσατε.

#### **Μετά τη χρήση:**

- 1. Κλείστε και τις δύο θυρίδες μέσω των συσκευών ελέγχου 1 και 2 του ελκυστήρα.
- 2. Απενεργοποιήστε το παρτικόφ.
- 3. Απενεργοποιήστε τον **AMATRON+**.

#### **6.3.2 Αντιστοίχηση πλήκτρων στο μενού εργασιών**

#### **Σελίδα 1: Περιγραφή των πεδίων λειτουργίας**

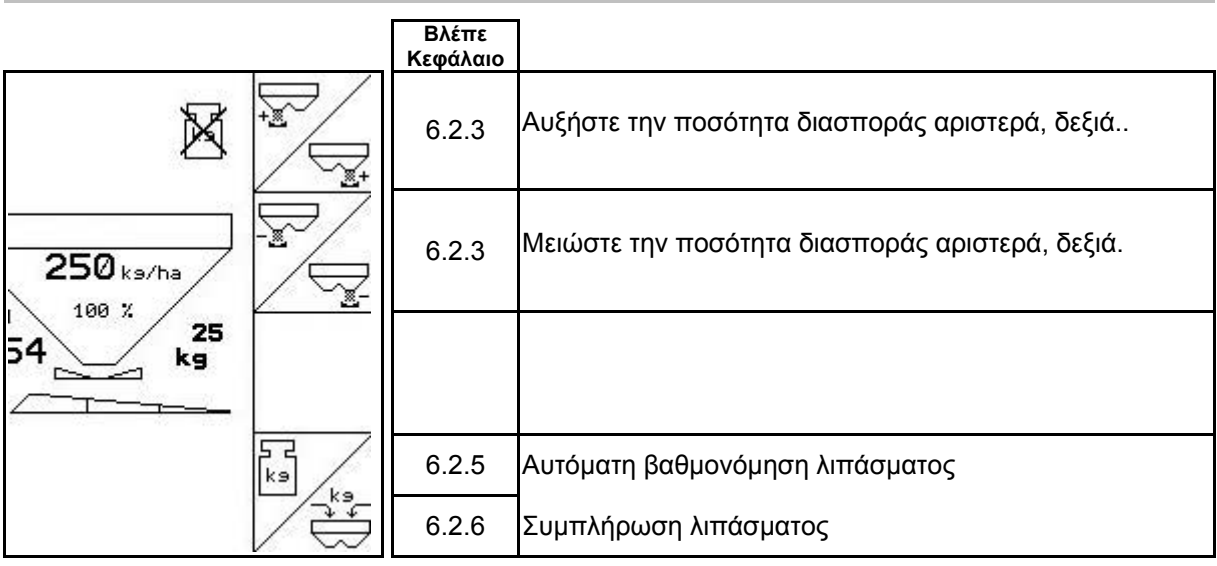

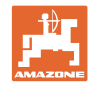

## **Αντιστοίχηση λειτουργιών χειριστηρίου πολλαπλών λειτουργιών**

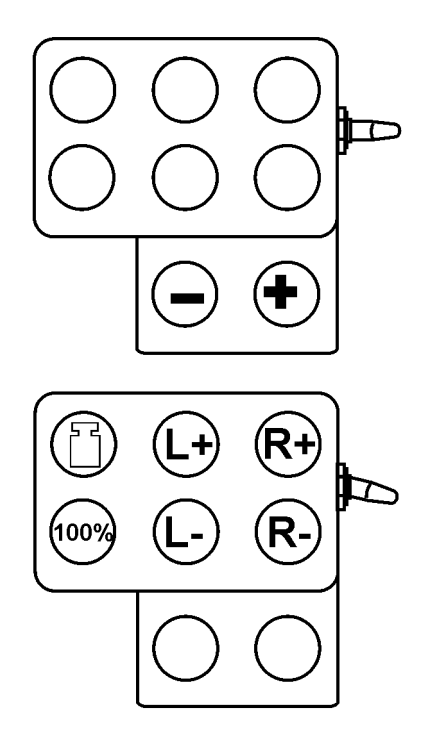

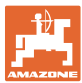

## **6.4 ZA-M Comfort**

#### **6.4.1 Τρόπος εκτέλεσης της εργασίας**

- 1. Ενεργοποιήστε τη συσκευή ελέγχου 1 στον ελκυστήρα και τροφοδοτήστε έτσι το συγκρότημα ελέγχου με υδραυλικό λάδι.
- **L/O** 2. Eνεργοποιήστε τον **AMATRON**<sup>+</sup>.
- 3. Επιλέξτε το μενού εργασιών.
- 4. Ρυθμίστε τον αριθμό στροφών του παρτικόφ (όπως αναφέρεται στον πίνακα διασποράς).
- 5. Ξεκινήστε και ανοίξτε και τις δύο θυρίδες κλεισίματος .

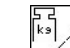

- 6. Στον λιπασματοδιανομέα με τεχνολογία ζύγισης
	- ο ξεκινήστε με διαδρομή βαθμονόμησης
	- ή
	- ο διενεργήσετε βαθμονόμηση Online (ενεργοποίηση από το μενού Στοχεία μηχανής).
- 7. Εάν ξεκινήσετε με διασπορά στα όρια του χωραφιού:

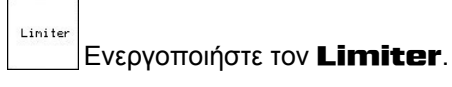

- → Κατά τη διάρκεια της διασποράς ο **AMATRON+** εμφανίζει το Μενού εργασιών. Από εδώ πρέπει να διενεργηθούν όλες οι απαραίτητες για τη διασπορά ρυθμίσεις.
- $\rightarrow$  Τα στοιχεία που υπολογίστηκαν αποθηκεύονται μαζί με το έργο που ξεκινήσατε.

#### **Μετά τη χρήση:**

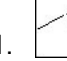

- 1. Κλείστε και τις δύο θυρίδες.
- 2. Απενεργοποιήστε το παρτικόφ.
- 3. Χειριστείτε τη συσκευή ελέγχου 1 στον ελκυστήρα και διακόψτε έτσι την τροφοδοσία του συγκροτήματος ελέγχου με υδραυλικό λάδι.

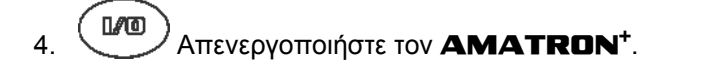

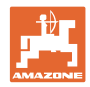

## **6.4.2 Αντιστοίχηση πλήκτρων στο μενού εργασιών**

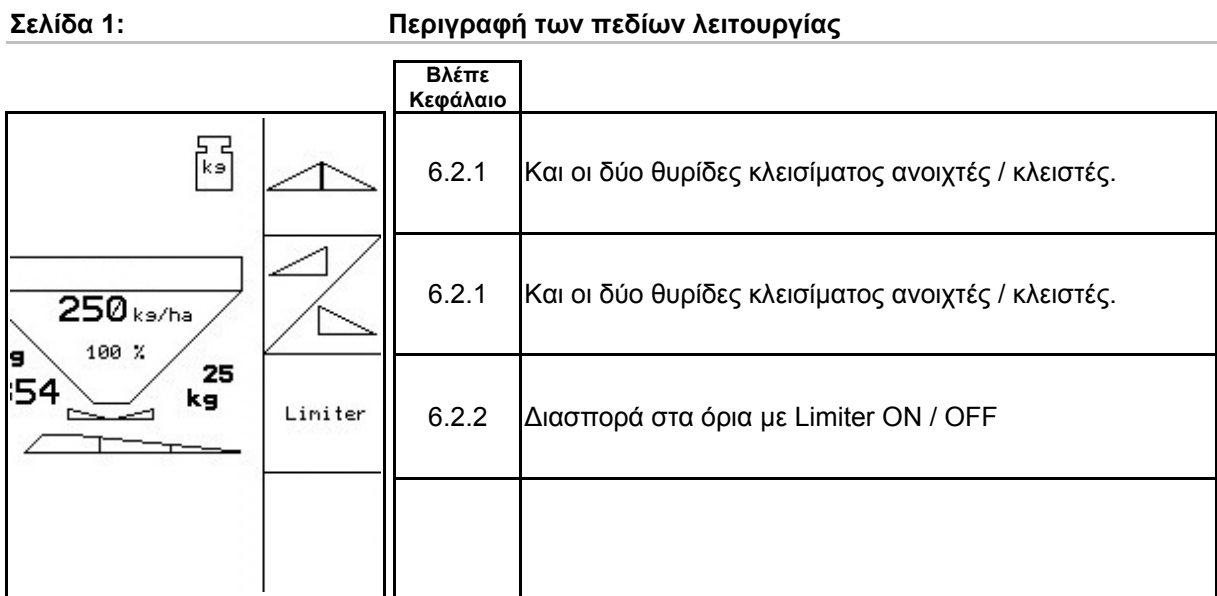

## **Πιεσμένο πλήκτρο Shift: Περιγραφή των πεδίων λειτουργίας**

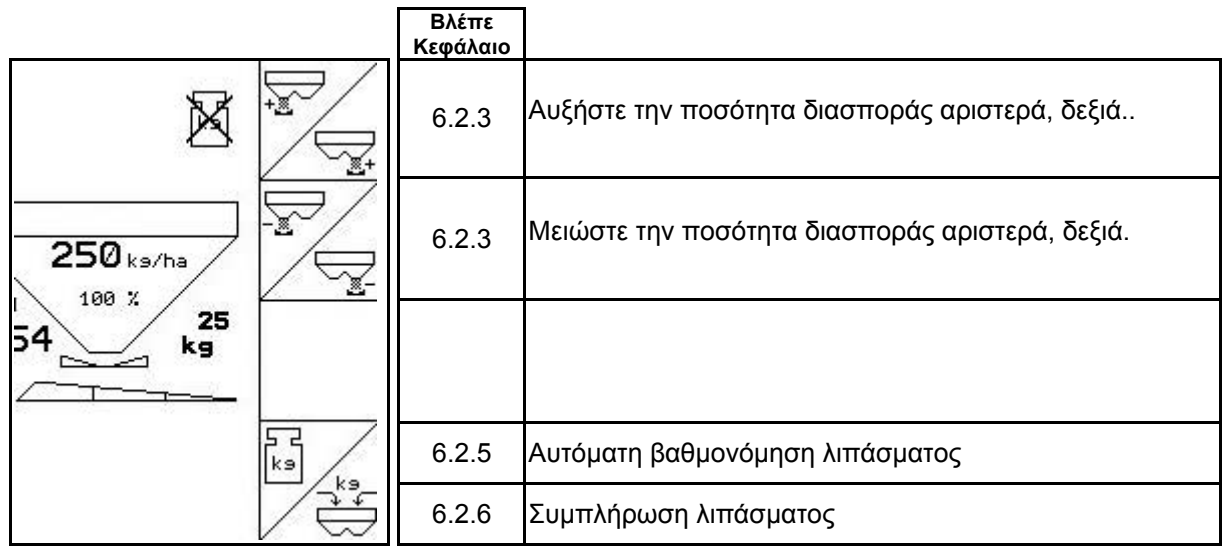

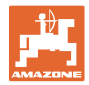

## **Αντιστοίχηση λειτουργιών χειριστηρίου πολλαπλών λειτουργιών**

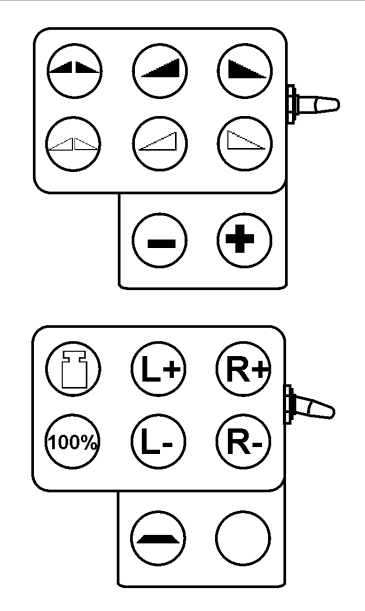

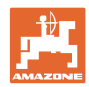

## **6.5 ZA-M Hydro**

#### **6.5.1 Τρόπος εκτέλεσης της εργασίας**

- 1. Ενεργοποιήστε τη συσκευή ελέγχου 1 στον ελκυστήρα και τροφοδοτήστε έτσι το συγκρότημα ελέγχου με υδραυλικό λάδι.
- 2. Ενεργοποιήστε τον **AMATRON<sup>+</sup>** .
- 3. Επιλέξτε το μενού εργασιών.
- 4. Ενεργοποιήστε τους δίσκους διασποράς.
- 5. Ξεκινήστε και ανοίξτε τις θυρίδες κλεισίματος
- 6. Στον λιπασματοδιανομέα με τεχνολογία ζύγισης
	- ο ξεκινήστε με διαδρομή βαθμονόμησης
	- ή
	- ο διενεργήσετε βαθμονόμηση Online (ενεργοποίηση από το μενού Στοχεία μηχανής).
- 7. Εάν ξεκινήσετε με διασπορά στα όρια/ σε τάφρο ή στις άκρες του χωραφιού:

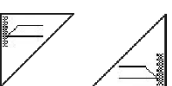

 , Επιλέξτε το είδος διασποράς στα όρια και το άκρο του χωραφιού (αριστερά / δεξιά) και ενεργοποιήστε τη λειτουργία.

- → Κατά τη διάρκεια της διασποράς ο **AMATRON+** εμφανίζει το Μενού εργασιών. Από εδώ πρέπει να διενεργηθούν όλες οι απαραίτητες για τη διασπορά ρυθμίσεις.
- $\rightarrow$  Τα στοιχεία που υπολογίστηκαν αποθηκεύονται μαζί με το έργο που ξεκινήσατε.

#### **Μετά τη χρήση:**

- 1. Κλείστε τις θυρίδες κλεισίματος.
- 2. Απενεργοποιήστε τους δίσκους διασποράς.
- 3. Χειριστείτε τη συσκευή ελέγχου 1 στον ελκυστήρα και διακόψτε έτσι την τροφοδοσία του συγκροτήματος ελέγχου με υδραυλικό λάδι.
- 4. **Απενεργοποιήστε τον <b>AMATRON**<sup>+</sup>.

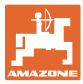

## **6.5.2 Αντιστοίχηση πλήκτρων στο μενού εργασιών**

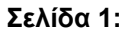

Π

## **Σελίδα 1: Περιγραφή των πεδίων λειτουργίας**

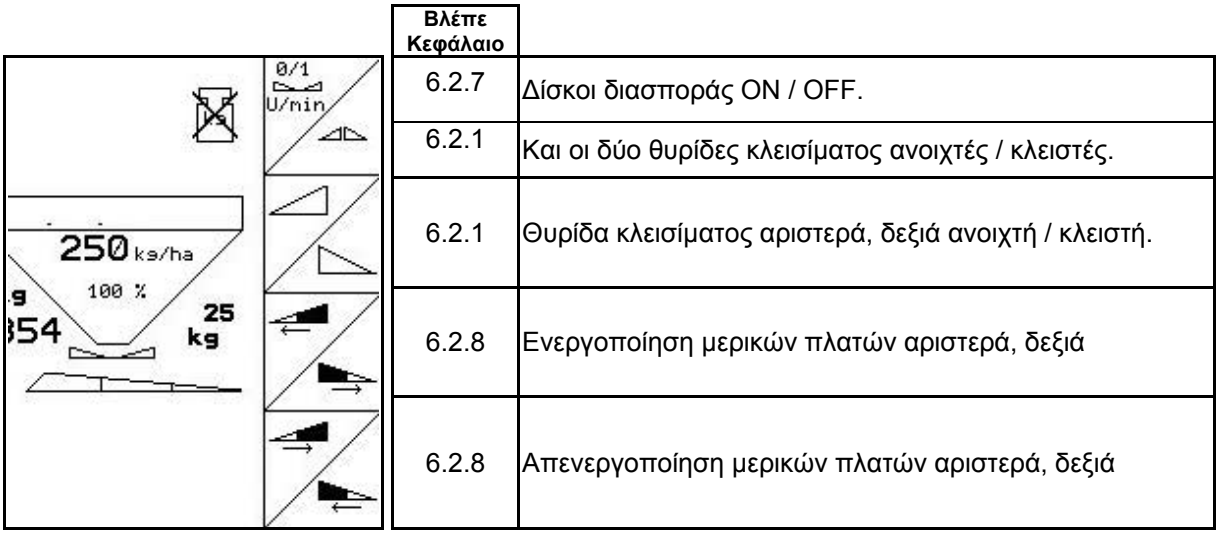

**Πιεσμένο πλήκτρο Shift: Περιγραφή των πεδίων λειτουργίας**

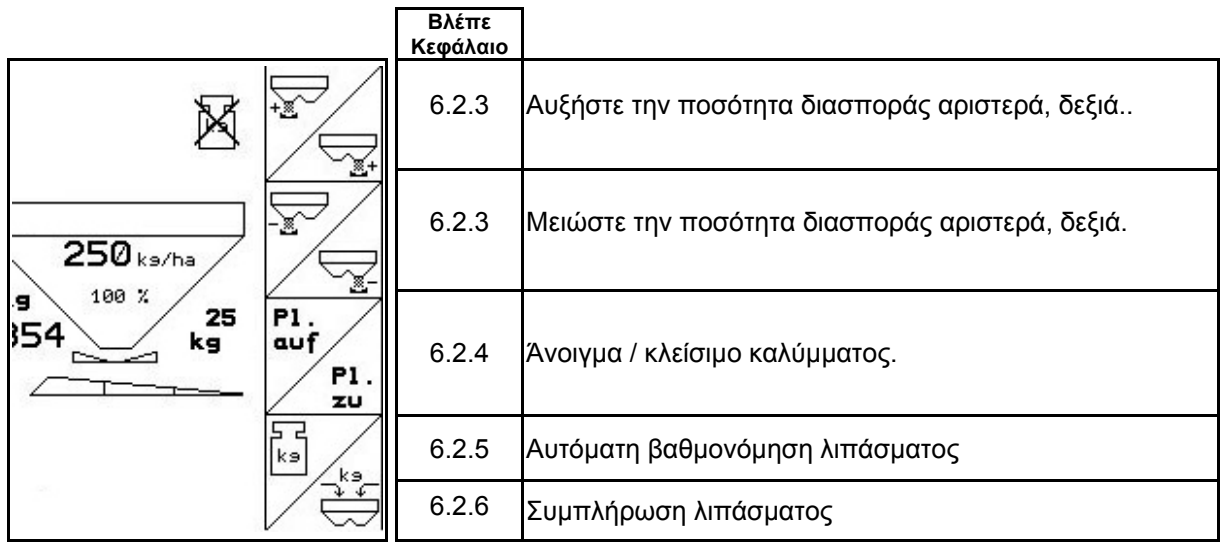

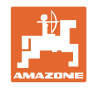

## **Σελίδα 2: Περιγραφή των πεδίων λειτουργίας**

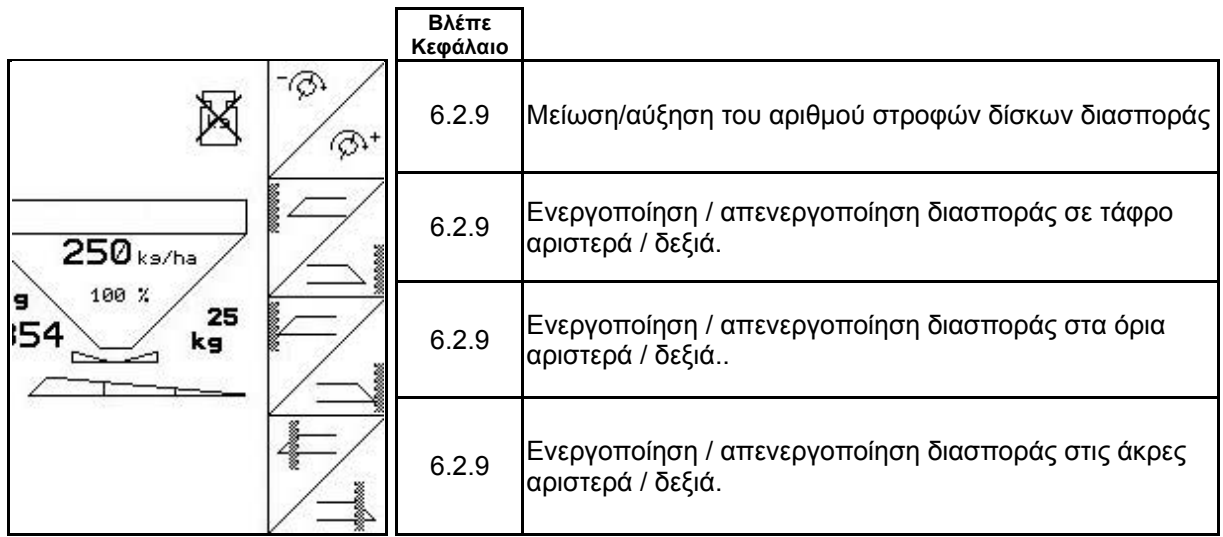

## **Αντιστοίχηση λειτουργιών χειριστηρίου πολλαπλών λειτουργιών**

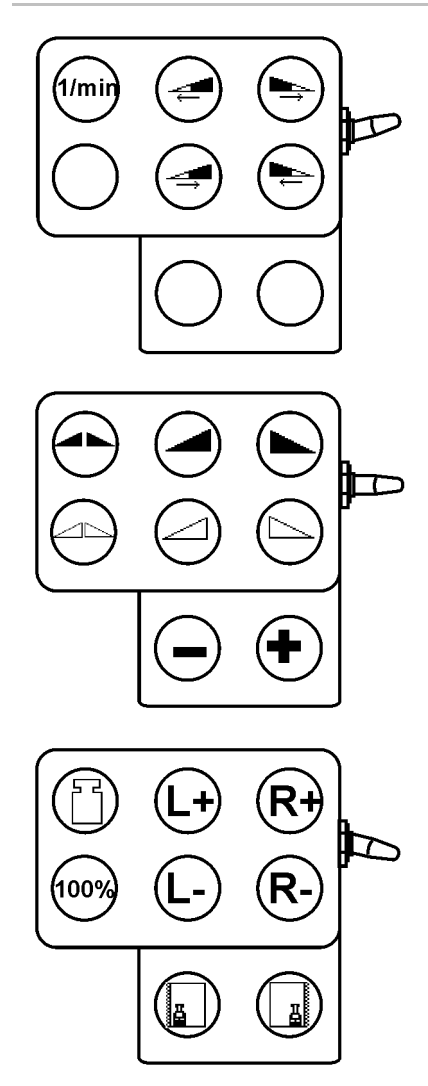

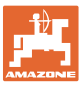

## **6.6 Συμπλήρωση λιπάσματος**

- Στο μενού εργασιών (Εικ[. 66](#page-62-0)).
- Στο μενού στοιχείων μηχανής σελίδα ένα 個 01/04 (Εικ[. 67](#page-62-1)).
	-
- 1. ∕ Ανοίξτε το μενού συμπλήρωσης.
- 2. Συμπλήρωση λιπάσματος.

#### **Λιπασματοδιανομέας χωρίς τεχνολογία ζύγισης:**

→ Εισάγετε σε kg την ποσότητα του λιπάσματος που συμπληρώσατε.

#### <span id="page-62-0"></span>**Λιπασματοδιανομέας με τεχνολογία ζύγισης:**

→ Η ποσότητα του λιπάσματος που συμπληρώθηκε εμφανίζεται σε kg.

> <span id="page-62-1"></span> Επιβεβαιώστε την ποσότητα λιπάσματος που συμπληρώσατε (Εικ[. 67\)](#page-62-1).

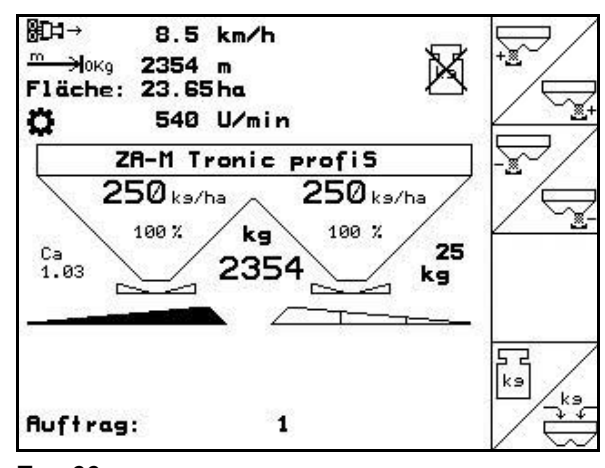

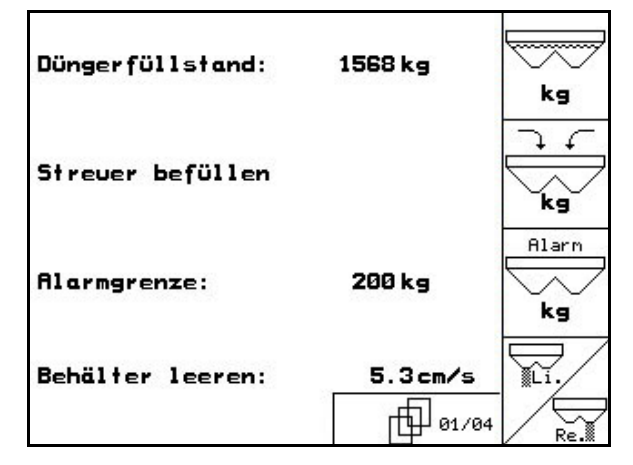

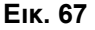

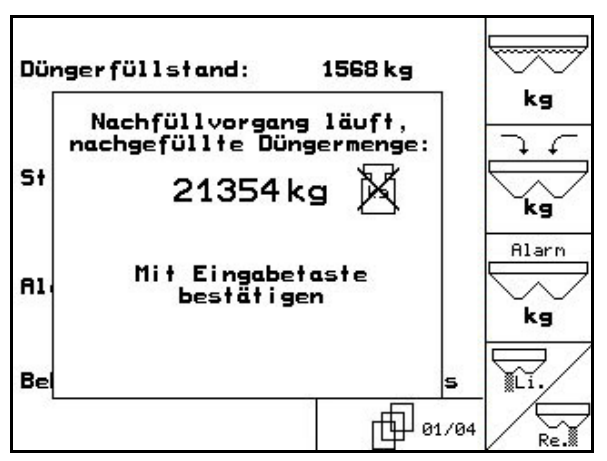

**Εικ. 68** 

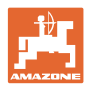

## **6.7 Άδειασμα της σκάφης λιπάσματος**

Υπολειπόμενη ποσότητα λιπάσματος που έχει παραμείνει μέσα στη σκάφη, μπορείτε να την αδειάσετε μέσω των κορυφών χοάνης.

- 1. Αποσυναρμολόγηση δίσκων διασποράς (βλέπε οδηγίες χειρισμού μηχανής)
- 2. Μενού στοιχείων μηχανής:

 , Ανοίξτε και τις δύο θυρίδες δοσομέτρησης.

- 3. Ανοίξτε και τις δύο θυρίδες κλεισίματος.
	- ο Χειριστείτε τη συσκευή ελέγχου 1 και 2 του ελκυστήρα.

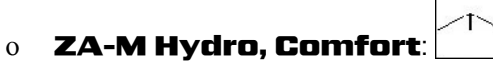

- → Υπάρχει εκροή υπόλοιπου λιπάσματος.
- Σταθμεύστε το μηχάνημα με τις θυρίδες του ανοιχτές.
- Πριν από την πλήρωση της σκάφης κλείστε ξανά τη θυρίδα κλεισίματος.

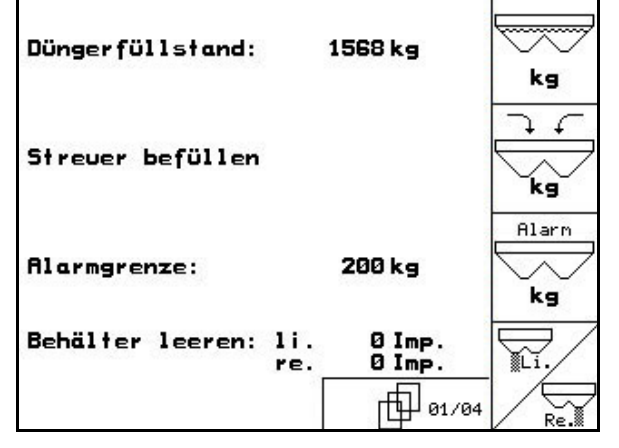

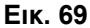

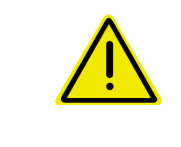

#### **ΠΡΟΕΙΔΟΠΟΙΗΣΗ**

**Κίνδυνος τραυματισμού στην περιοχή του περιστρεφόμενου αναδευτήρα και του μηχανισμού κίνησης των δίσκων διασποράς.** 

Για το άδειασμα του υπολοίπου διατηρήστε απενεργοποιημένο τον αναδευτήρα και το μηχανισμό κίνησης των δίσκων διασποράς!

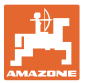

## **7 Χειριστήριο πολλαπλών λειτουργιών**

## **7.1 Τοποθέτηση**

Το χειριστήριο πολλαπλών λειτουργιών ([Εικ](#page-64-0). [70](#page-64-0)/1) στερεώνεται με 4 βίδες σε ευνοϊκό σημείο μέσα στην καμπίνα του ελκυστήρα.

Για τη σύνδεσή του εισάγετε το βύσμα που περιλαμβάνεται στον βασικό εξοπλισμό στην υποδοχή Sub-D 9 πόλων, του χειριστηρίου πολλαπλών λειτουργιών (Εικ[. 70/](#page-64-0)2).

Εισάγετε το βύσμα (Εικ[. 70/](#page-64-0)3) του χειριστηρίου πολλαπλών λειτουργιών στη μεσαία υποδοχή Sub-D του **AMATRON+**.

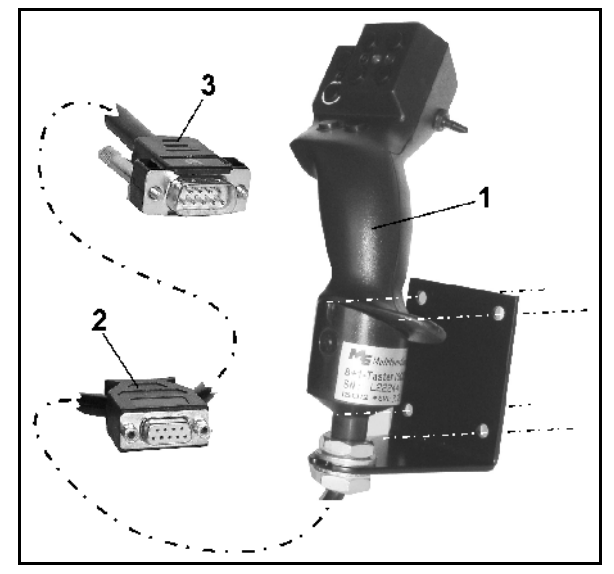

**Εικ. 70** 

## <span id="page-64-0"></span>**7.2 Λειτουργία**

Το χειριστήριο πολλαπλών λειτουργιών λειτουργεί μόνο στο μενού εργασιών του **AMATRON<sup>+</sup>**. Καθιστά δυνατό τον τυφλό χειρισμό του **AMATRON+** κατά τη χρήση του στο χωράφι.

Για το χειρισμό του **AMATRON<sup>+</sup>** το χειριστήριο πολλαπλών λειτουργιών (Εικ[. 71\)](#page-64-1) διαθέτει 8 πλήκτρα (1 - 8). Επιπρόσθετα, υπάρχει η δυνατότητα να τροποποιηθεί μέσω του διακόπτη (Εικ[. 72](#page-64-2)/2) η αντιστοίχιση των πλήκτρων με 3 διαφορετικούς τρόπους.

<span id="page-64-1"></span>Ο διακόπτης βρίσκεται υπό κανονικές συνθήκες στην

- μεσαία θέση (Εικ[. 72](#page-64-2)/A) και μπορεί να μετακινηθεί προς
- τα επάνω (Εικ[. 72/](#page-64-2)B) ή
- προς τα κάτω (Εικ[. 72](#page-64-2)/C).

Η θέση του διακόπτη επισημαίνεται μέσω μίας φωτοδιόδου (Εικ[. 72/](#page-64-2)1).

- Γενδειξη φωτοδιόδων κίτρινη
- Ένδειξη φωτοδιόδων κόκκινη
- <span id="page-64-2"></span>• Ένδειξη φωτοδιόδων πράσινη

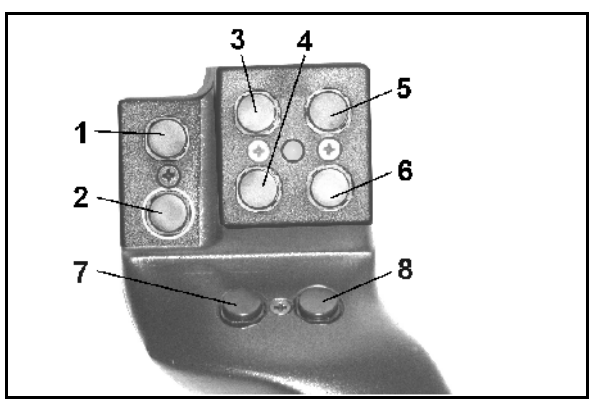

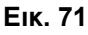

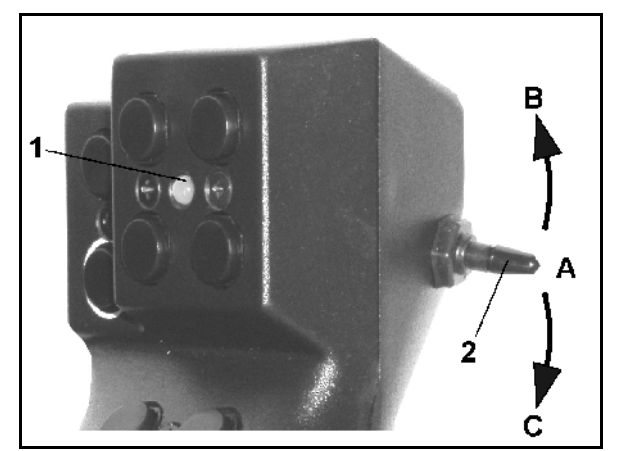

**Εικ. 72** 

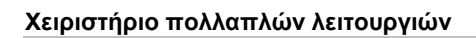

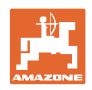

## **7.3 Αντιστοίχηση πλήκτρων:**

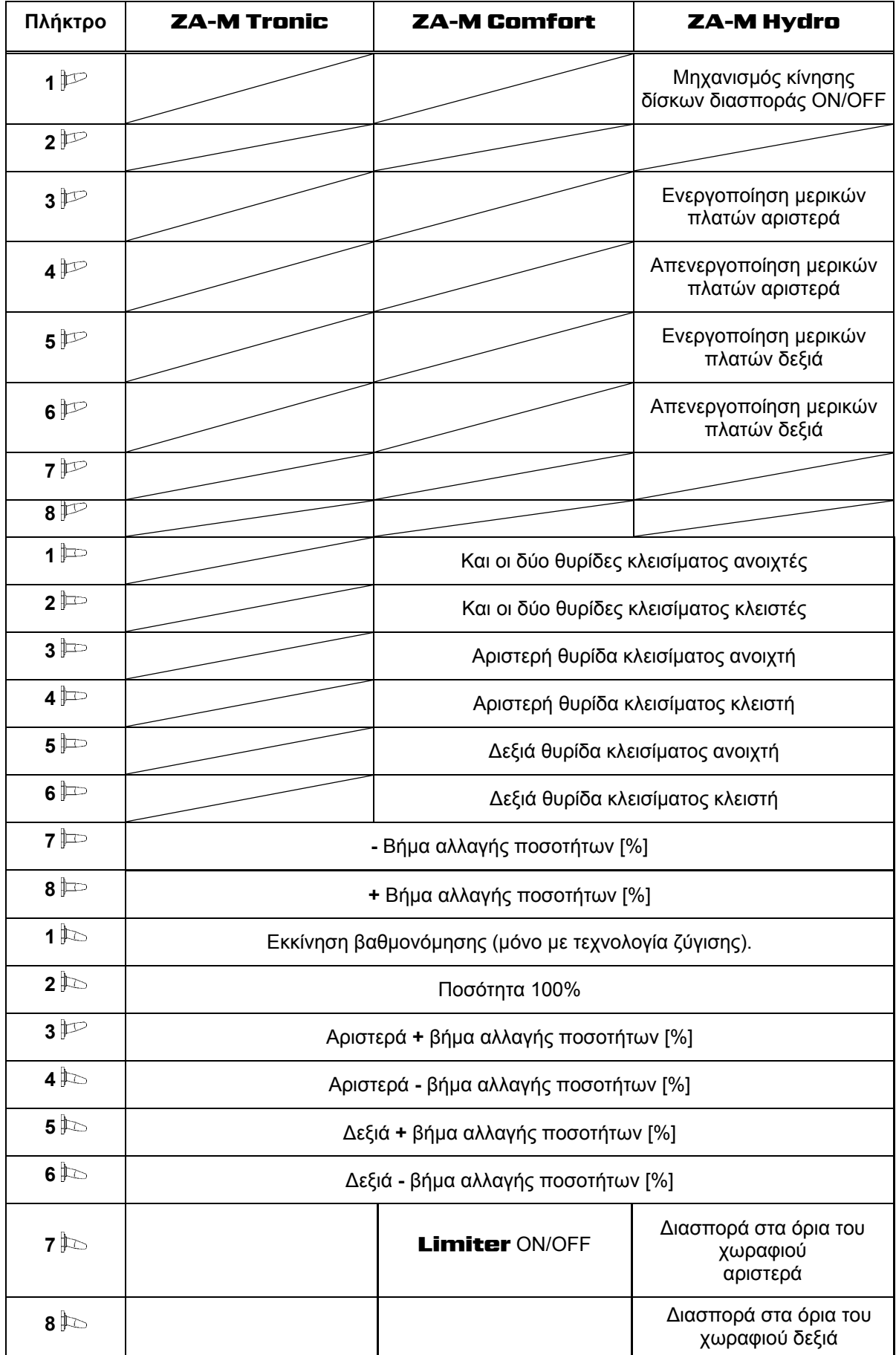

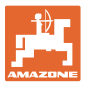

## **8 Συντήρηση και καθαρισμός**

#### **ΠΡΟΕΙΔΟΠΟΙΗΣΗ**

**Η διενέργεια των εργασιών συντήρησης και καθαρισμού πρέπει να γίνεται μόνο με απενεργοποιημένο το μηχανισμό κίνησης των δίσκων διασποράς και του αναδευτήρα.** 

## **8.1 Καθαρισμός**

#### **ΚΙΝΔΥΝΟΣ**

**Όταν ενεργοποιήσετε τις θυρίδες μην βάζετε τα χέρια σας στο άνοιγμα διέλευσης! Κίνδυνος σύνθλιψης!** 

Για τον καθαρισμό του λιπασματοδιανομέα πρέπει να είναι ανοιχτές οι υδραυλικές θυρίδες και οι ηλεκτρικά ενεργοποιούμενες θυρίδες δοσομέτρησης, ώστε να μπορεί να εκρεύσει το νερό και τα υπολείμματα λιπάσματος.

- Κλείσιμο/άνοιγμα θυρίδων δοσομέτρησης (βλέπε μενού Στοιχεία μηχανής Σελίδα [20](#page-19-0)).
- Άνοιγμα/κλείσιμο θυρίδων κλεισίματος (βλέπε μενού εργασιών **ZA-M Hydro/ZA-M Comfort** ).

## <span id="page-66-0"></span>**8.2 Βασική ρύθμιση θυρίδων**

Η διατομή του ανοίγματος διέλευσης, την οποία απελευθερώνουν οι ηλεκτρικές θυρίδες δοσομέτρησης, είναι ρυθμισμένη από το εργοστάσιο (Εικ[. 73](#page-66-1)).

Εάν διαπιστωθεί μία ανομοιόμορφη εκκένωση των δύο κορυφών χοάνης παρόλο που οι θυρίδες βρίσκονται στην ίδια θέση, πρέπει να ελεγχθεί η βασική ρύθμιση των θυρίδων.

<span id="page-66-1"></span>Επιλέξτε τη βασική ρύθμιση και για τις δύο θυρίδες δοσομέτρησης μέσω του Μενού Συντήρησης-Ρυθμίσεων (Service Setup):

1. Επιλογή βασικών στοιχείων.

Σελίδα δύο **(Ευκ[. 74\)](#page-66-2):** 

- 2. Διενεργήστε βασική ρύθμιση θυρίδας αριστερής πλευράς.
- <span id="page-66-2"></span>3. <u>Δεενεργήστε βασική ρύθμιση θυρίδας</u> δεξιάς πλευράς.

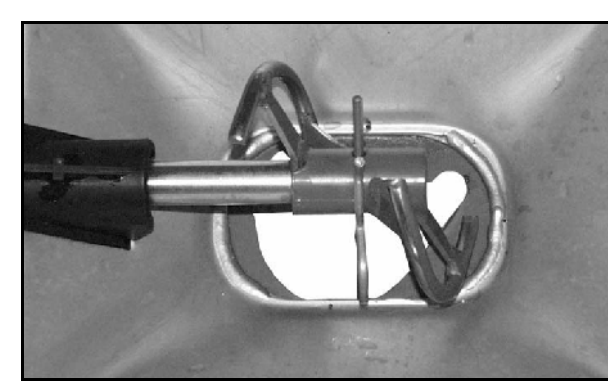

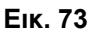

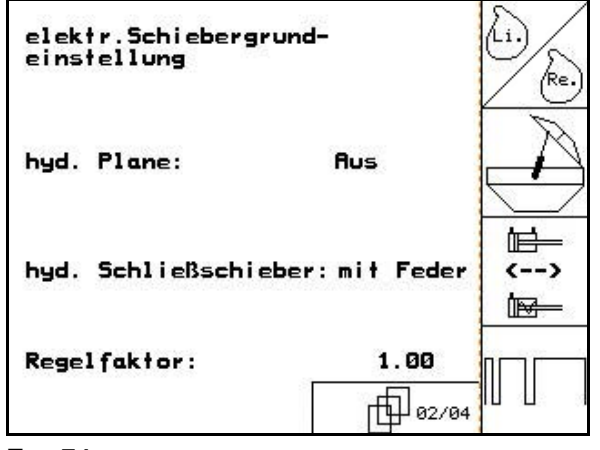

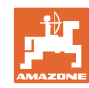

#### **Συντήρηση και καθαρισμός**

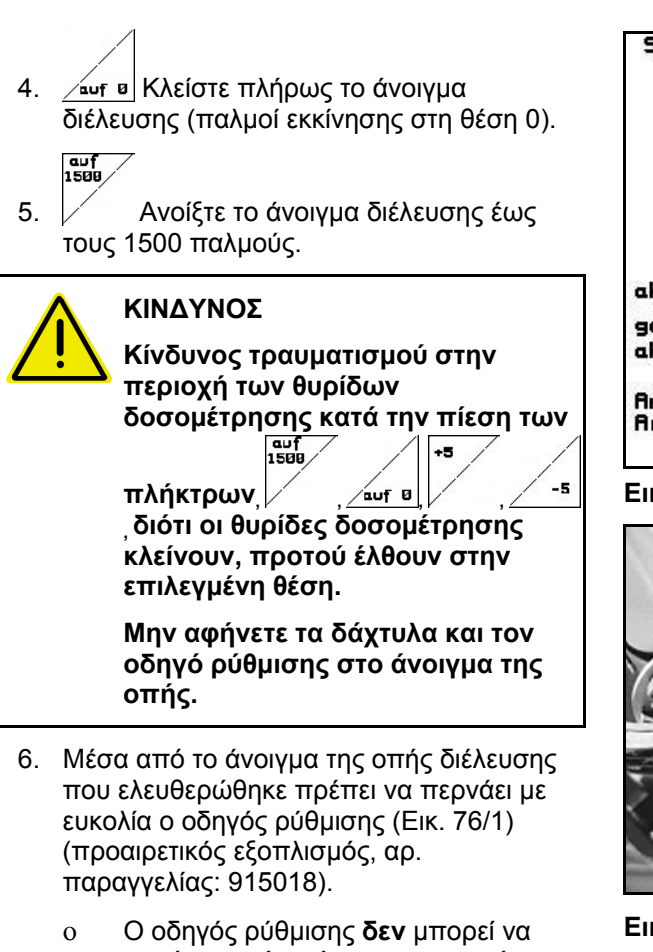

<span id="page-67-0"></span>περάσει από το άνοιγμα της οπής διέλευσης που ελευθερώθηκε:

> $+5$  Αυξήστε το τρέχον Offset σε βήματα των 5 παλμών, μέχρι να χωρέσει ο οδηγός ρύθμισης ακριβώς μέσα στο άνοιγμα (Εικ[. 77](#page-67-1)).

ο Ο οδηγός ρύθμισης έχει μεγάλες ανοχές:

> 15 Αυξήστε το τρέχον Offset σε βήματα των 5 παλμών, μέχρι να χωρέσει ο οδηγός ρύθμισης ακριβώς μέσα στο άνοιγμα (Εικ[. 77](#page-67-1)).

<span id="page-67-1"></span> 7. Επιβεβαιώστε τη θέση με το πλήκτρο εισαγωγής.

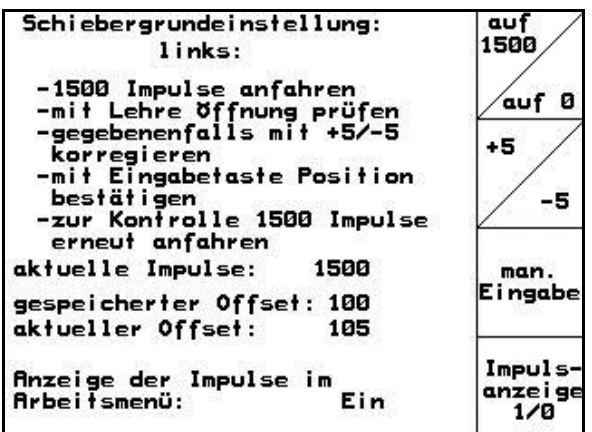

#### **Εικ. 75**

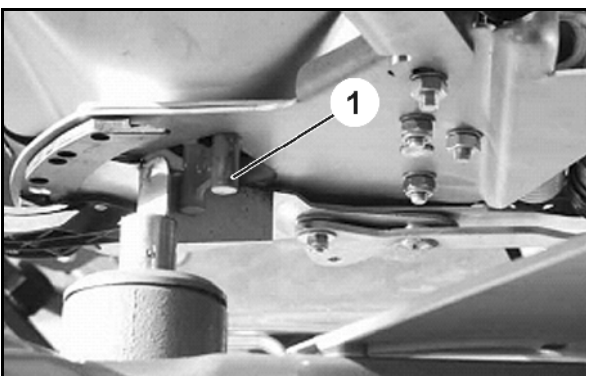

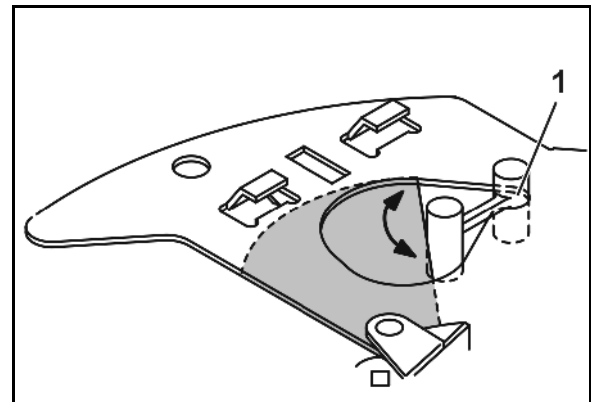

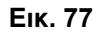

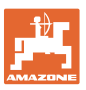

# Inpuls-<br>anzeige<br>1/8

Οι παλμοί (Εικ[. 78](#page-68-0)/1) των ηλεκτρικών κινητήρων ρύθμισης μπορούν να εμφανιστούν στο Μενού εργασιών.

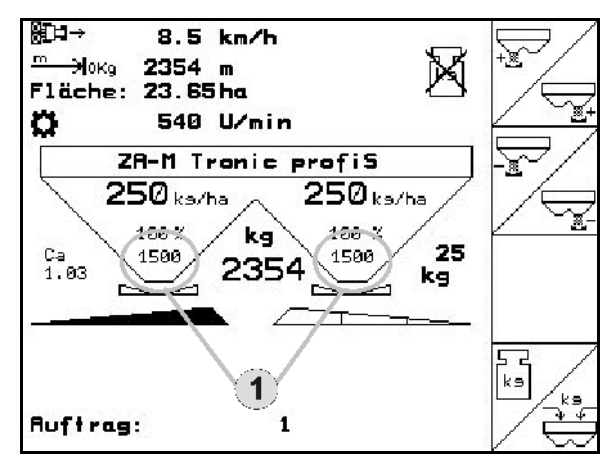

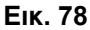

## <span id="page-68-0"></span>**9 Βλάβη**

## **9.1 Συναγερμός**

#### **Μη κρίσιμος συναγερμός:**

Το μήνυμα σφάλματος (Εικ[. 79\)](#page-68-1) εμφανίζεται στην κάτω πλευρά της οθόνης και ακούγεται τρεις φορές ένα ηχητικό σήμα. Εάν είναι δυνατόν, αποκαταστήστε το σφάλμα.

Παράδειγμα:

- Μήνυμα σφάλματος: Πολύ χαμηλός αριθμός στροφών των δίσκων διασποράς.
- → Αποκατάσταση: Αυξήστε τον αριθμό στροφών του παρτικόφ.

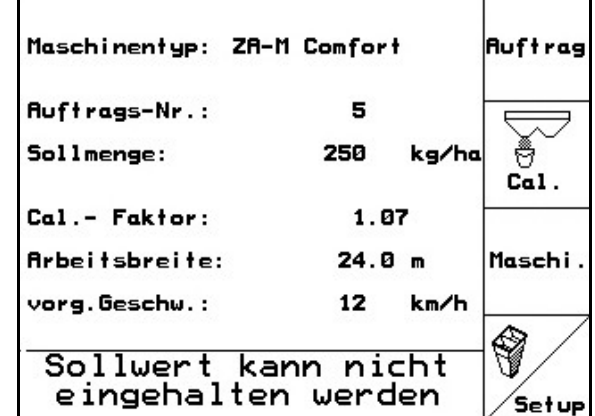

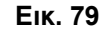

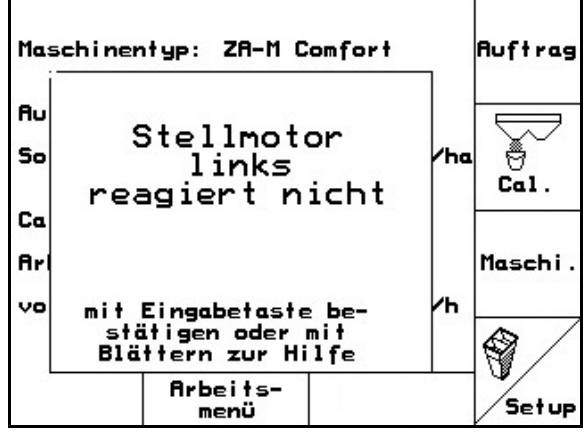

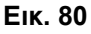

#### <span id="page-68-1"></span>**Κρίσιμος συναγερμός:**

Το μήνυμα συναγερμού (Εικ[. 80\)](#page-68-2) εμφανίζεται στην μεσαία περιοχή της οθόνης και ακούγεται ένα ηχητικό σήμα.

- 1. Διαβάστε το μήνυμα συναγερμού στην οθόνη.
- <span id="page-68-2"></span> 2. Επιβεβαιώστε το μήνυμα συναγερμού.

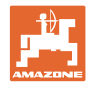

## **9.2 Μηνύματα σφάλματος και βοήθεια**

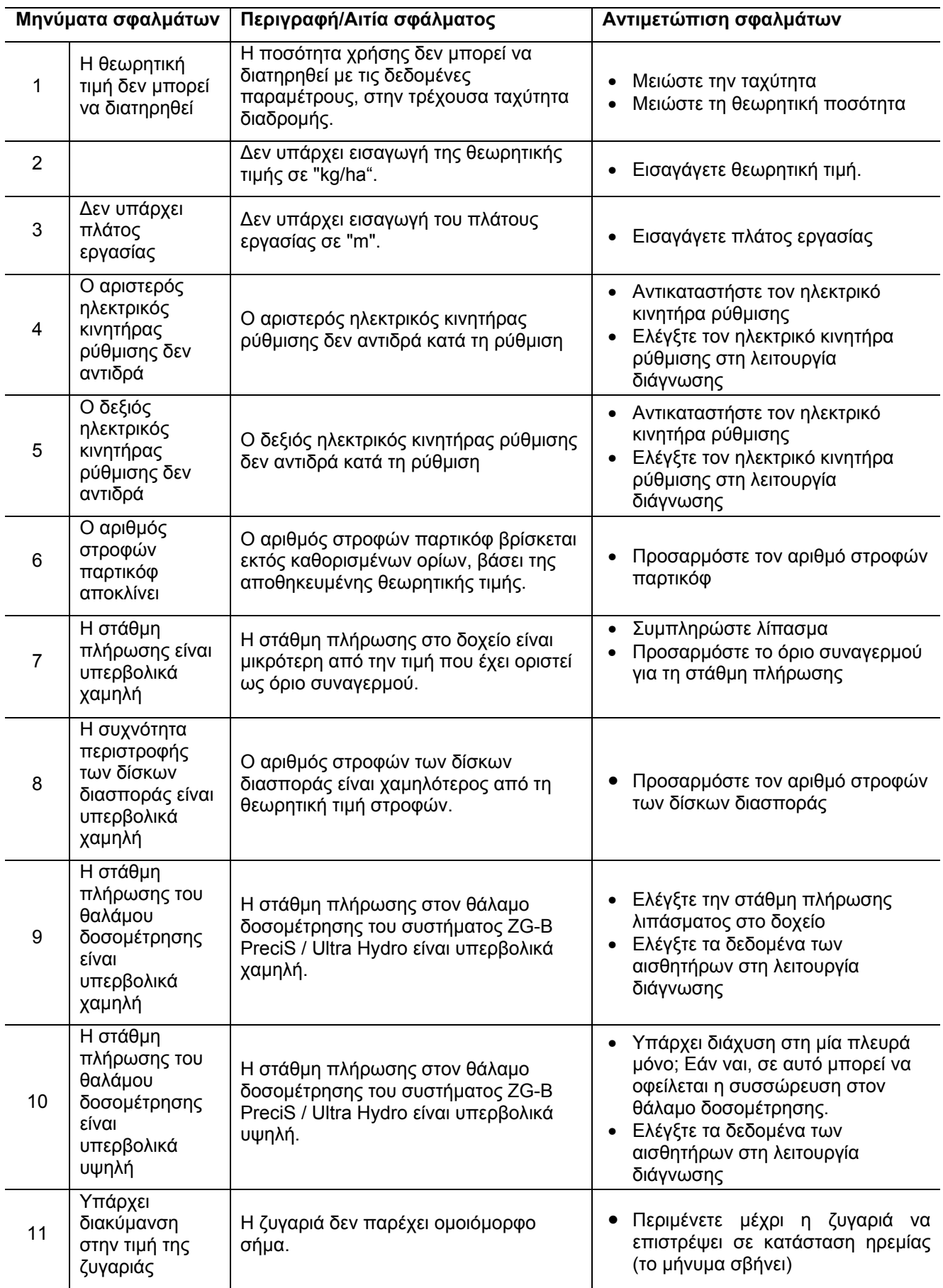

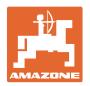

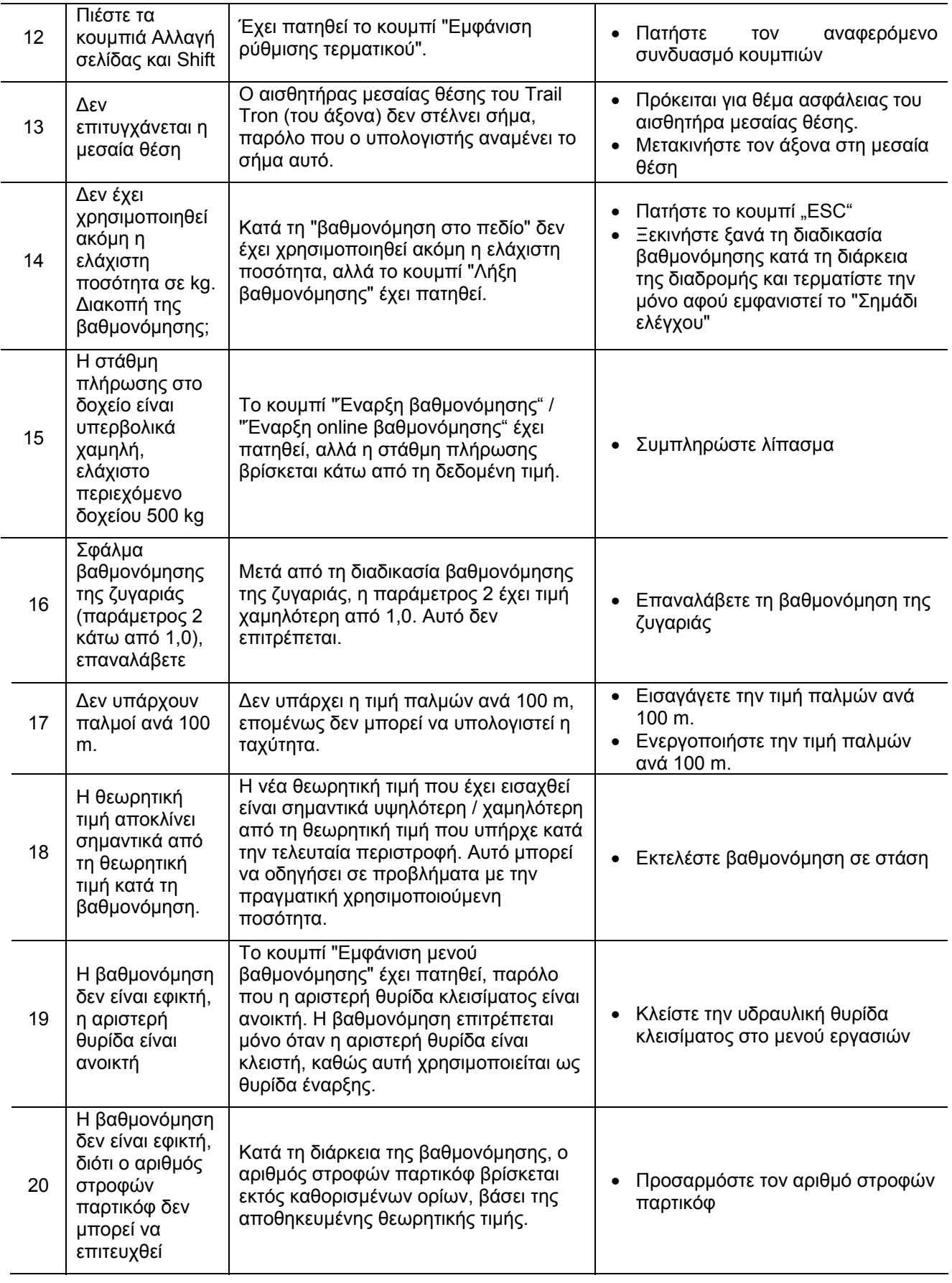

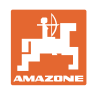

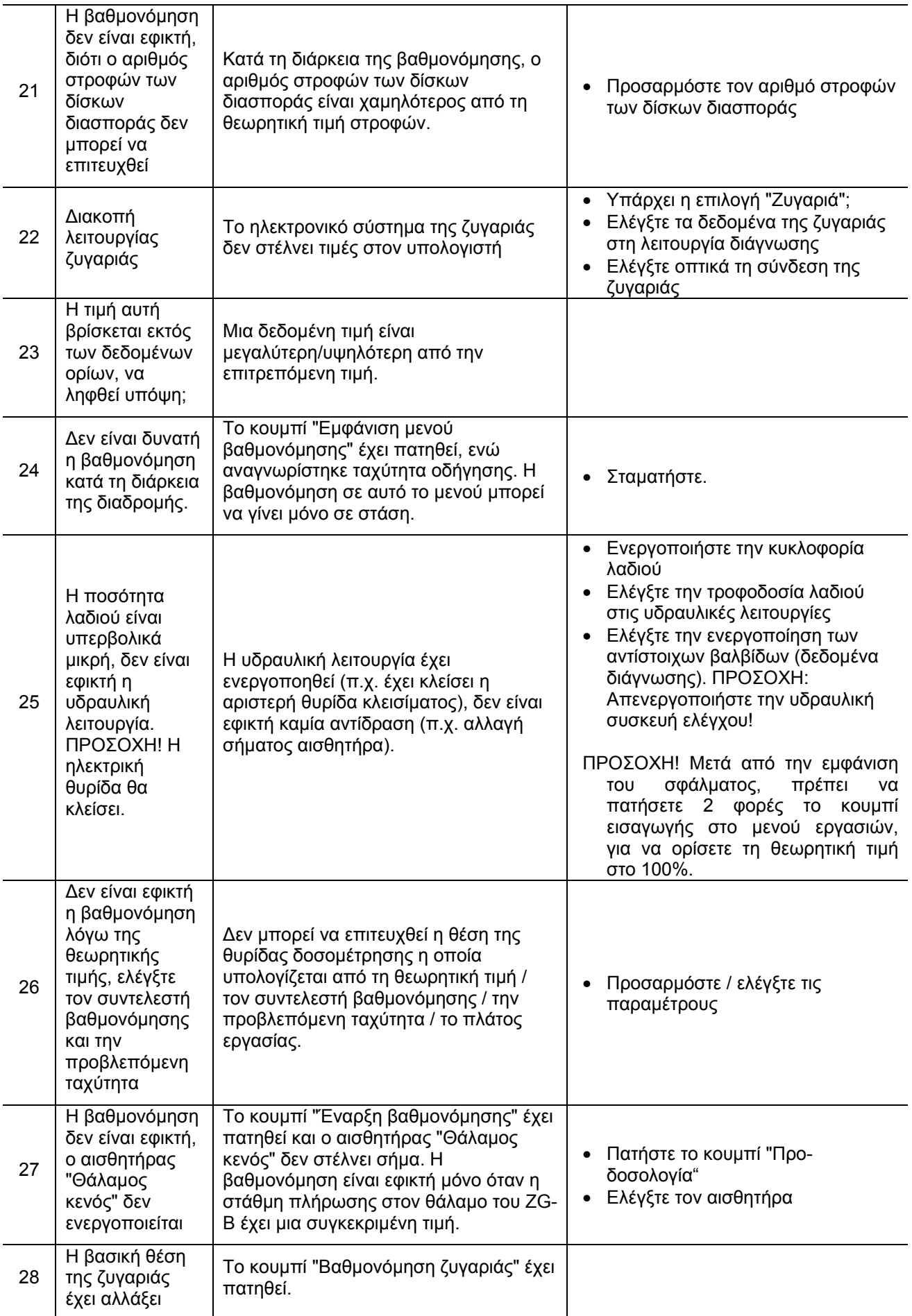
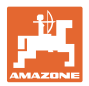

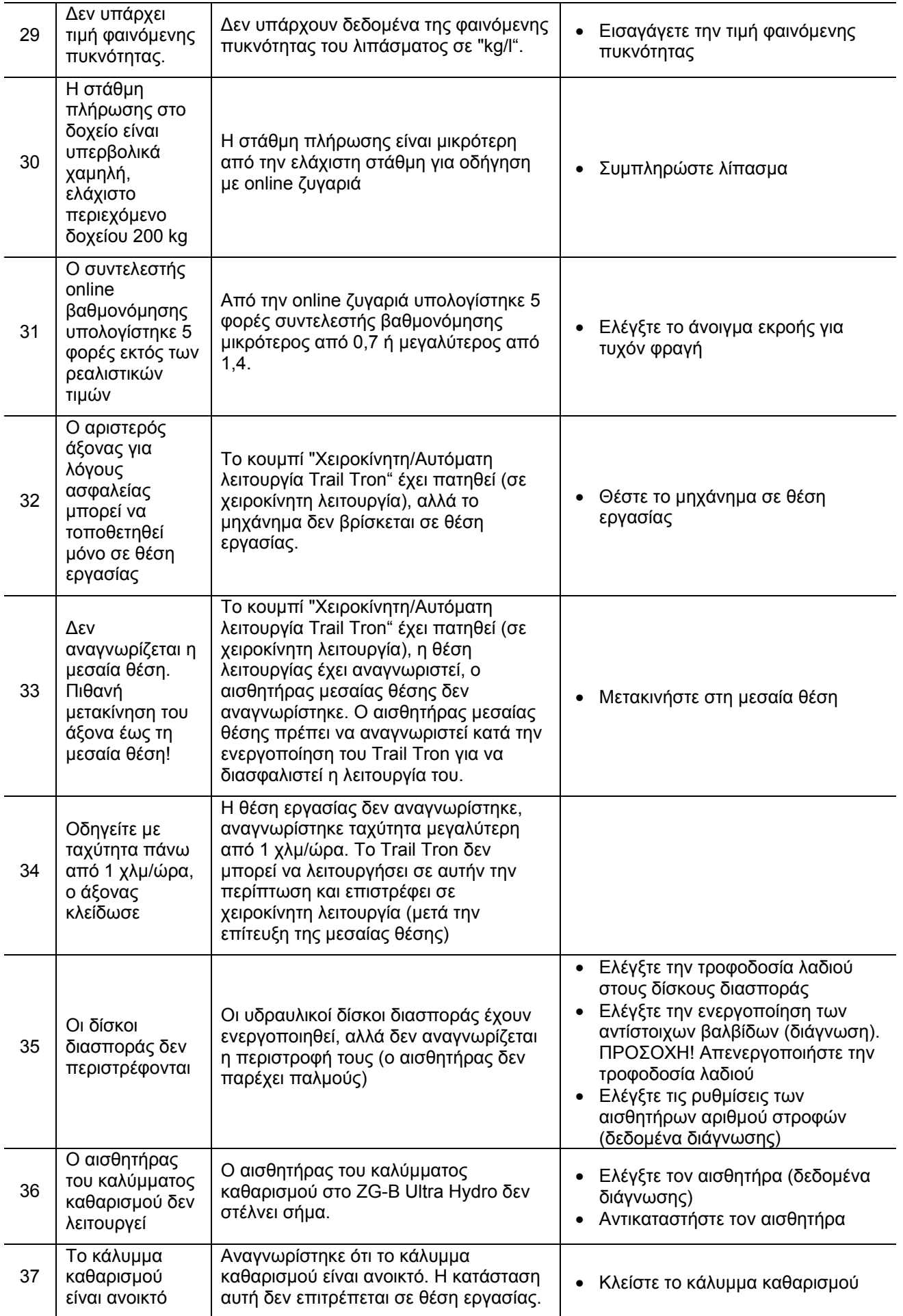

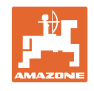

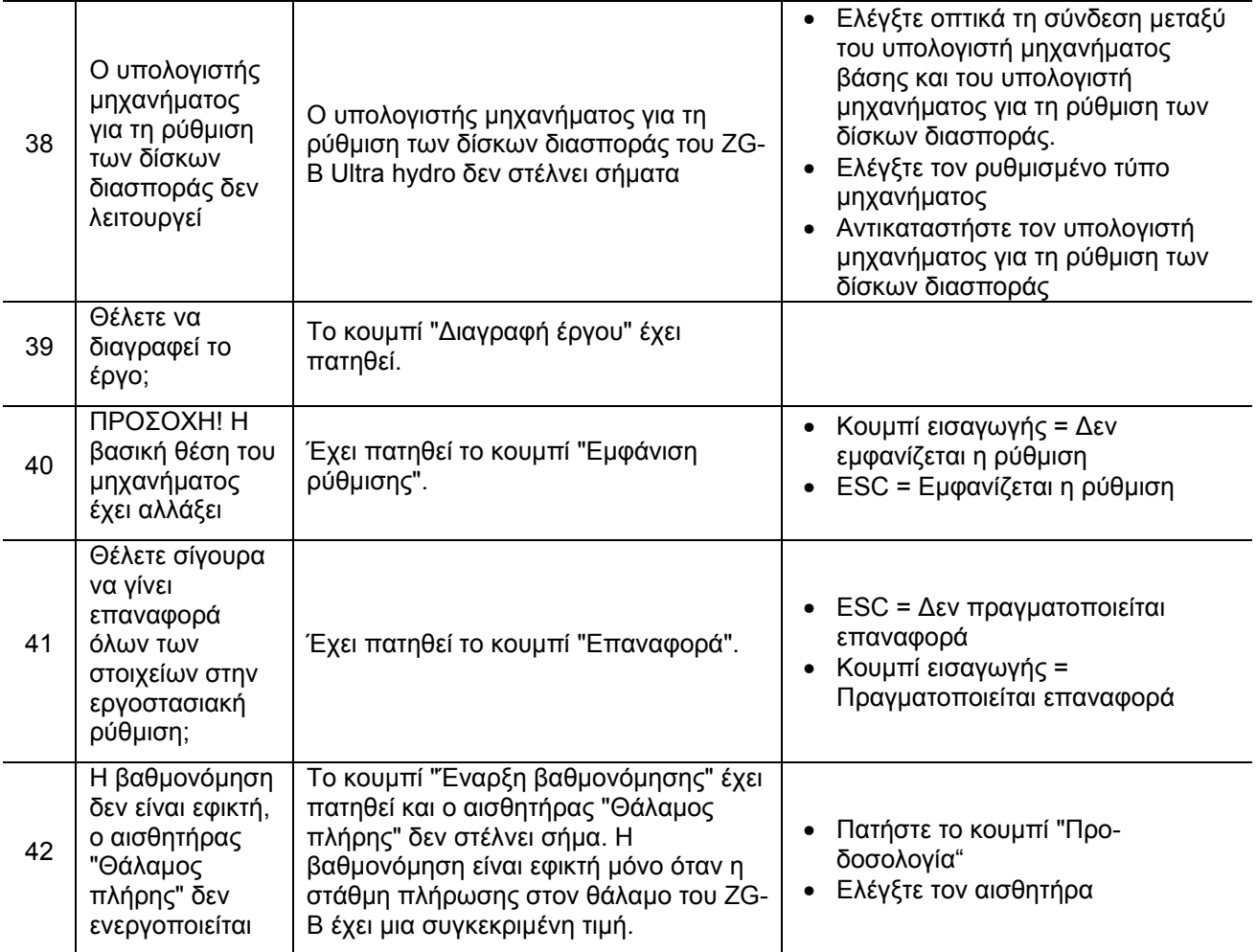

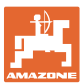

## **9.3 Βλάβη των ηλεκτρικών κινητήρων ρύθμισης**

Σε περίπτωση που εμφανιστούν βλάβες στον **AMATRON<sup>+</sup>** ή στους ηλεκτρικούς κινητήρες ρύθμισης, που δεν είναι δυνατό να αποκατασταθούν άμεσα, μπορείτε να συνεχίσετε χωρίς πρόβλημα την εργασία σας

- αφού αποσυνδέσετε τους ηλεκτρικούς κινητήρες ρύθμισης,
- μετά την αλλαγή στους μοχλούς ρύθμισης.

Η ρύθμιση των ποσοτήτων σε αυτήν την περίπτωση γίνεται σύμφωνα με τον πίνακα διασποράς και μέσω του μοχλού χειρισμού ([Εικ](#page-74-0). [81](#page-74-0)/1).

- 1. Κλείστε τις υδραυλικές θυρίδες.
- <span id="page-74-0"></span>2. Ξεβιδώστε την πεταλούδα (Εικ[. 81/](#page-74-0)2).
- 3. Αναζητήστε την απαιτούμενη θέση της θυρίδας στην κλίμακα (Εικ[. 81](#page-74-0)/3).
- 4. Ρυθμίστε το άκρο ένδειξης (Εικ[. 81](#page-74-0)/4) του δείκτη του μοχλού ρύθμισης (Εικ[. 81](#page-74-0)/5) στην τιμή της κλίμακας.
- 5. Τοποθετήστε τις ροδέλες που είναι τοποθετημένες μπροστά από τον μοχλό ρύθμισης, πίσω από τον μοχλό ρύθμισης.
- 6. Βιδώστε ξανά σφιχτά (Εικ[. 81/](#page-74-0)2) την πεταλούδα.

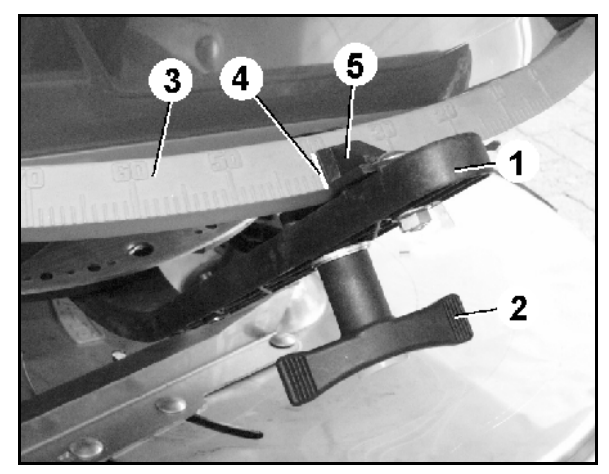

**Βλάβη**

**Εικ. 81** 

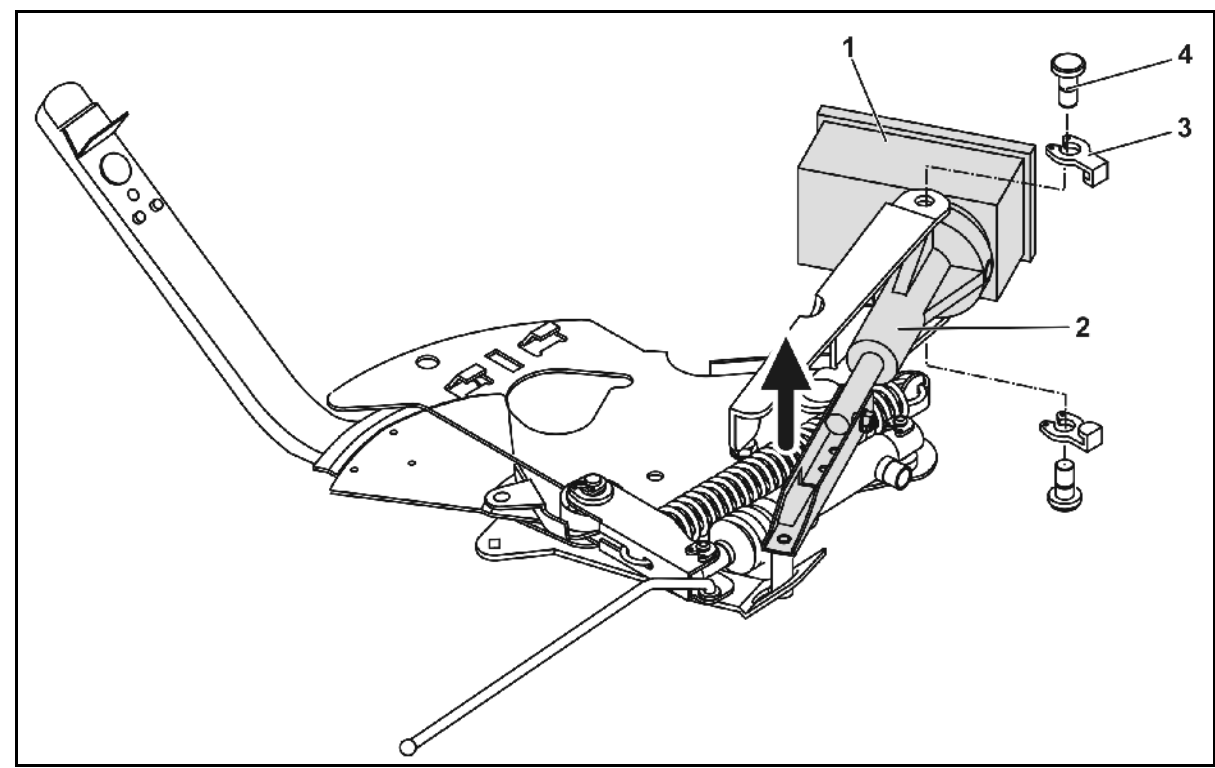

<span id="page-74-1"></span>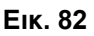

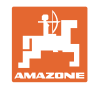

## **Αποσύνδεση των ηλεκτρικών κινητήρων ρύθμισης και τροποποίηση των μοχλών ρύθμισης:**

- 1. Αφαιρέστε τις δύο ασφάλειες (Εικ[. 82/](#page-74-1)3) με την πένσα ασφαλειών.
- 2. Αφαιρέστε τους δύο πείρους της άρθρωσης (Εικ[. 82/](#page-74-1)4).
- 3. Αφαιρέστε τον ηλεκτρικό κινητήρα (Εικ[. 82/](#page-74-1)1) από την κονσόλα του κινητήρα.
- 4. Ανασηκώστε τον ηλεκτρικό κινητήρα και τη ράβδο ώθησης ([Εικ](#page-74-1). [82](#page-74-1)/2) από την σύνδεση της θυρίδας δοσομέτρησης.
- 5. Στερεώστε στη συνέχεια τον ηλεκτροκινητήρα με αποσυνδεμένη ράβδο ώθησης και σύμφωνα με τις οδηγίες στην κονσόλα του κινητήρα.

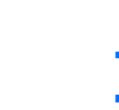

Ασφαλίστε την αποσυνδεμένη ράβδο ώθησης (Εικ[. 82](#page-74-1)/2) με κατάλληλα βοηθητικά μέσα, ώστε να μην μπορεί να περιστραφεί και να εισέλθει στην περιοχή εργασίας του υδραυλικού κυλίνδρου.

- 6. Διευθετήστε τη διάταξη ασφάλισης ([Εικ](#page-75-0). [83/](#page-75-0)1) για το μοχλό χειρισμού (Εικ[. 83](#page-75-0)/2) όπως περιγράφεται παρακάτω:
	- 6.1 Ξεβιδώστε την πεταλούδα (Εικ[. 83](#page-75-0)/3).
	- 6.2 Αφαιρέστε τη βίδα και μεταφέρετε τις δύο ροδέλες (Εικ[. 83/](#page-75-0)4) από πίσω (Εικ[. 83](#page-75-0)/5) προς τα εμπρός (Εικ[. 83/](#page-75-0)6).

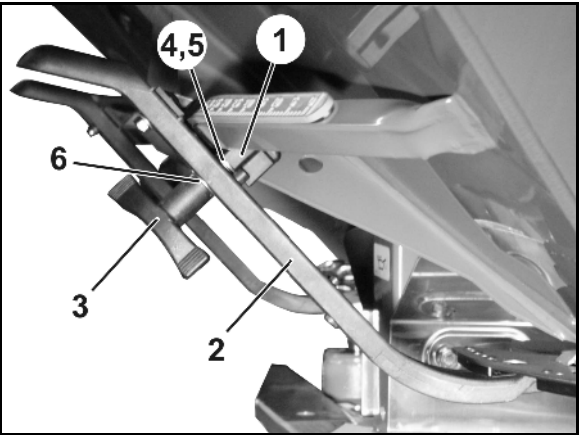

**Εικ. 83** 

## <span id="page-75-0"></span>**9.4 Βλάβη του αισθητήρα διαδρομής (παλμ./100m)**

Η εισαγωγή μίας πλασματικής ταχύτητας στο Μενού συντήρησης-ρυθμίσεις (Service Setup) καθιστά δυνατή τη συνέχιση της διανομής μετά από βλάβη του αισθητήρα διαδρομής.

Για το σκοπό αυτό:

- 1. Αποσυνδέστε το καλώδιο σήματος από τον βασικό εξοπλισμό του ελκυστήρα.
- 2. Εισάγετε την προσομοιωμένη ταχύτητα.
- 3. Κατά τη διάρκεια της περαιτέρω διασποράς διατηρήστε την προσομοιωμένη ταχύτητα που εισάγατε.

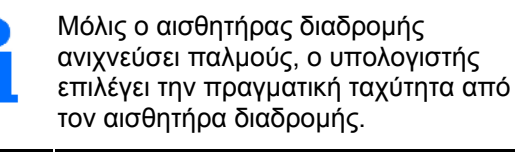

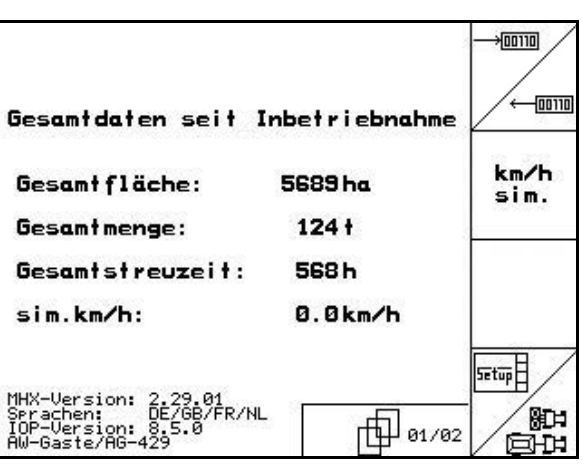

**Εικ. 84** 

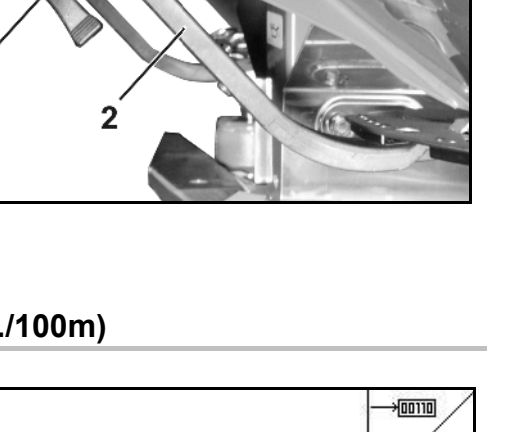

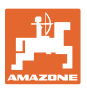

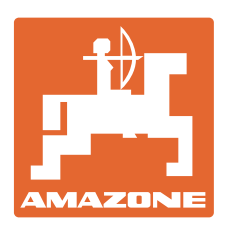

## **AMAZONEN-WERKE**

H. DREYER GmbH & Co. KG

 Postfach 51 D-49202 Hasbergen-Gaste Φαξ: **Germany** 

Τηλ.: + 49 (0) 5405 501-0  $+ 49(0)$  5405 501-234 e-mail: amazone@amazone.de<br>http:// www.amazone.de www.amazone.de

 Παραρτήματα εργοστασίου: D-27794 Hude • D-04249 Leipzig • F-57602 Forbach Αντιπροσωπείες της εταιρείας στην Αγγλία και τη Γαλλία

Εργοστάσιο παραγωγής λιπασματοδιανομέων, γεωργικών ψεκαστήρων, σπαρτικών μηχανών, μηχανημάτων επεξεργασίας εδάφους αποθηκών πολλαπλών χρήσεων και μηχανημάτων για δήμους